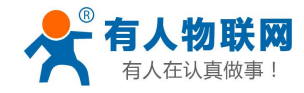

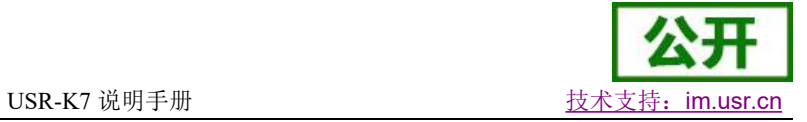

# <span id="page-0-0"></span>**USR-K7** 说明手册

文件版本: V1.0.3

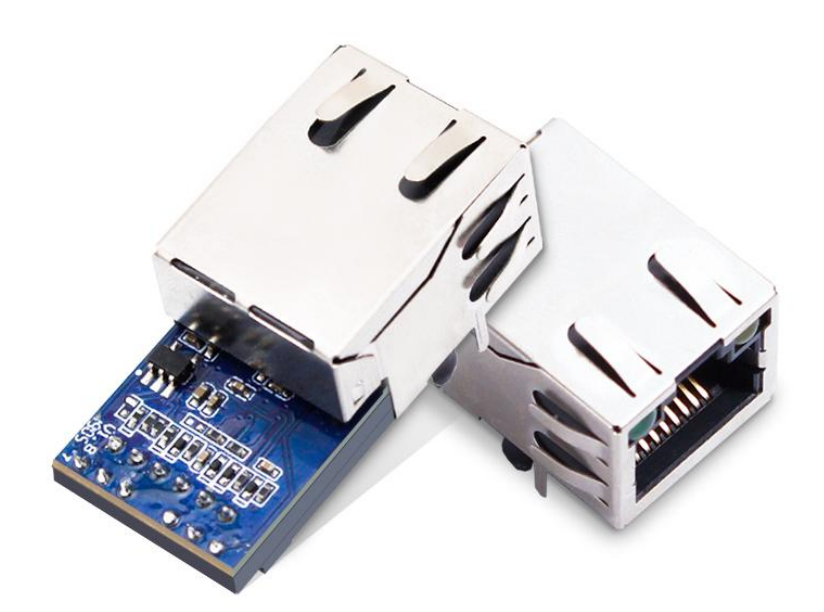

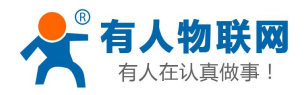

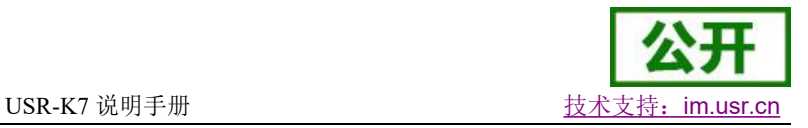

# 功能特点

- Cortex-M7 内核,工业级温度范围,精心优化的 TCP/IP 协议栈,稳定可靠
- 10/100Mbps 网口, 支持 Auto-MDI/MDIX, 支持交叉直连网线自适应
- 支持 TCP Server、TCP Client、UDP Client、UDP Server、Httpd Client 多种工作模式
- 内置网页,可通过网页进行参数设置,也可为用户定制网页;并且内置网页端口可设置(默认 80)
- 支持 485 收发使能,串口可以作为 485 使用。
- 支持 RTS/CTS 硬件流控功能, 支持 Xon/Xoff 软件流控
- 支持虚拟串口软件(USR-VCOM)
- 串口波特率支持 600bps~1Mbps;支持 None、Odd、Even 校验方式
- 支持 Modbus 网关功能,工业现场使用更加方便
- Reload 按键,恢复默认设置,不怕设置错
- RJ45 带 Link/Data 指示灯, 网口内置隔离变压器, 1.5KV 电磁隔离
- 支持通过网络升级固件;支持域名服务器;支持 DHCP 自动获取 IP
- 支持 keepalive 机制, 可快速探查死连接等异常并快速重连
- 支持账户跟密码,可用于网页登录以及网络设置,更安全
- 支持 Websocket 功能, 实现网页与串口的数据双向传输

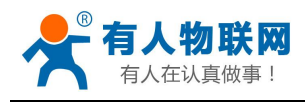

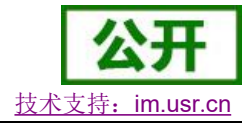

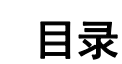

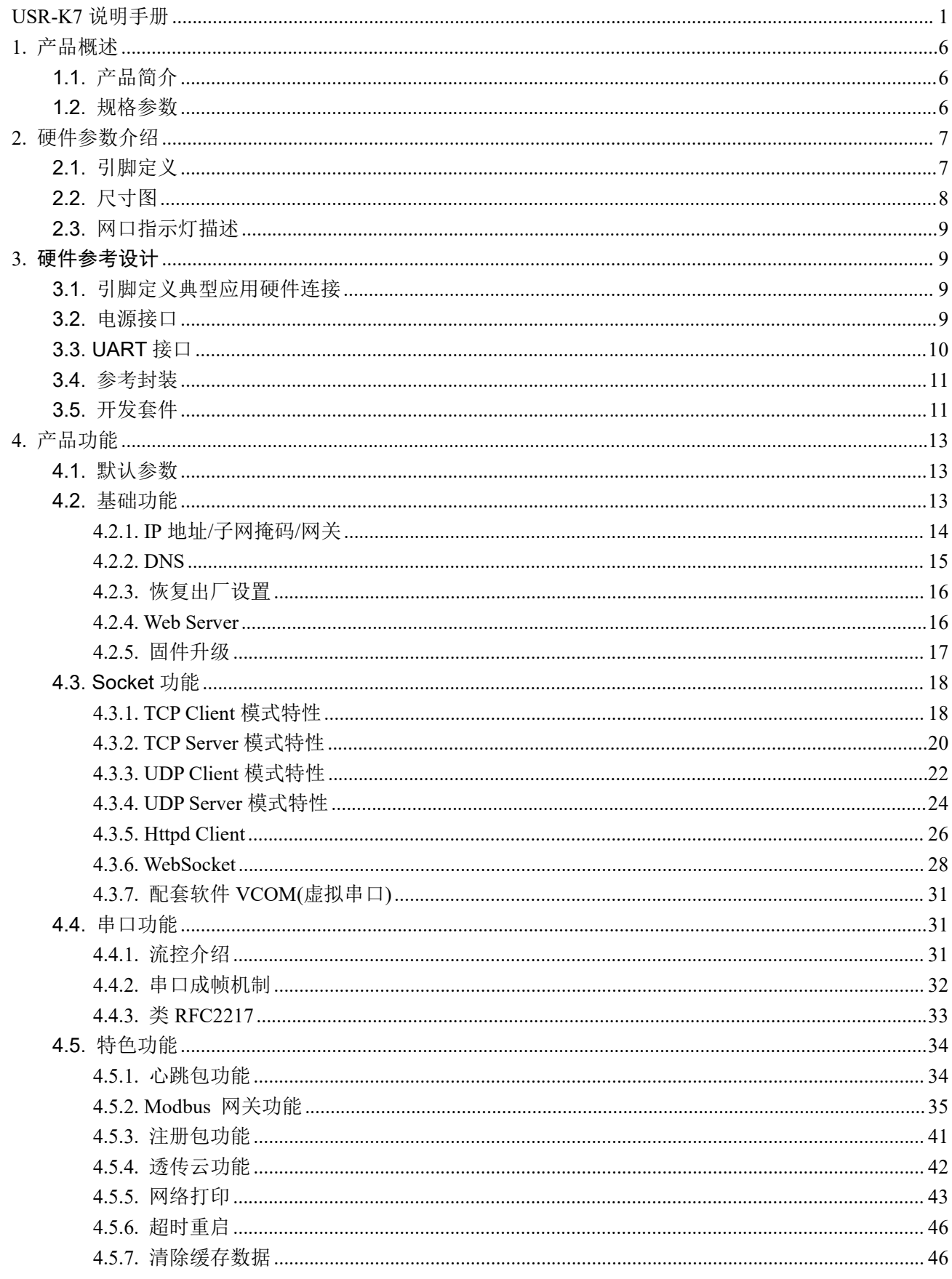

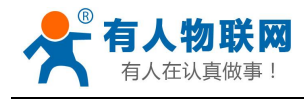

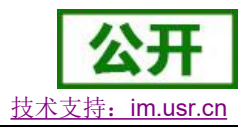

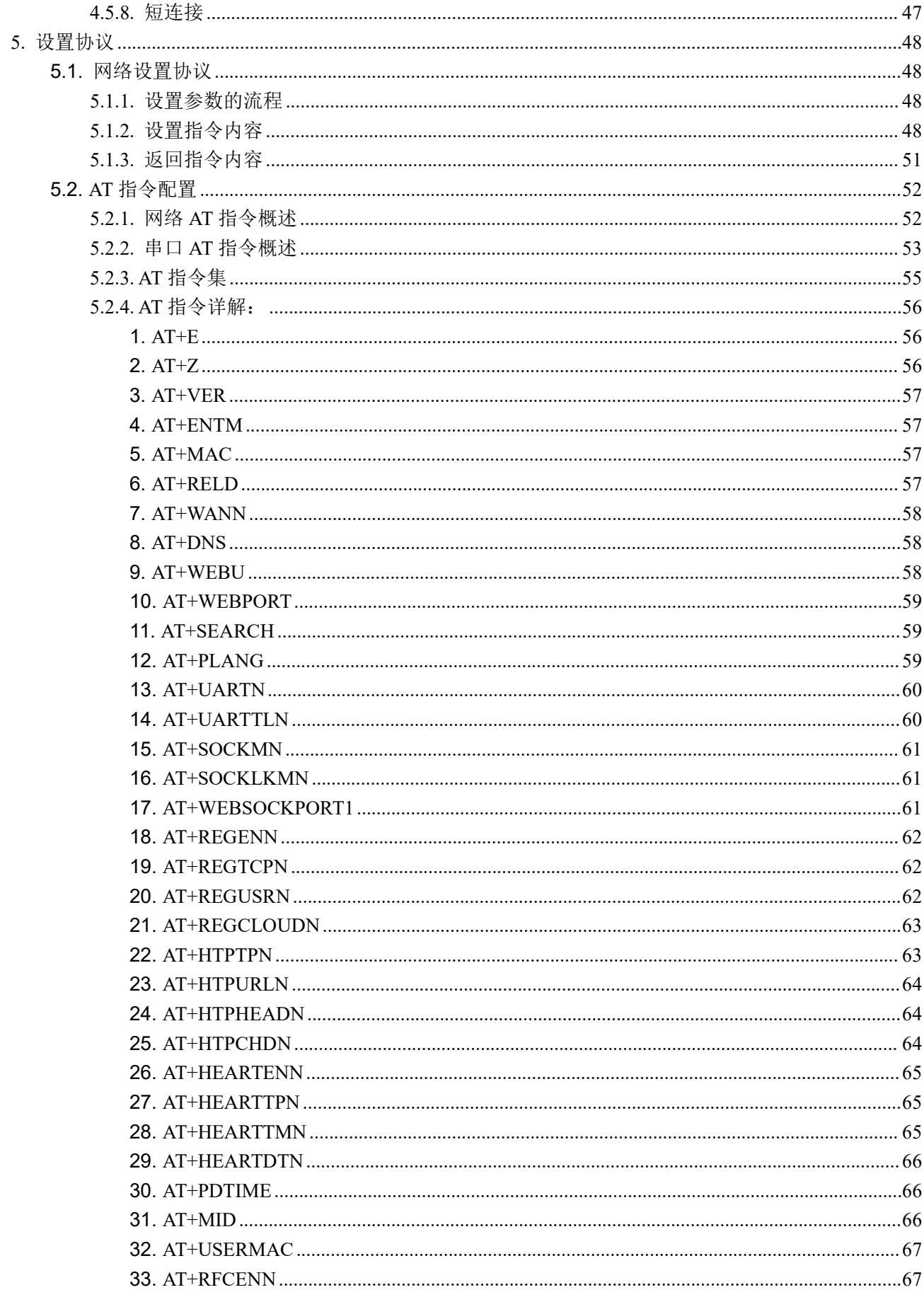

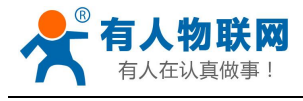

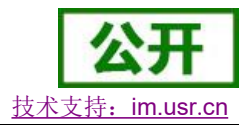

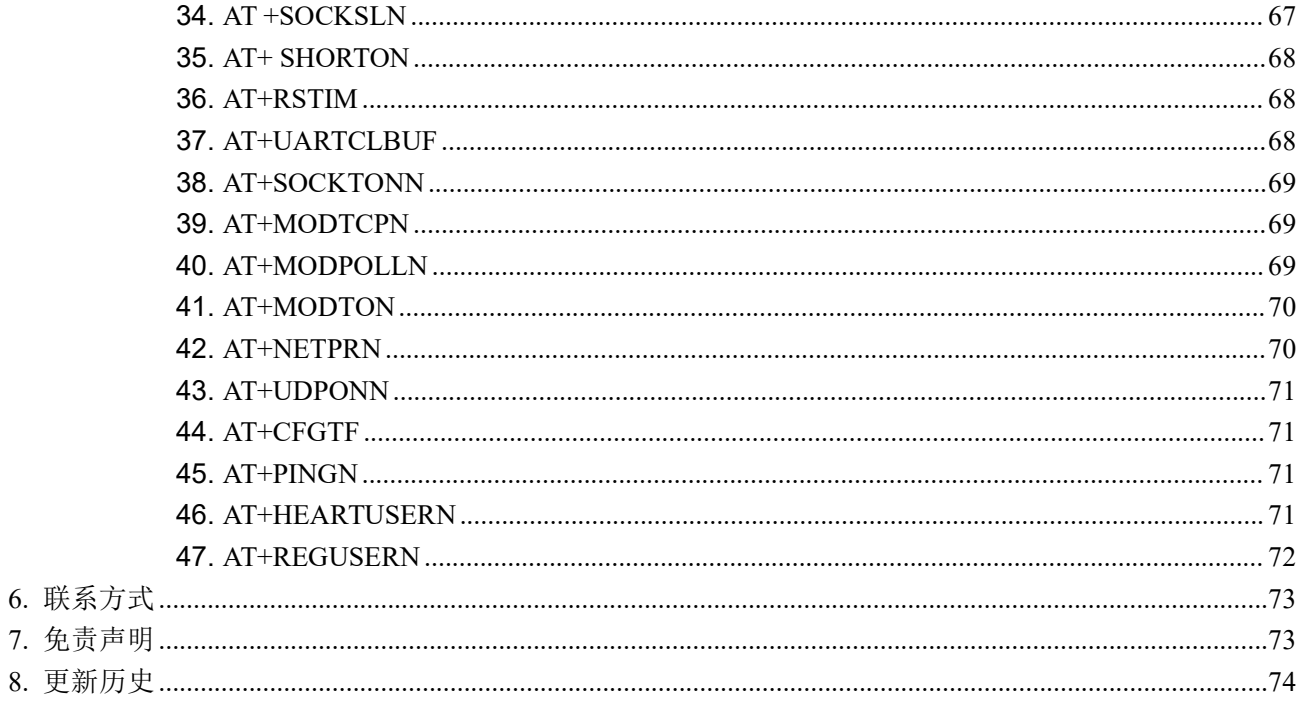

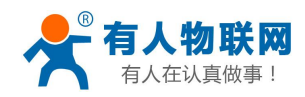

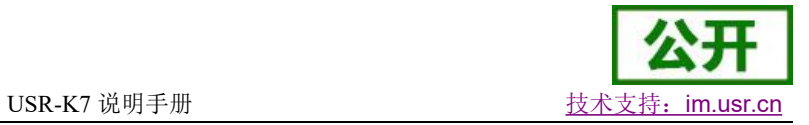

# <span id="page-5-0"></span>**1.** 产品概述

<span id="page-5-1"></span>**1.1.** 产品简介

超级网口 USR-K7 是一款全新的、小体积的串口转以太网模块,这是一款能实现网口与 TTL 串口之间直接 的数据透明传输的设备。本模块具有功耗低、速度快、稳定性高等优点。

本产品内部集成了 TCP/IP 协议栈, 用户利用它可以轻松完成嵌入式设备的联网功能, 节省开发过程中的 人力、物力和开发周期,使产品能更快的投入市场, 增强竞争力。

本产品已经经过严格测试,在银行、公路、大型公司网络、摄像头的繁忙网络以及通过光纤转以太网等复 杂网络环境均有成功应用。

表 1 电气参数

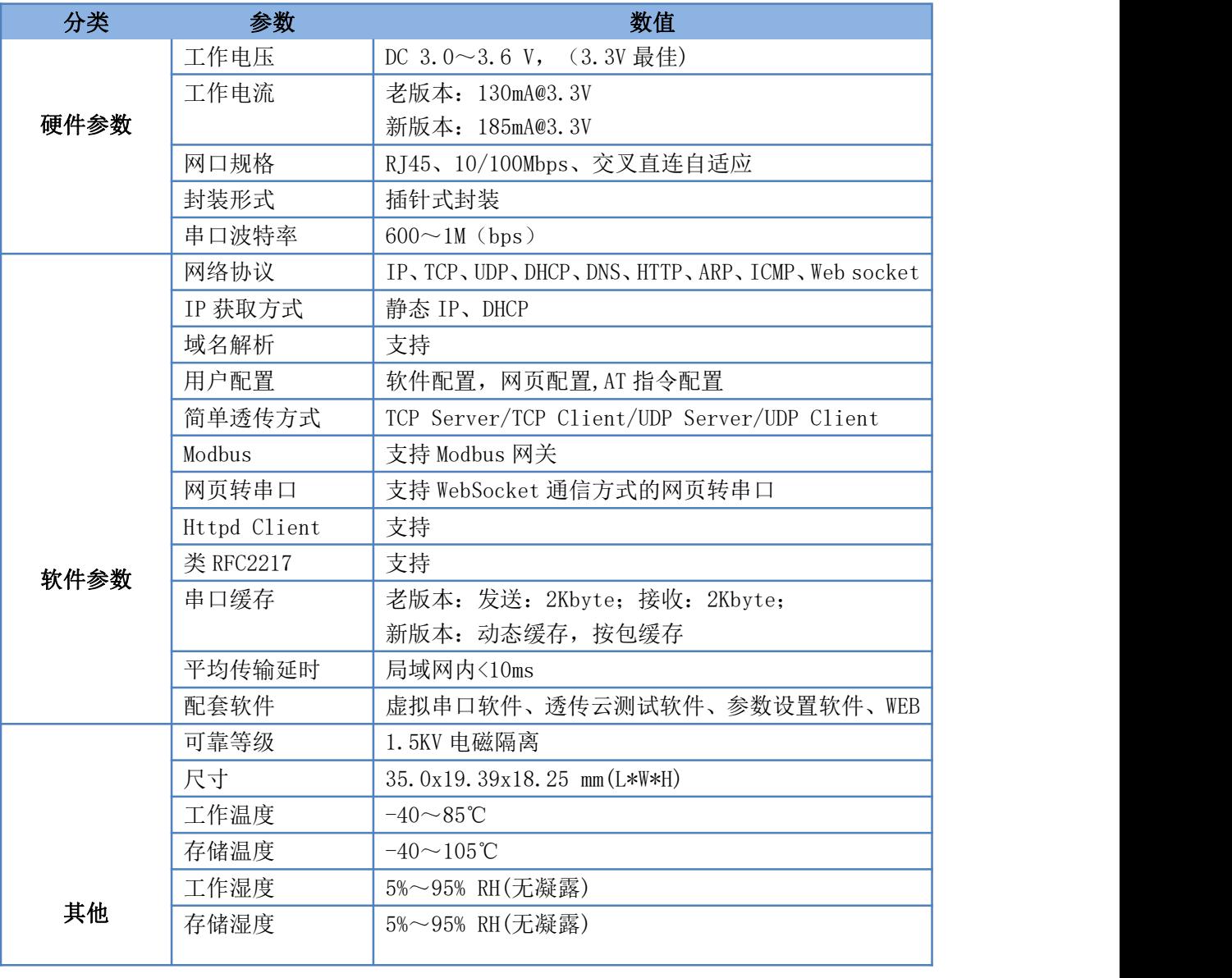

# <span id="page-5-2"></span>**1.2.** 规格参数

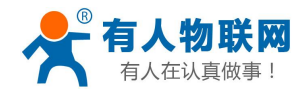

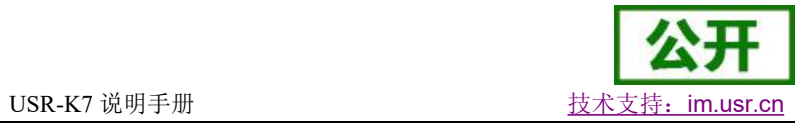

# <span id="page-6-0"></span>**2.** 硬件参数介绍

<span id="page-6-1"></span>**2.1.** 引脚定义

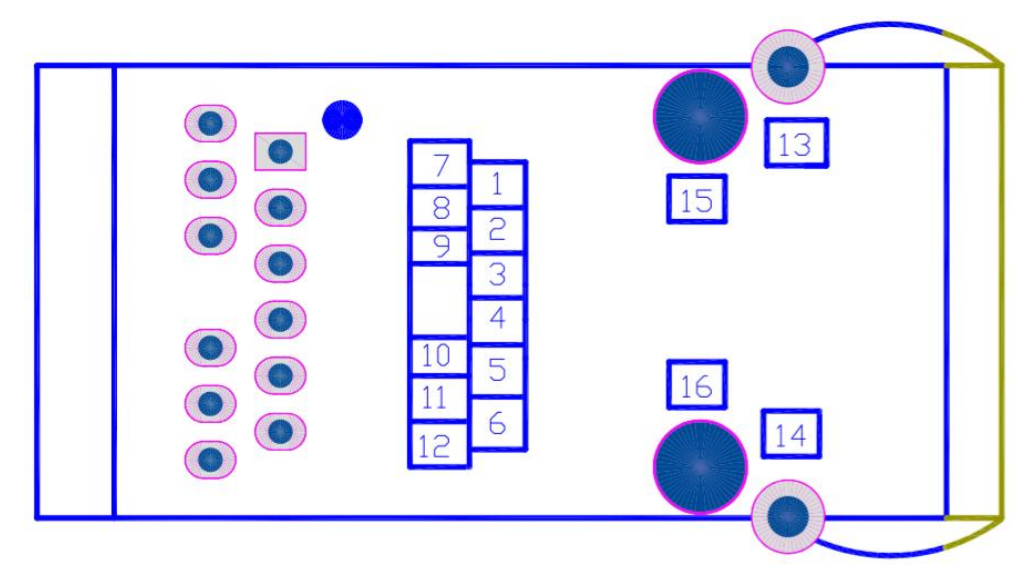

#### 图 **1 USR-K7** 正视图引脚图

#### 表 2 引脚定义

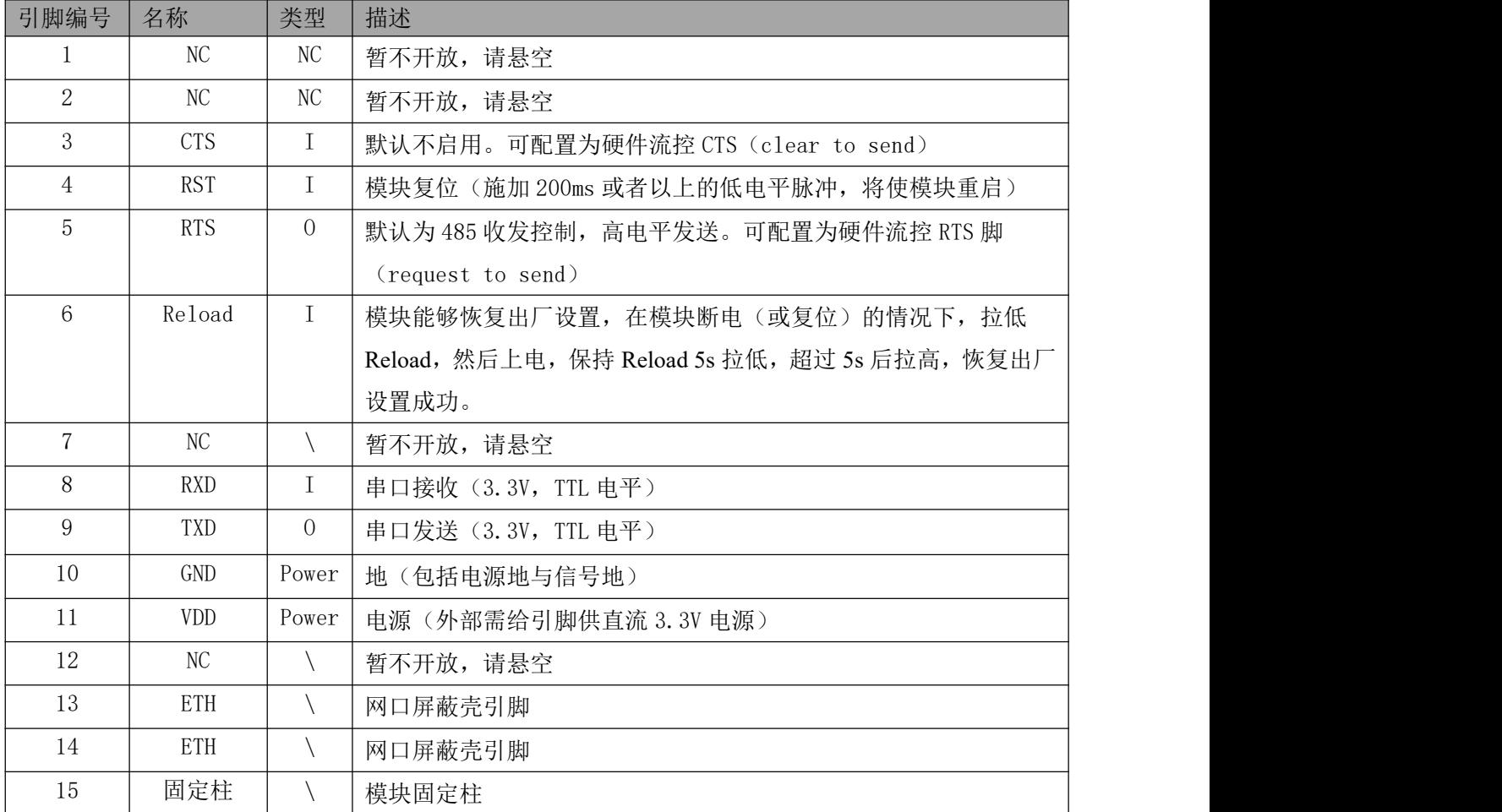

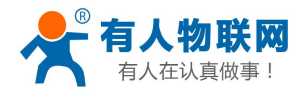

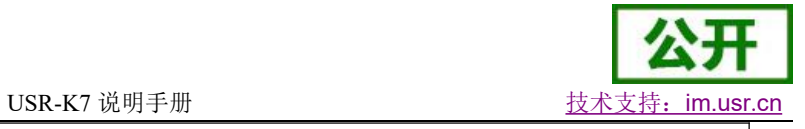

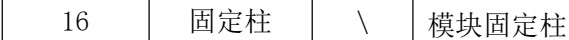

<span id="page-7-0"></span>**2.2.** 尺寸图

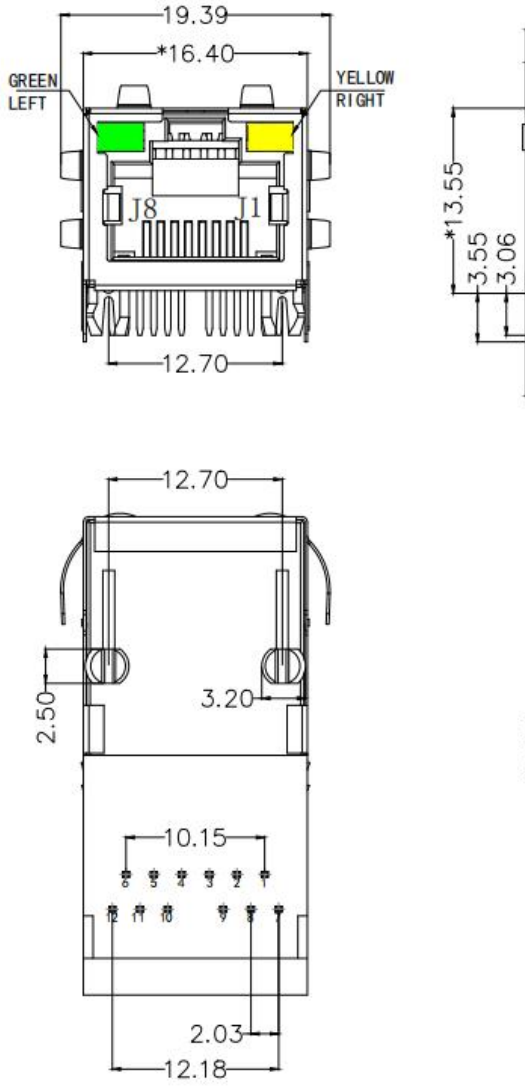

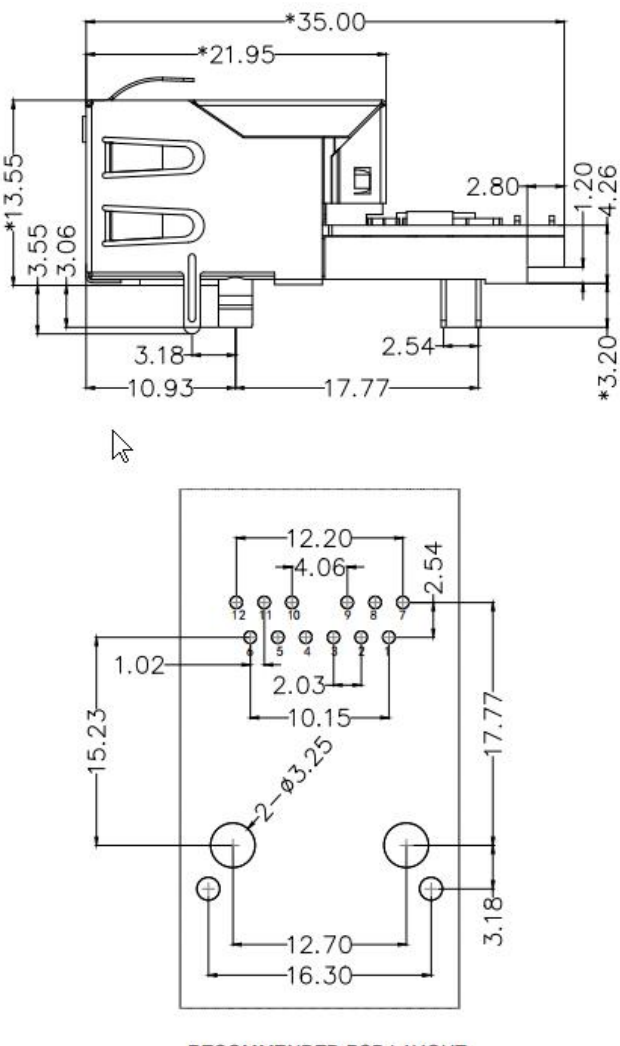

RECOMMENDED PCB LAYOUT<br>VIEWED FROM COMPONENT SIDE

注:详细的 **PCB** 库文件请从官网下载,下载链接 **http://www.usr.cn/[Download](http://www.usr.cn/Download/52.html)/52.html**

图 **2** 尺寸图

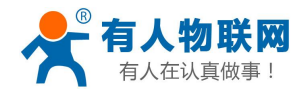

# <span id="page-8-0"></span>**2.3.** 网口指示灯描述

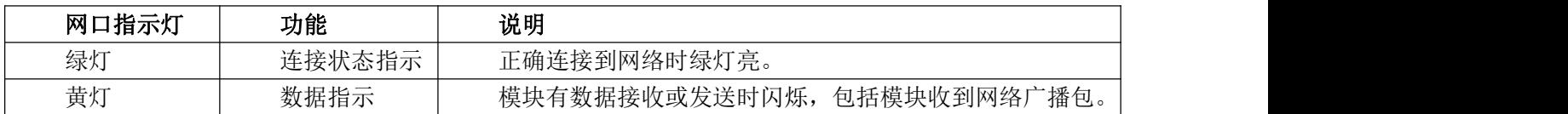

# <span id="page-8-1"></span>**3.** 硬件参考设计

<span id="page-8-2"></span>**3.1.** 引脚定义典型应用硬件连接

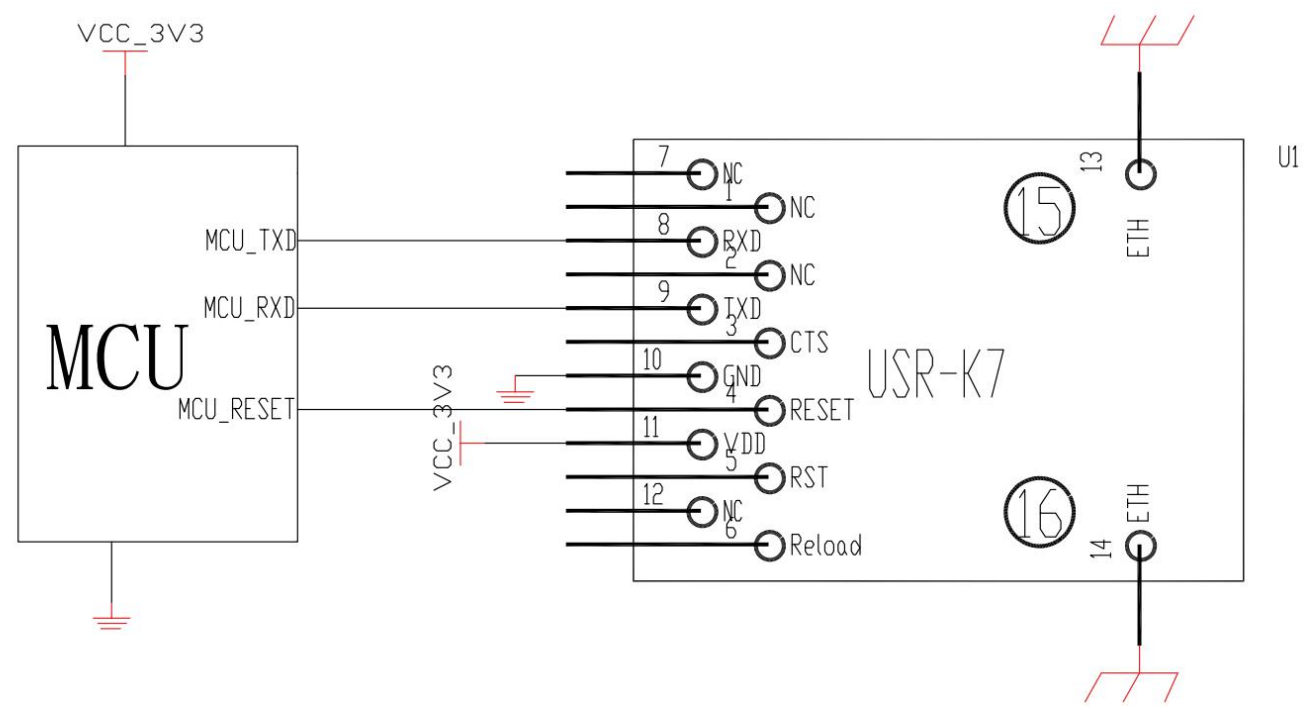

#### 图 **3 USR-K7** 硬件连接图

### **<**说明**>**:

做硬件连接设计时,客户需要注意:

1.RST:模块复位信号,输入。低电平有效,模块内部有 10K 电阻上拉到 3.3V。当模块上电时或者出现故 障时, MCU 需要对模块做复位操作, 拉低至少 300ms 后拉高。

2.TXD/RXD:串口数据收发信号。内部接 10K 上拉电阻。

# <span id="page-8-3"></span>**3.2.** 电源接口

USR-K7 采用 3.3V 供电,11 号引脚为电源 3.3V 引脚。可接 10UF/6V3/10%和 100nF/50V/10%的旁路贴 片电容稳定模块工作。如图 6 所示。

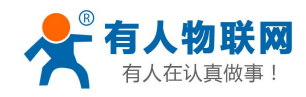

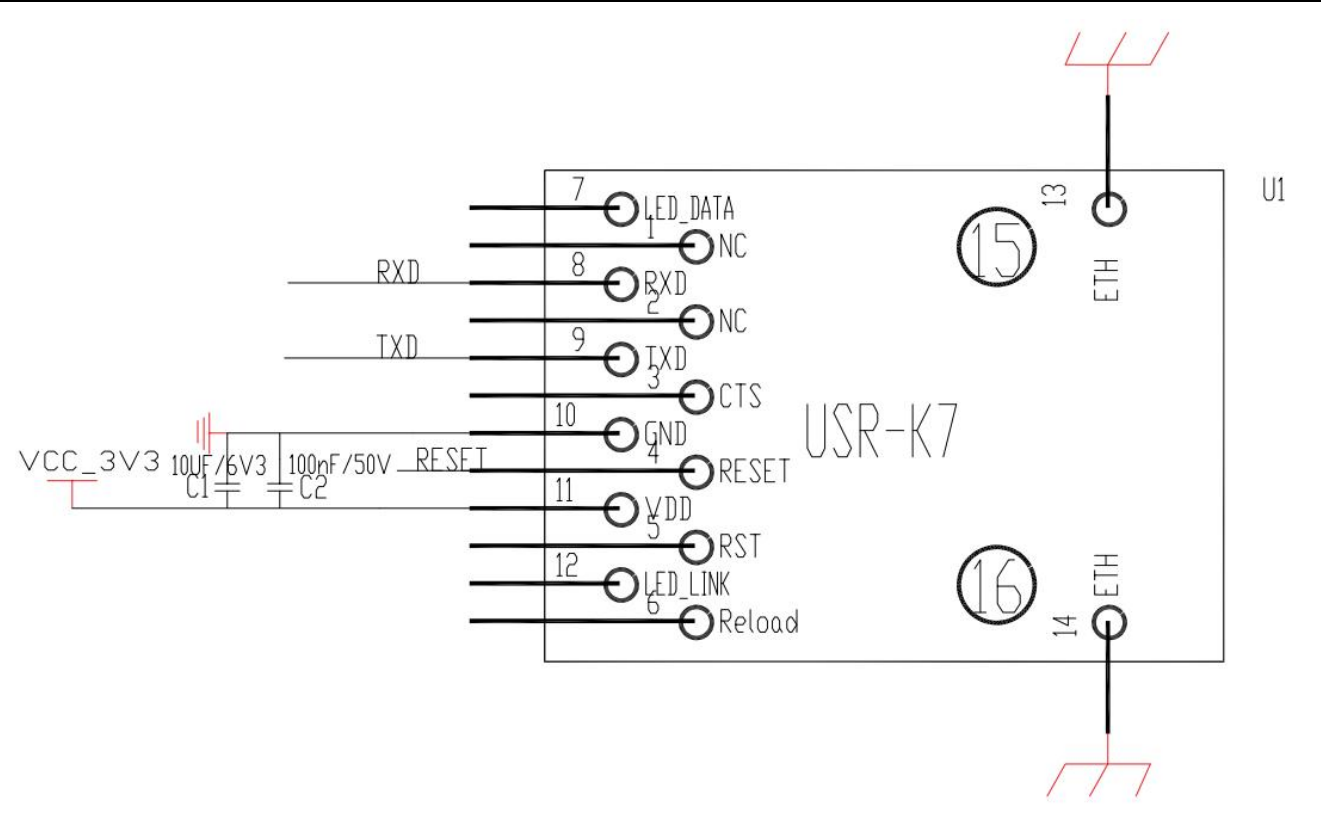

#### 图 **4 USR-K7** 电源接口示意图

# <span id="page-9-0"></span>**3.3.** UART 接口

UART 为串行数据接口,只支持 TTL3.3V 电平,可以连 RS-232 芯片转为 RS-232 电平与外部设备连接。本 模块 UART 接口包括 TXD/RXD 信号线。以 RS-232 电平为例参考电路如下:

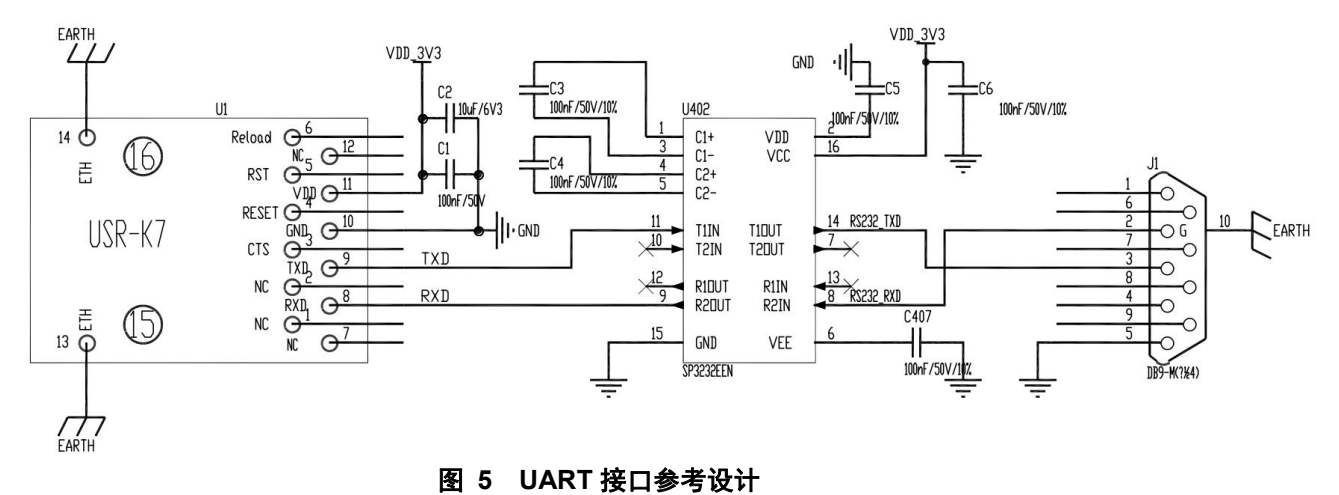

如果是跟 MCU (3.3V 电平) 直接通信, 只需要将模块的 TXD 加到 MCU 的 RXD, 将模块的 RXD 接到 MCU 的 TXD 上即可。如果 MCU 是 5V 电平, 中间需要增加转换电路, 如下图:

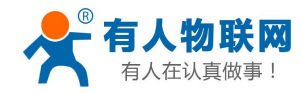

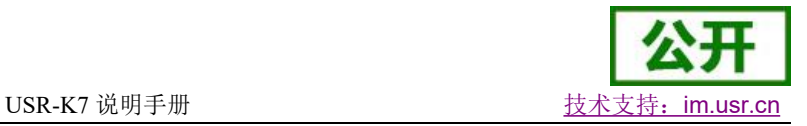

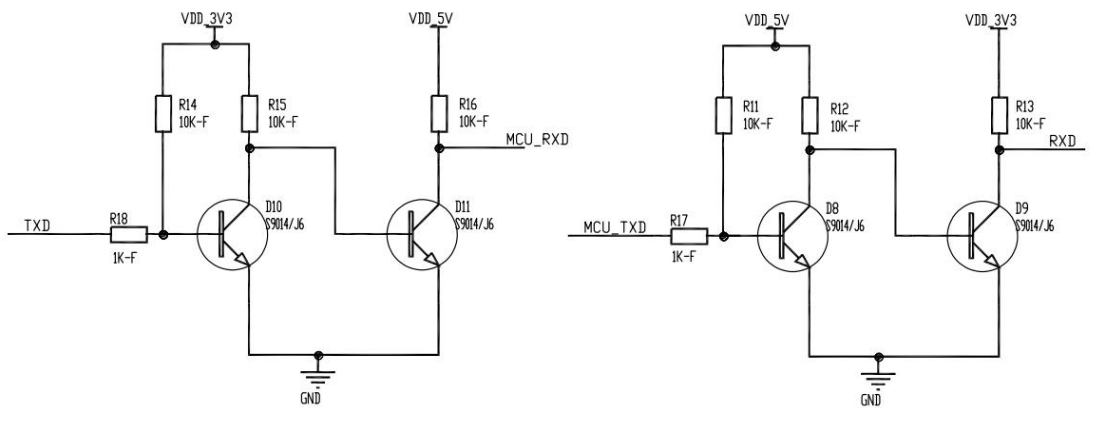

图 **6 UART** 电平转换参考设计

# <span id="page-10-0"></span>**3.4.** 参考封装

为了方便客户硬件布板,做了相应的原理图封装库和 PCB 封装库。具体的文件请在官网下载 [http://www.usr.cn/Download/52.html](http://www.usr.cn/Download/151.html)

# <span id="page-10-1"></span>**3.5.** 开发套件

此评估板是我公司用来评估测试超级网口系列模块的 USR-Kx 测试板。具体功能描述如下:

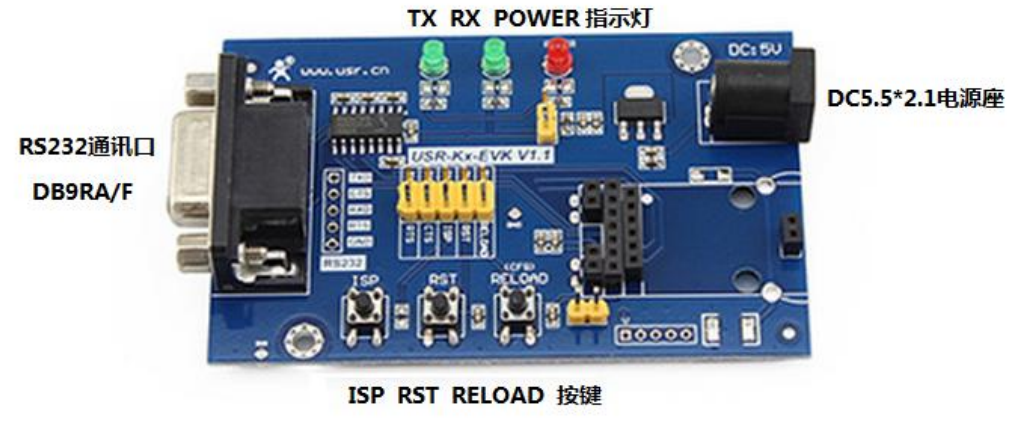

图 **7 USR-Kx-EVK** 示意图

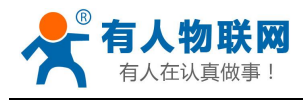

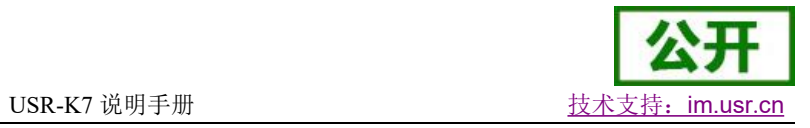

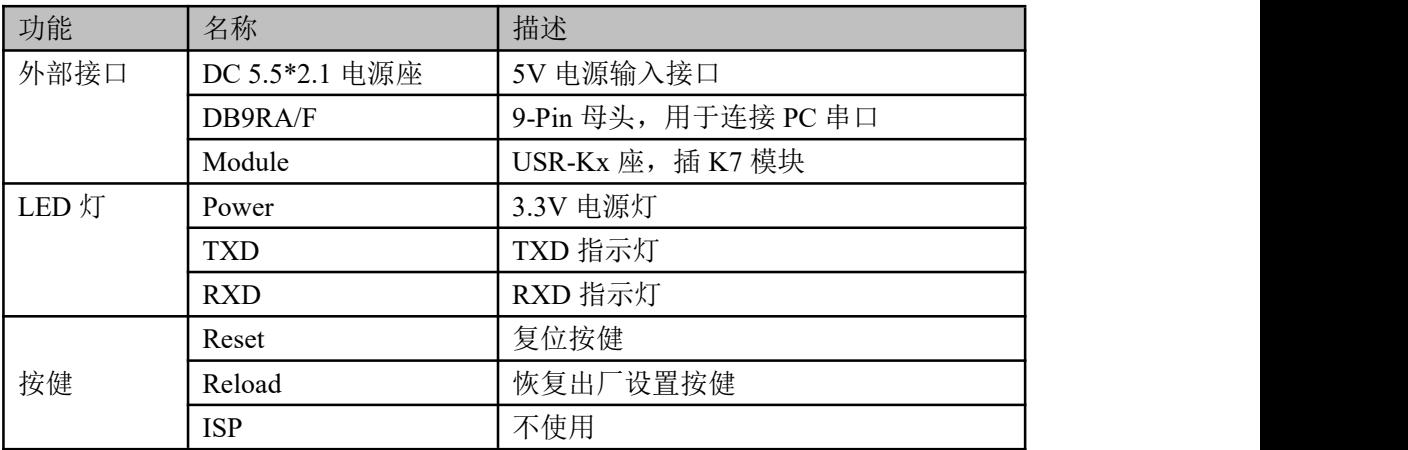

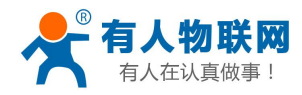

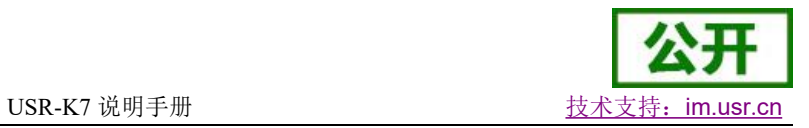

# <span id="page-12-0"></span>**4.** 产品功能

本章介绍一下 USR-K7 所具有的功能, 下图是 USR-K7 (简称 K7, 下同)的功能的整体框图, 可以帮助您对 产品有一个总体的认识。

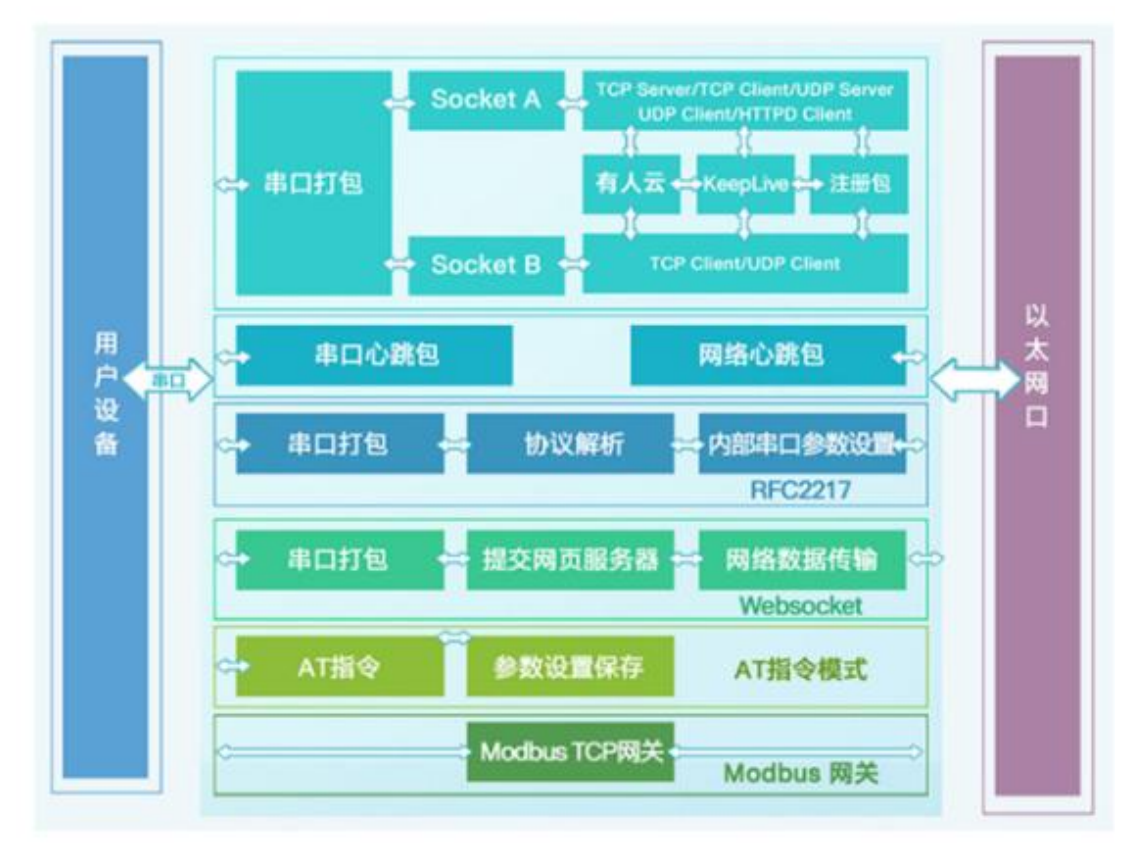

图 **8 K7** 功能框图

<span id="page-12-1"></span>**4.1.** 默认参数

#### 表 3 设备默认参数

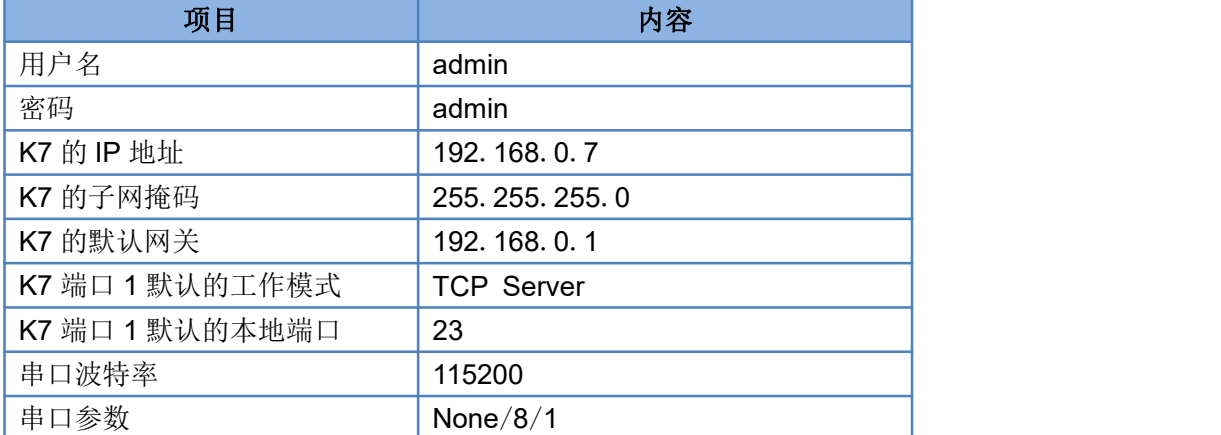

# <span id="page-12-2"></span>**4.2.** 基础功能

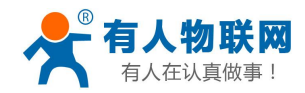

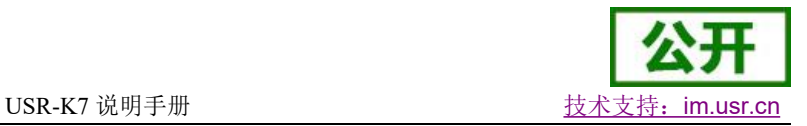

### <span id="page-13-0"></span>**4.2.1. IP** 地址**/**子网掩码**/**网关

- 1. IP 地址是模块在局域网中的身份表示,在局域网中具有唯一性,因此不能与同局域网的其他设备重复。K7 的 IP 地址有静态 IP 和 DHCP 两种获取方式。
	- 静态 IP

静态 IP 是需要用户手动设置,设置的过程中注意同时写入 IP、子网掩码和网关,静态 IP 适合于 需要对 IP 和设备进行统计并且要一一对应的场景。设置时注意 IP 地址、子网掩码、网关的对应关系。 使用静态 IP 需要对每个模块进行设置,并且确保 IP 地址在该局域网内和其他网络设备不重复。

• DHCP

DHCP 主要作用是从网关主机动态的获得 IP 地址、Gateway 地址、DNS 服务器地址等信息, 从

而免去设置 IP 地址的繁琐步骤。适用于对 IP 没有什么要求,也不强求要 IP 跟模块一一对应的场景。 注: K7 在直连电脑时不能设置为 DHCP, 一般电脑不具备 IP 地址分配的能力, 如果 K7 设置为 DHCP 直 连电脑,会导致 K7 一直处于等待分配 IP 地址的状态,进而导致 K7 不能进行正常的透传工作。K7 默认是 静态 IP: 192.168.0.7。

| IP 获取 | 优点                        | 缺点                          |
|-------|---------------------------|-----------------------------|
| 方式    |                           |                             |
| 静态 IP | 能够使 IP 和 K7 一一对应, 无论什么环境都 | 需要根据接入网络的不同而调整 IP 地址, 需要    |
|       | 能快速搜索到模块                  | 设置正确的网关, 对设置 IP 地址的人有一定的    |
|       |                           | 技术要求。                       |
| DHCP  | 直接接入有 IP 分配能力的设备, 如路由器,   | 如果 K7 连接到没有 IP 分配功能的网络内, 比如 |
|       | 就能获得正确的 IP, 子网掩码和网关等网络    | 和电脑直连, 此时 K7 将无法进行正常工作。     |
|       | 参数, 进而实现网络通信, 可以做到傻瓜式     |                             |
|       | 的即插即用。                    |                             |

表 4 **DHCP** 静态 **IP** 优缺点对比

2. 子网掩码是一个 32 位地址,用于屏蔽 IP 地址的一部分以区别网络标识和主机标识,并说明该 IP 地址是在 局域网上,还是在远程网上。子网掩码不能单独存在,它必须结合 IP 地址一起使用。我们常用的 C 类子 网掩码: 255..255.255.0, 子网内 IP 地址个数为 2 的 8 次方减 2, 即 256-2=254 个, 一般[主机地址](http://baike.baidu.com/view/547482.htm)全为 0 或 者 1[\(二进制\)](http://baike.baidu.com/view/18536.htm)有其特殊的作用。

3. 网关是指模块当前 IP 地址所在网络的网络号。如果连接外网时接入路由器这类设备,则网关即为路由器 IP 地址,如果设置错误则不能正确接入外网,如果不接路由器这类设备,则不需要设置,默认即可。

4. 参考 AT 指令集

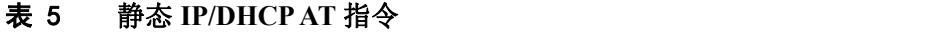

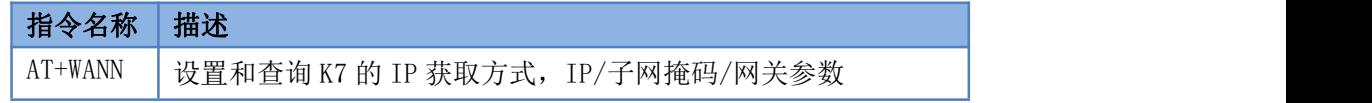

5. 设置软件:

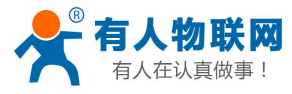

USR-K7 说明手册 The Content of The Law of The Law of The Law of The Law of The Law of The Law of The Law of The La

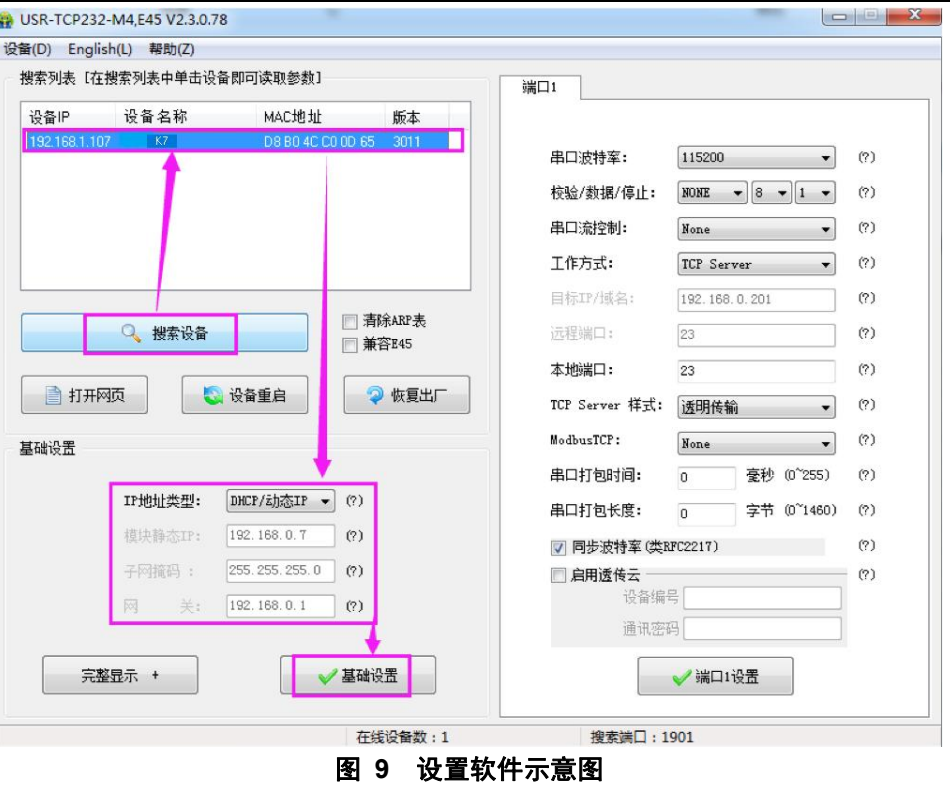

### <span id="page-14-0"></span>**4.2.2. DNS**

K7 工作在客户端模式下,可以支持访问域名。域名长度必须小于 30 字节。当连接不上目标服务器之后, 模块将会持续的周期性的解析该域名。

当服务器的 IP 地址为非固定的 IP 地址时,可以尝试使用域名解析功能,这样无论服务器 IP 地址怎么改变, 只要对应的域名不变, K7 的设置参数就不需要改变。

3010 及以后固件支持 DNS Server 可以设置功能。

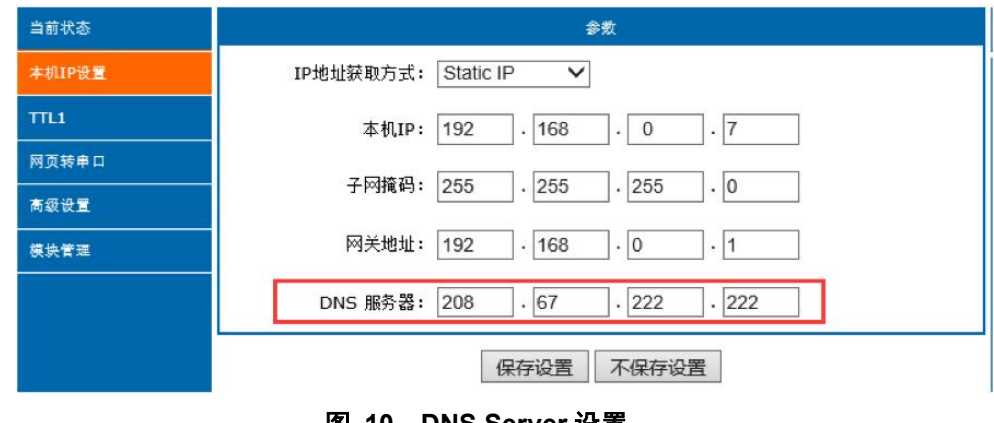

图 **10 DNS Server** 设置

#### 参考 AT 指令:

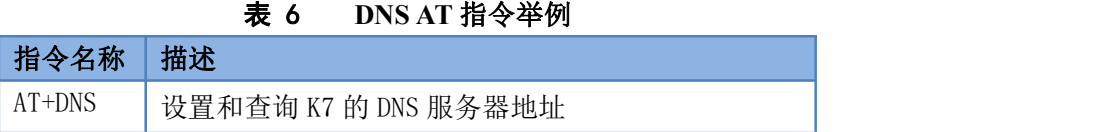

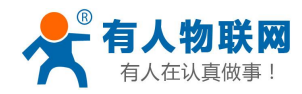

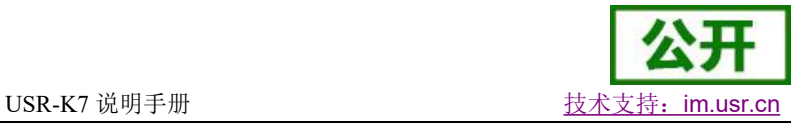

### <span id="page-15-0"></span>**4.2.3.** 恢复出厂设置

模块能够恢复出厂设置,在模块断电(或复位)的情况下,拉低 Reload,然后上电,保持 Reload 5s 拉低, 超过 5s 后拉高,恢复出厂设置成功。

操作流程:拉低 Reload→上电(或复位),Reload 仍然保持状态→保持 5s→拉高。

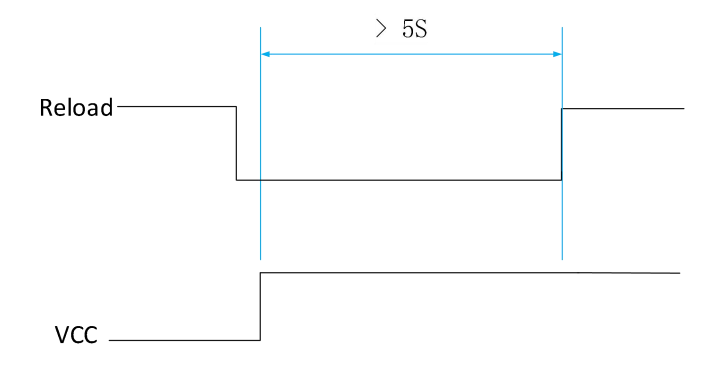

图 **11** 恢复出厂设置时序图

参考 AT 指令(3011 及以上版本支持 AT 指令)

表 7 恢复出厂设置 **AT** 指令举例

| 41.411    |
|-----------|
| 设置<br>"灰" |

#### <span id="page-15-1"></span>**4.2.4. Web Server**

K7 带内置的网页服务器,与常规的网页服务器相同,用户可以通过网页设置参数也可以通过网页查看模块 的相关状态,网页服务器默认使用 80 端口,另外 K7 提供了这个端口的修改功能,修改之后,可以通过其他的 端口来访问内置网页。方便局域网内用 80 端口受限而不能进行访问的情况出现。

```
1. 查看 K7 工作状态
```
累计运行时间: 通过累计运行时间可以判断模块运行时间以及判断运行过程中是否重启 发送数据(网络): 通过网络发送数据可以判断 K7 发送多少数据到外网 接收计数(网络): 通过接收计数可以判断有多少数据从网络发向模块 连接状态 A (网络): 通过连接状态可以反应出 K7 模块出于何种状态, 连接状态分为: IDLE、LISTEN、CONNECTING、CONNECTED、ERROR IDLE:连接处于初始状态,没有开始连接或者监听,比如短连接的等待连接状 态,或者模块初始化状态 LISTEN: 模块作为 TCP Server 时, 处于监听等待连接接入状。 CONNECTING:模块作为 TCP Client 正在向 TCP Server 发起连接状态。 CONNECTED:模块 TCP 连接已经建立。 CONNECTED (n):模块作为 TCP Server, 已经连接了 TCP Client 的个数。 ERROR:模块处于异常断开状态。 连接状态 B(网络): SOCKET B 的连接状态

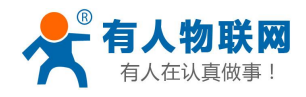

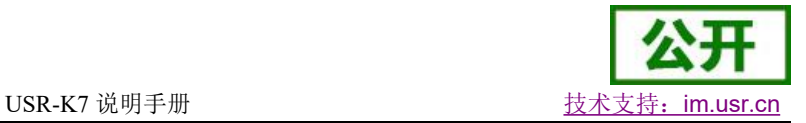

| 当前状态   | 参数                        |
|--------|---------------------------|
| 本机IP设置 | 模块名称: K7                  |
| TL1    | 固件版本: 3015                |
| 网页转串口  | 当前IP地址: 192.168. 0.7      |
| 高级设置   | MAC地址: a6-4c-5e-00-07-10  |
| 模块管理   | 累计运行时间: 0day: 0hour: 3min |
|        | 发送计数(网络): 0/ bytes        |
|        | 接收计数(网络): 0/ bytes        |
|        | 连接状态A (网络): LISTEN        |
|        | 连接状态B (网络) : IDLE         |

图 **12 K7** 工作状态

# <span id="page-16-0"></span>**4.2.5.** 固件升级

K7 升级固件的方式为网络升级,网络升级固件简单方便,通过升级固件,可以获得更多前沿的运用。具体 升级方法如下。

- 1) 固件升级最好用有线网络升级,模块和电脑同时连接路由器或者模块直接连接电脑两种方式均可。(因 为无线网络存在不稳定性),升级过程中保持电脑仅有一个 IP。
- 2) 硬件连接好之后,通过设置软件升级固件, IP 和 MAC 地址不要更改, 设置好固件路径(建议不要存 在中文路径),然后点击升级固件。

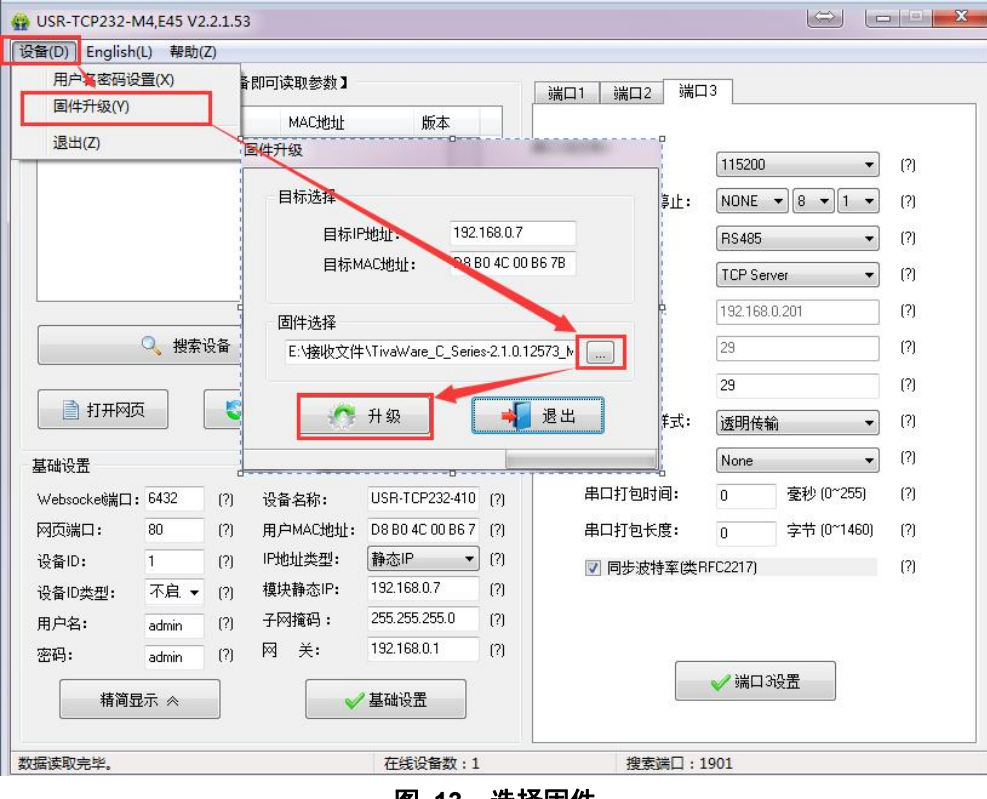

图 **13** 选择固件

3) 升级时有进度条,当进度条达到 100%时,会提示升级成功,升级完成。完成后重新搜索模块。

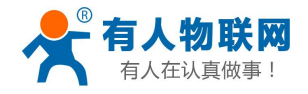

USR-K7 说明手册

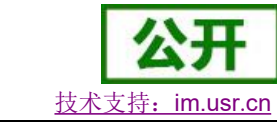

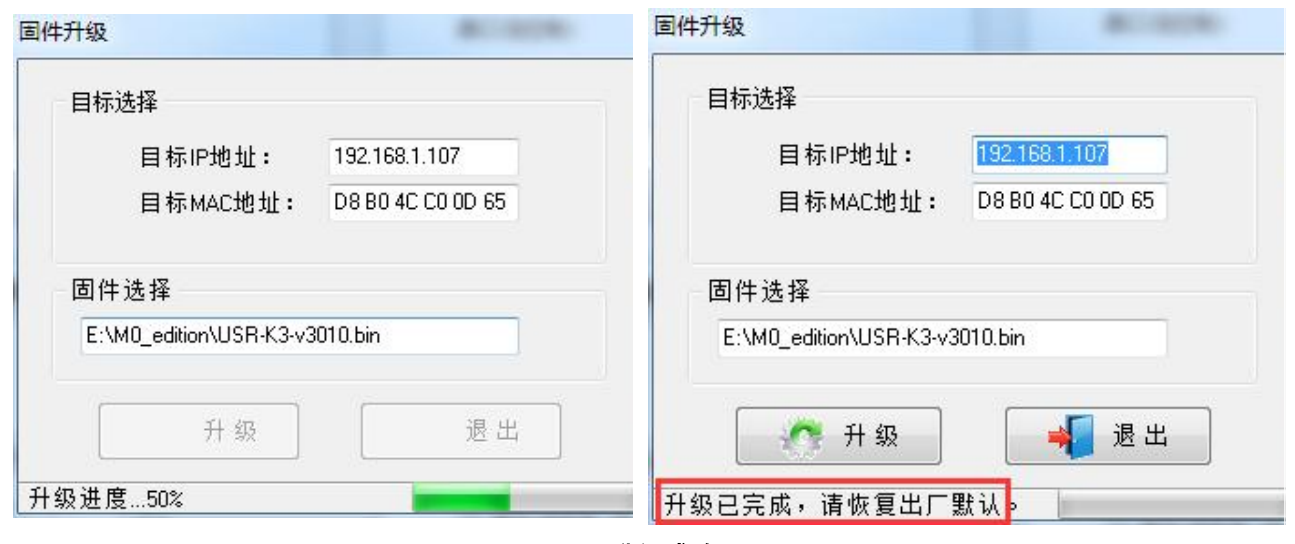

#### 图 **14** 升级成功图示

# <span id="page-17-0"></span>**4.3.** Socket 功能

K7 的 Socket工作模式共分为 TCP Client、TCP Server、UDP Client、UDP Server、Httpd Client 五种,可通 过网页和设置软件设置。

参考 AT 指令集(3011 及以上版本支持 AT 指令):

#### 表 8 工作模式设置 **AT** 指令

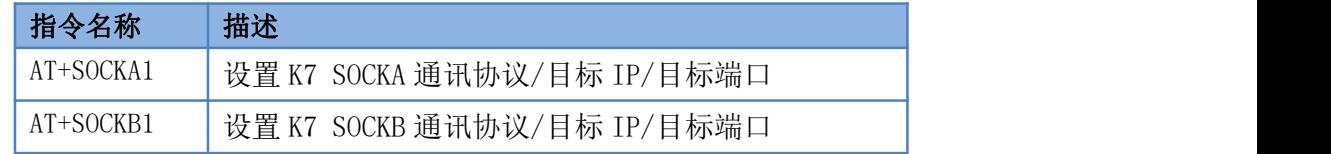

### <span id="page-17-1"></span>**4.3.1. TCP Client** 模式特性

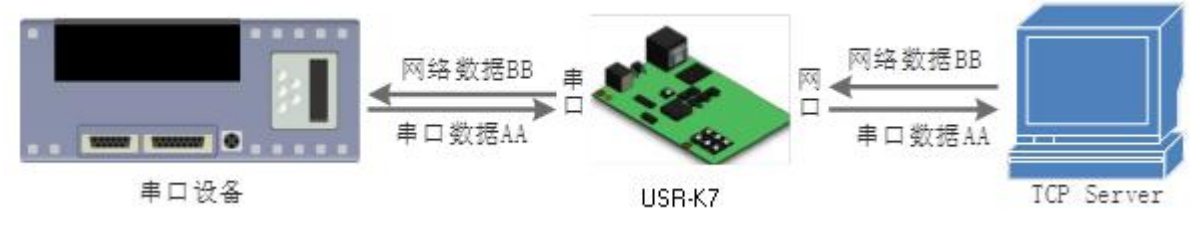

#### 图 **15 TCP Client** 模式说明

- 1) TCP Client 为 TCP 网络服务提供客户端连接。主动发起连接并连接服务器,用于实现串口数据和服 务器数据的交互。根据 TCP 协议的相关规定,TCP Client 是有连接和断开的区别,从而保证数据的可 靠交换。
- 2) K7 做 TCP Client, 需要连接 TCP Server, 需要关注的参数: 目标 IP/域名和目标端口号, 目标 IP 可 以是本地同一局域的设备,也可以是不同局域网的 IP 地址或者跨公网的 IP,如果连接跨公网的服务 器,那么要求服务器具有公网 IP 或者是域名。
- 3) K7 做 TCP Client 会主动连接目标 IP 的目标端口,不会接受其他连接请求。
- 4) K7 做 TCP Client, 需要把 K7 的本地端口号设置成 0, 这样 K7 就能以随机端口号访问服务器, 可以 解决因服务器判断连接状态异常,屏蔽 K7 发出的重连请求而导致重连失败的情况。
- 5) TCP Client 通讯实例: (1) 设置 K7 工作方式为 TCP Client, 目标 IP 为: 192.168.0.95, 远程端口号为: 20108, 点击端口设

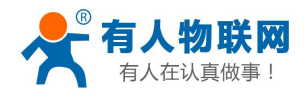

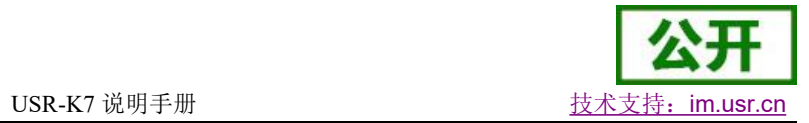

置, 设置完成后搜索 K7, 搜索到 K7 后检查设置参数是否正确。

设置 K7 的参数也可以通过网页设置,进入内置网页设置目标 IP 为: 192.168.0.95, 远程端口号为: 20108,并点击"保存设置",并重启模块。

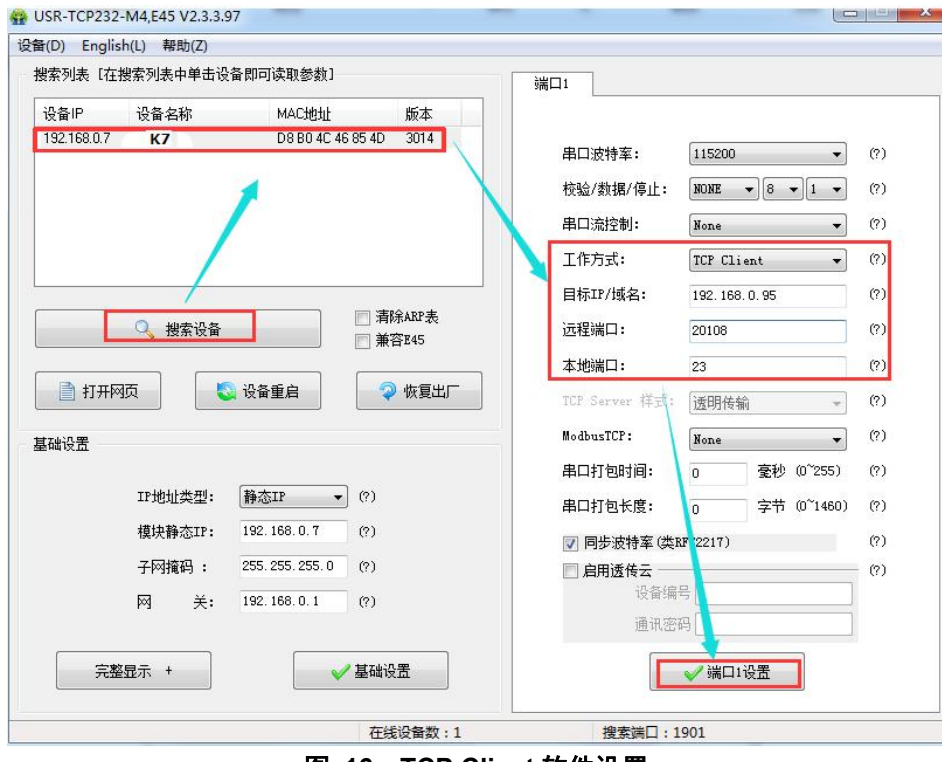

图 **16 TCP Client** 软件设置

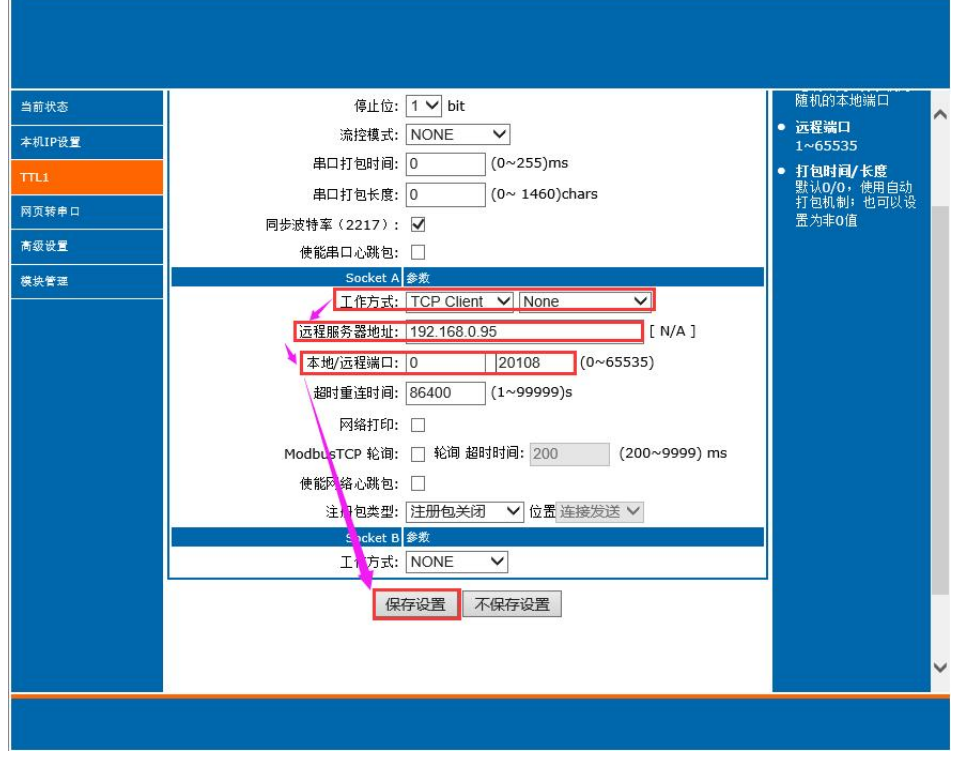

图 **17 TCP Client** 网页设置

② 需要连接 PC 端的 TCP Server,该 PC 的 IP 为 192.168.0.95, 监听的端口号为 20108, 测试软件 网络端显示连接信息:192.168.0.7:49154(随机分配的端口号)。

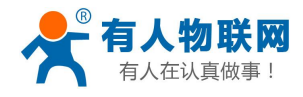

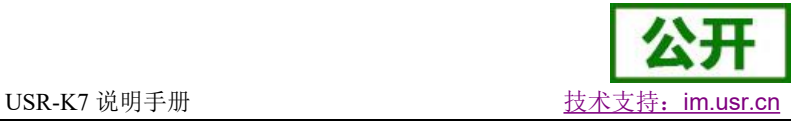

3 设置正确的串口参数,点击打开串口,点击发送,接收到双向透传的数据。

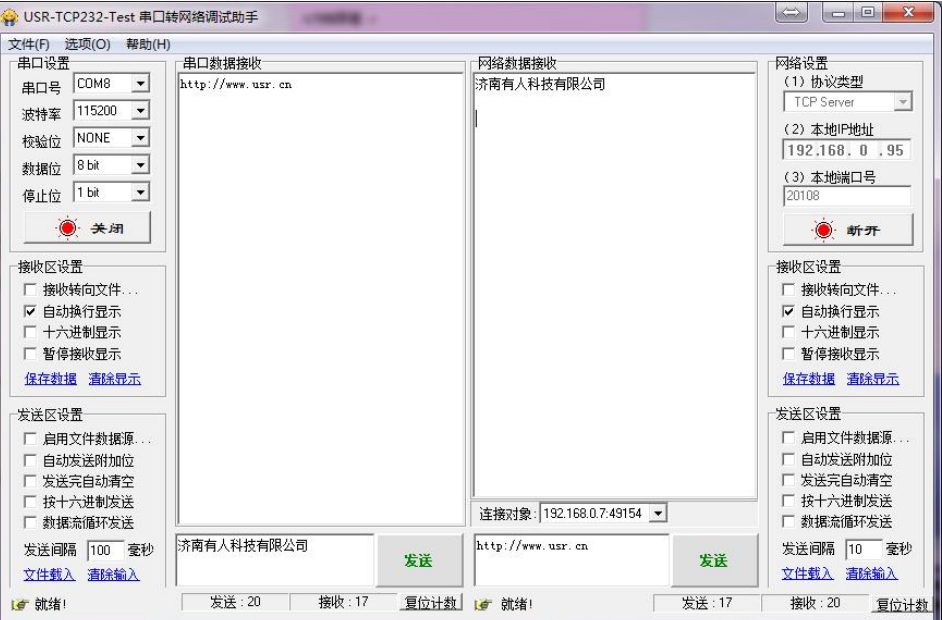

图 **18 TCP Client** 软件设置

# <span id="page-19-0"></span>**4.3.2. TCP Server** 模式特性

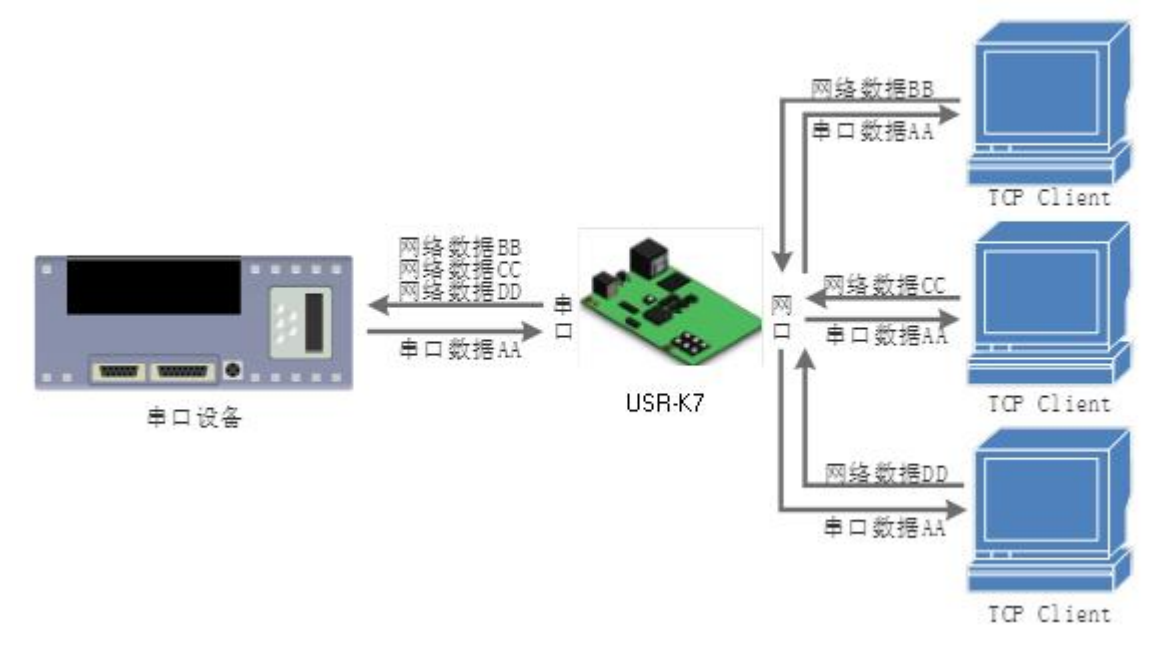

#### 图 **19 TCP Server** 模式说明

- 1) TCP Server 即 TCP 服务器,监听网络连接并建立连接,通常用于局域网内与 TCP 客户端的通信。同 TCP Client 一样有连接和断开的区别,保证数据的可靠交换。
- 2) 在 TCP Server 模式下,K7 首监听设置的本机端口,有连接请求时响应并创建连接,串口收到数据后, 同时发送给所有与网络 K7 该 Server 建立链接的设备。如果跨公网访问 K7 的 TCP Server, 需要在路 由器上做端口映射(端口映射方法:**<http://www.usr.cn/Download/155.html>** )
- 3) K7 做 TCP Server 的情况下,最多可以接受 8 个 Client 连接(后续扩展为 32 个)。
- 4) K7 做 TCP Server, 主动监听本地的端口号, 不会对接入的 IP 和端口号进行监测, 当连接超过最大数

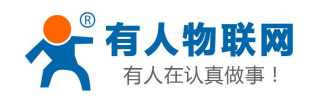

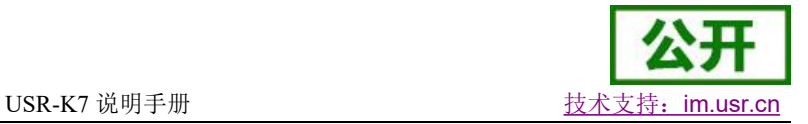

量时,主动踢掉最旧的连接。

5) 通讯实例: 设置 K7 工作方式为 TCP Server, 本地端口号为 23, 打开测试软件, 模式为 TCP Client 写 入目标 IP 和目标端口号,点击连接,双向透传测试。

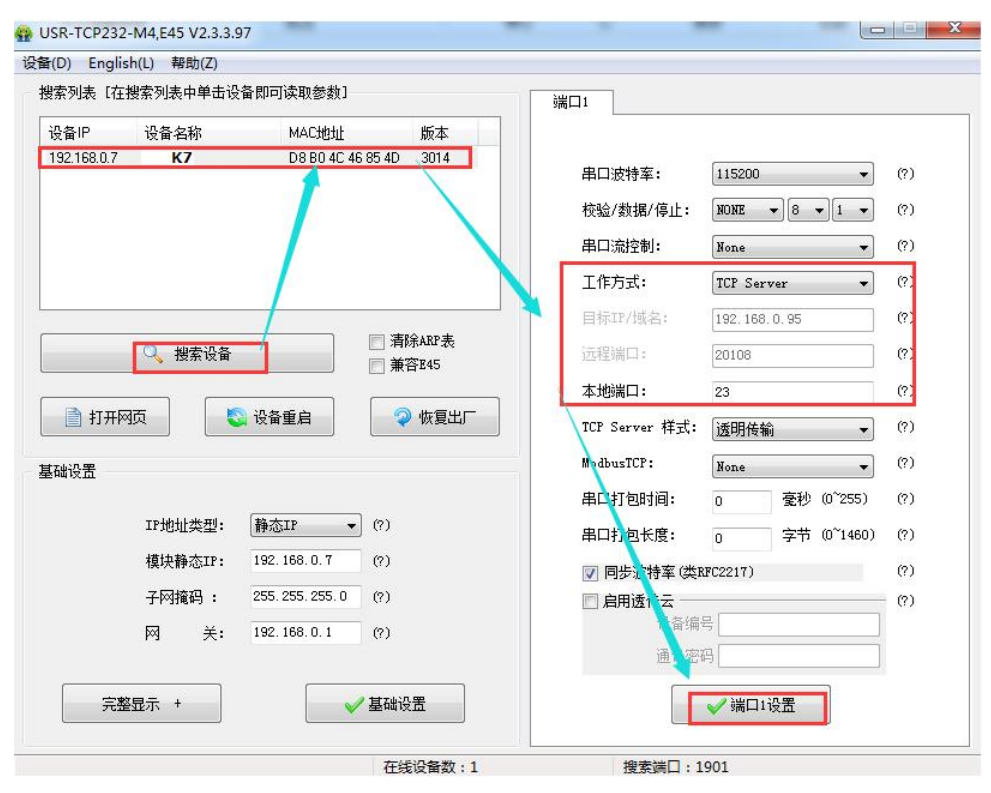

图 **20 TCP Server** 软件设置图

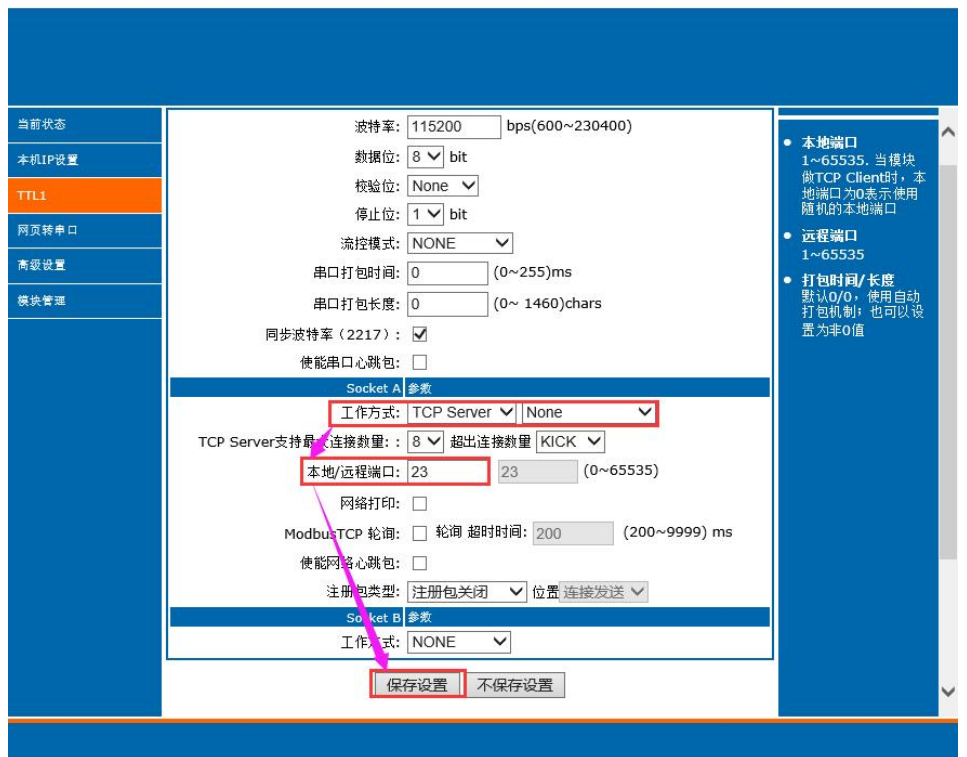

图 **21 TCP Server** 网页设置图

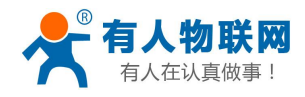

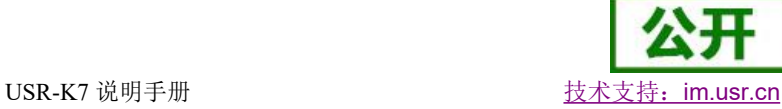

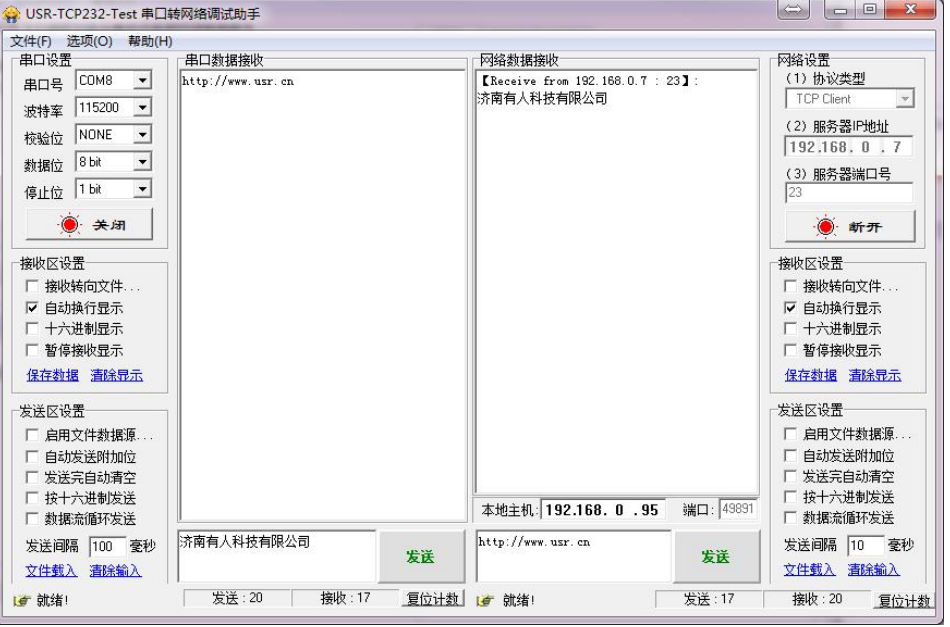

图 **22 TCP Server** 测试截图

# <span id="page-21-0"></span>**4.3.3. UDP Client** 模式特性

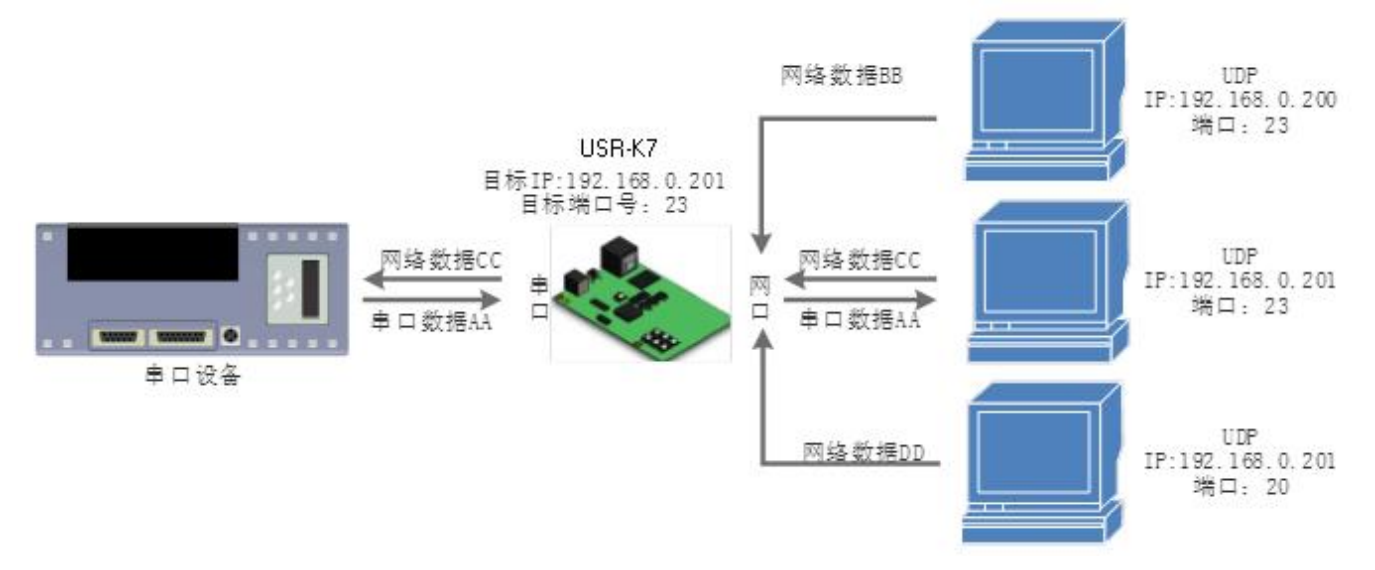

#### 图 **23 UDP Client** 模式说明

- 1) UDP Client 一种无连接的传输协议, 提供面向事务的简单不可靠信息传送服务。没有连接的建立和断 开,通常用于对丢包率没有要求,数据包小且发送频率较快,并且数据要传向指定的 IP 的数据传输场 景。
- 2) UDP Client 模式下, K7 只会与目标 IP 的目标端口通讯, 如果数据不是来自这个通道, 则数据不会被 K7 接收。
- 3) 通讯案例:
	- (1) 需要建立一个 UDP, 该 PC 的 IP 为 192.168.0.95, 监听的端口号为 20108
	- 2 设置 K7 为 UDP Client 模式,目标端口为 20108
	- 3 先点击串口发送,接收到数据后,测试软件的目标 IP 和目标端口号变为 K7 的 IP 和端口号,然后 点击网络发送,发送数据到串口

**EM** 

有人在认真做事!

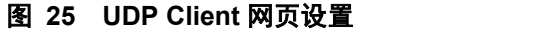

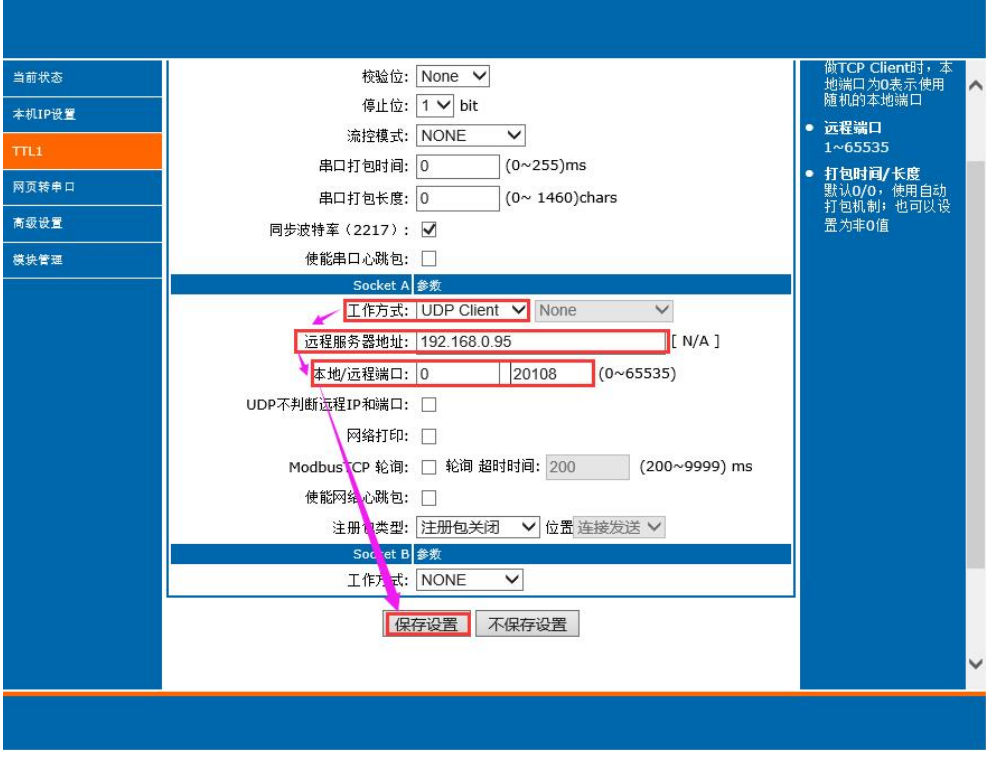

图 **24 UDP Client** 软件设置

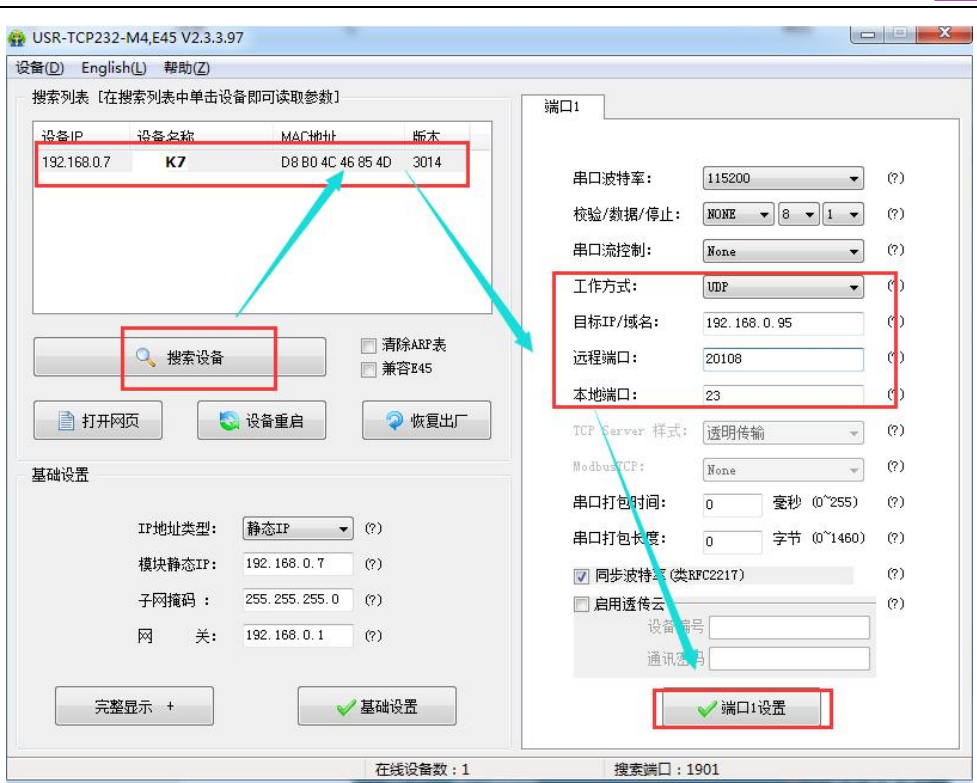

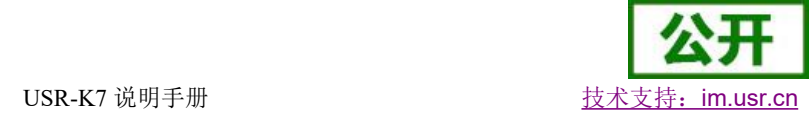

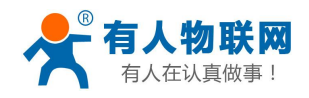

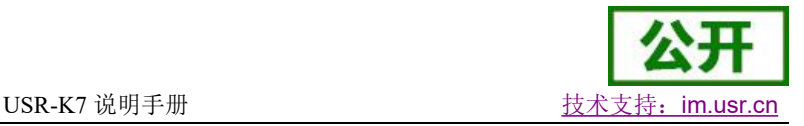

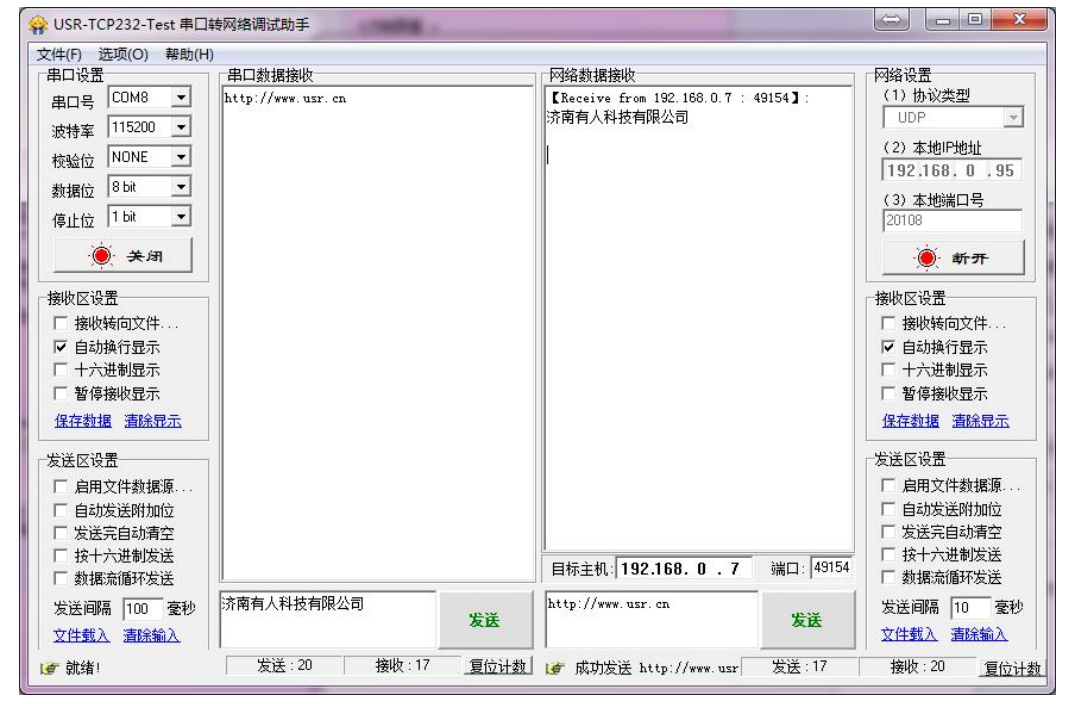

图 **26 UDP Client** 测试截图

# <span id="page-23-0"></span>**4.3.4. UDP Server** 模式特性

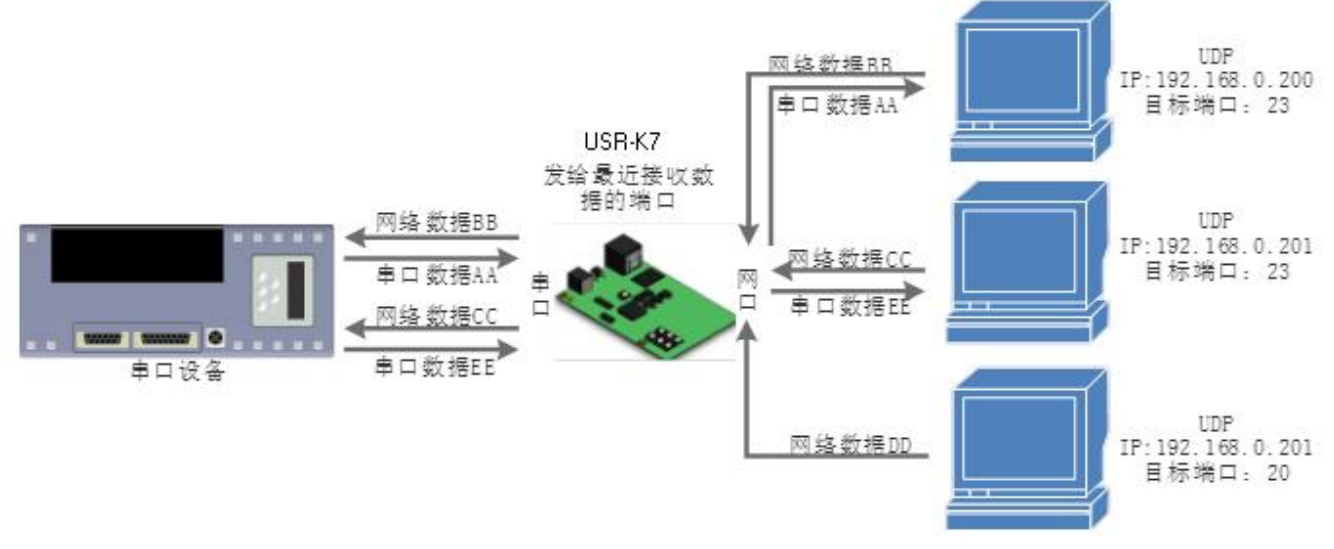

#### 图 **27 UDP Server** 模式说明

- 1) UDP Server 是指在普通 UDP 的基础上不验证来源 IP 地址,每收到一个 UDP 数据包后,都将目标 IP 改为数据来源 IP 和端口号, 回复数据时, 发给最近通讯的那个 IP 和端口号。
- 2) 通讯实例:
- (1) 设置 K7 为 UDP Server 模式, 本地端口为 23

2 打开两个测试软件,工作方式设置为 UDP,目标 IP 设为 K7 的 IP,目标端口改为 K7 的本地端口号, 点击发送,串口会收到发送的数据,点击串口发送,测试软件只会有最近一个和 K7 的通信的软件收到数 据

#### 图 **29 UDP Server** 网页设置图

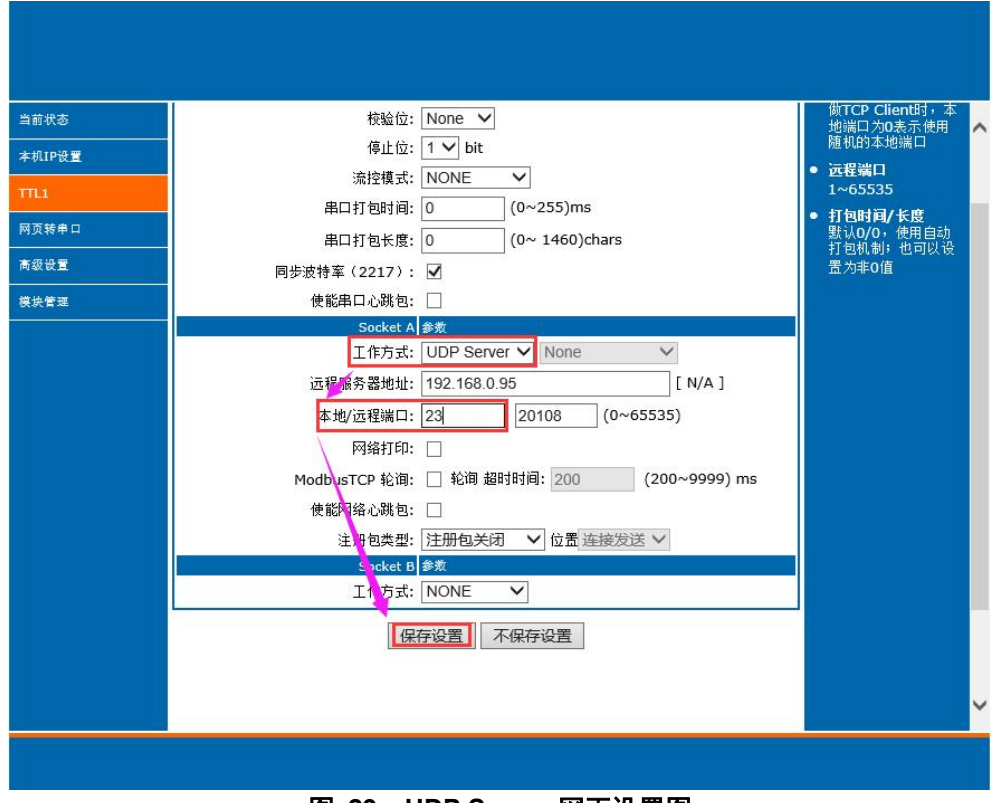

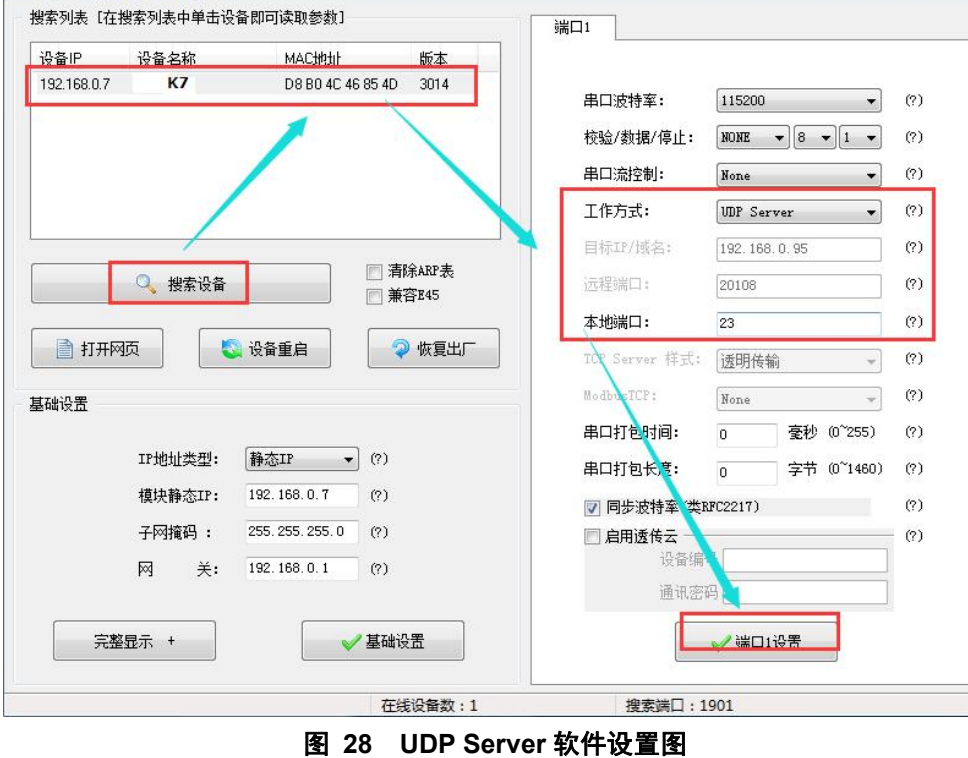

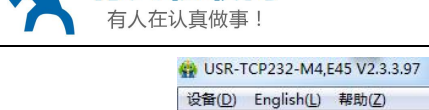

联网

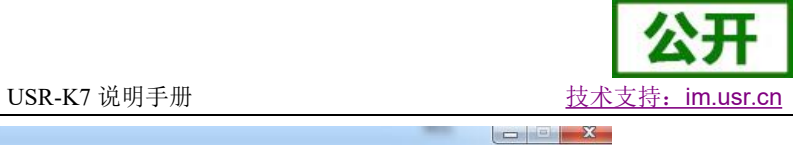

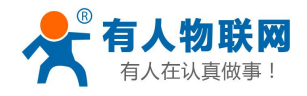

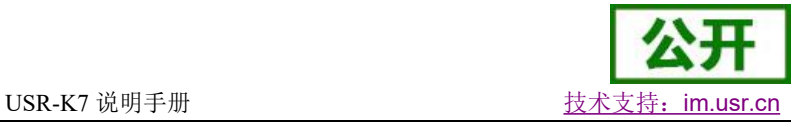

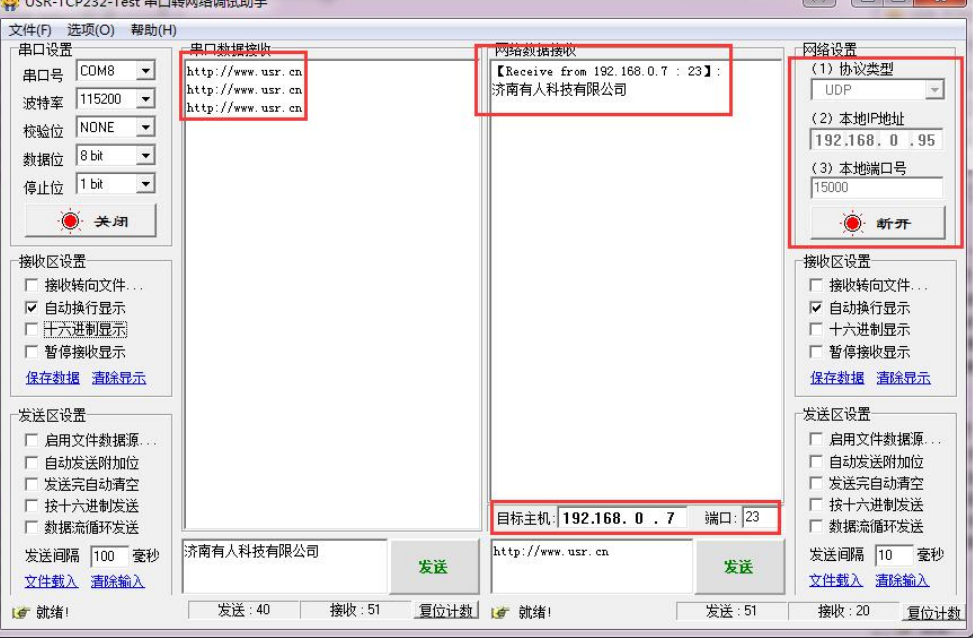

图 **30 UDP Server** 测试截图

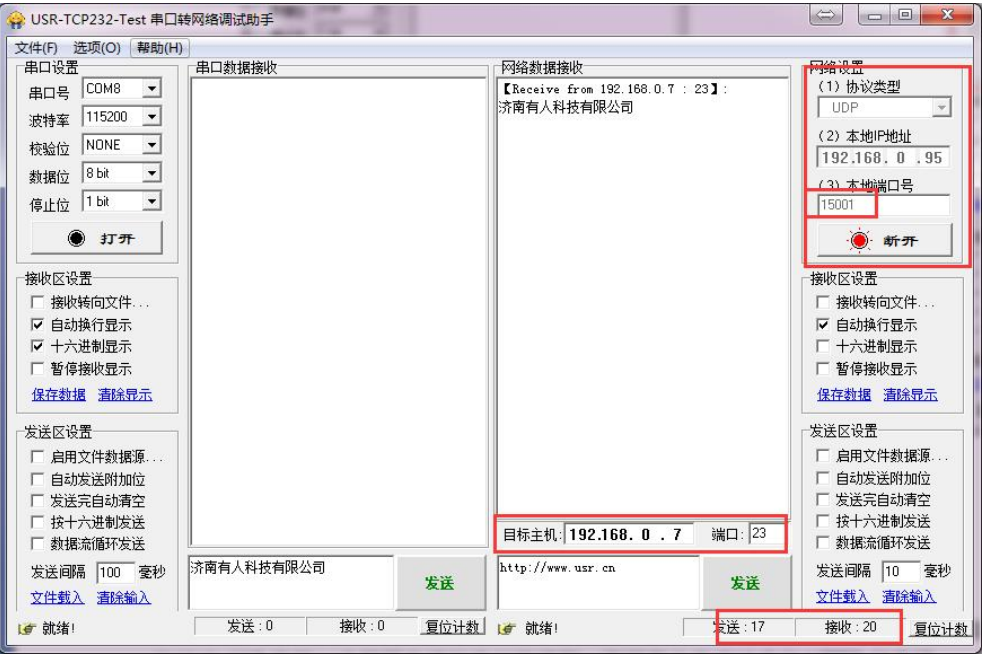

图 **31 UDP Server** 测试截图

### <span id="page-25-0"></span>**4.3.5. Httpd Client**

- 1) 在此模式下,用户的终端设备,可以通过 K7 发送请求数据到指定的 HTTP 服务器,然后 K7 接收来自 HTTP 服务器的数据,对数据进行解析并将结果发至串口设备。
- 2) 用户不需要关注串口数据与网络数据包之间的数据转换过程,只需通过简单的参数设置,即可实现串口设 备向 HTTP 服务器的数据请求。
- 3) K7 通过串口向 HTTP 服务器发送数据时, 所需要的 URL 和包头, 目标域名/IP, 目标端口号等信息都可以 通过 K7 设置后保存, 每次发送数据时只需要发送请求数据, K7 将自动添加 URL 和包头等信息。返回的 数据,用户可以选择是否去包头处理。
- 4) 具体使用案例:

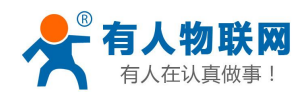

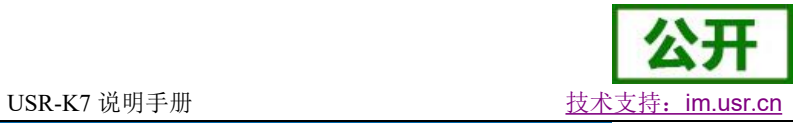

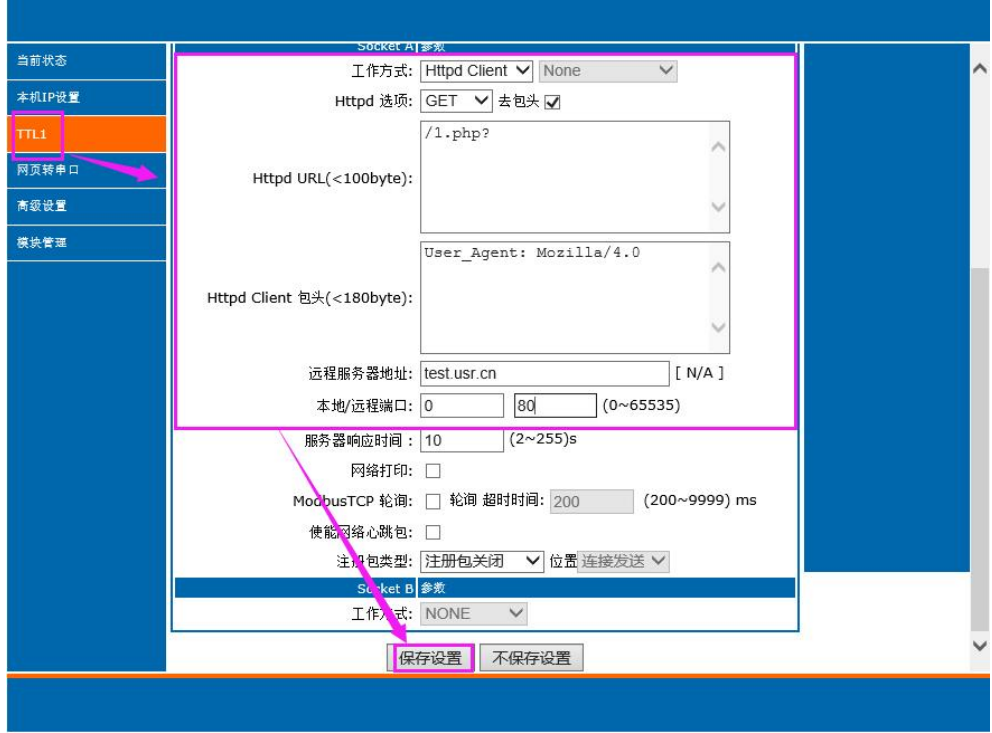

#### 图 **32 Httpd Client** 网页设置

- 1. 通过网页将 K7 设置为 Httpd Client 模式, 并设置相应的目标端口号和目标 IP/域名
- 2. 通过网页设置 Httpd 请求方式以及请求数据包的 URL 和包头信息。
- 3. 服务器恢复信息的包头是否去掉也可通过网页设置。
- 4. 设置完成点击保存设置, 然后重启 K7 生效。
- 5. 打开串口发送数据,然后串口的数据就提交到你的网页服务器上了,同时串口也会收到服务器回 复的信息。
- 6. 发送请求的具体信息可以参考"Httpd Client 模式说明"图示,如下图:

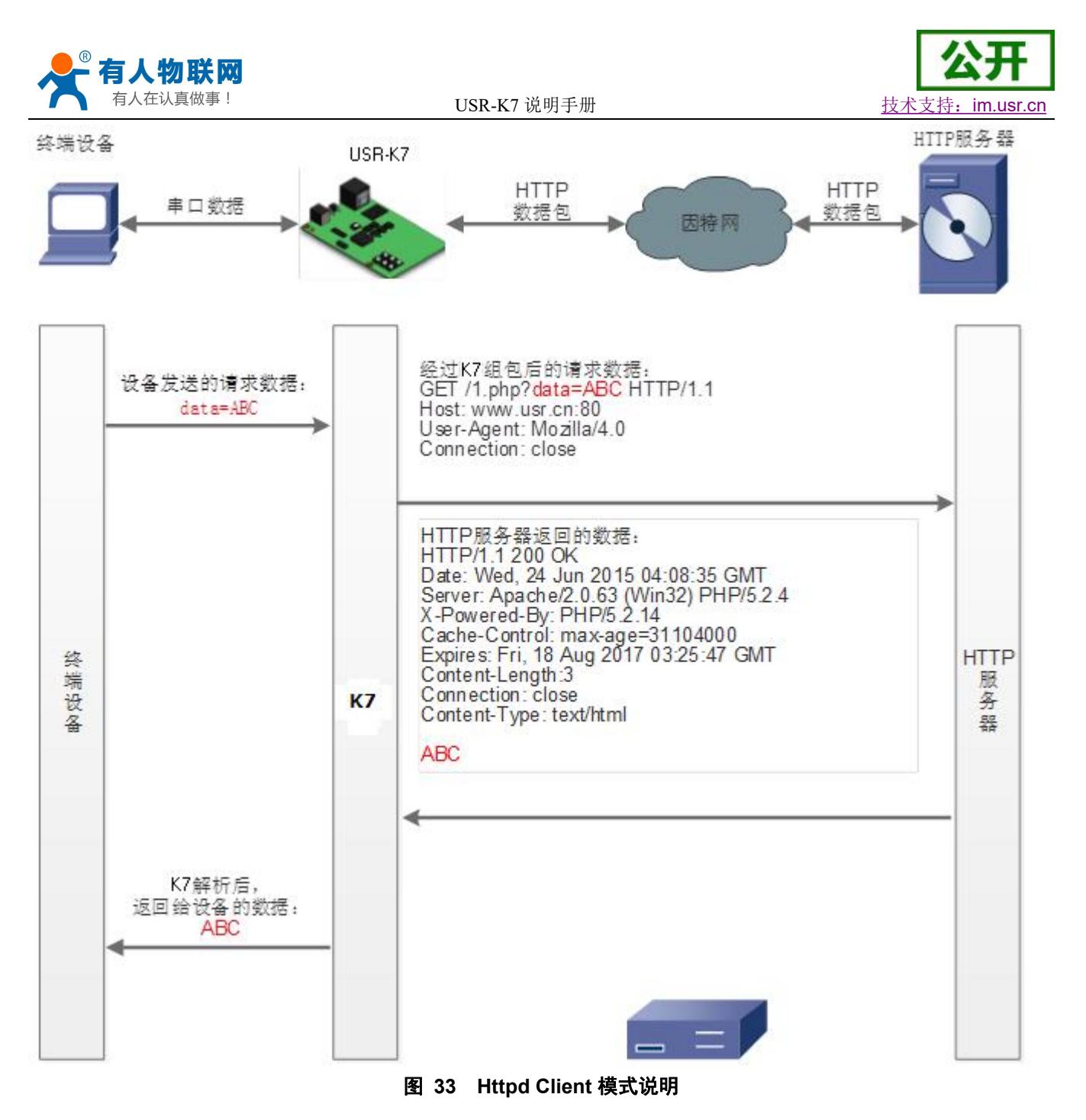

### <span id="page-27-0"></span>**4.3.6. WebSocket**

网页转串口功能,可以让 K7 的串口跟网页进行实时交互,可以让用户的数据显示到网页,实现网页到设 备,设备到网页的交互。

网页转串口的功能展示:

- 1. 设置网页转串口端口号,默认端口号为 6432
- 2. 打开网页,点击网页转串口,网页弹出链接成功的提示表示可以收发数据了。打开测试软件,配 置好串口参数,点击打开串口。
- 3. 点击发送 ASCII 码,串口收到数据,点击测试软件发送,网页收到数据

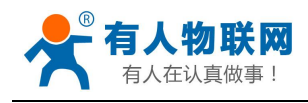

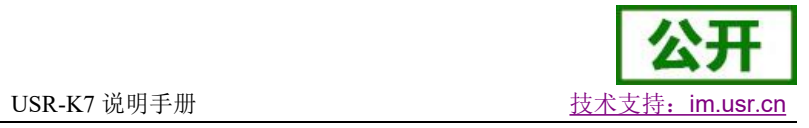

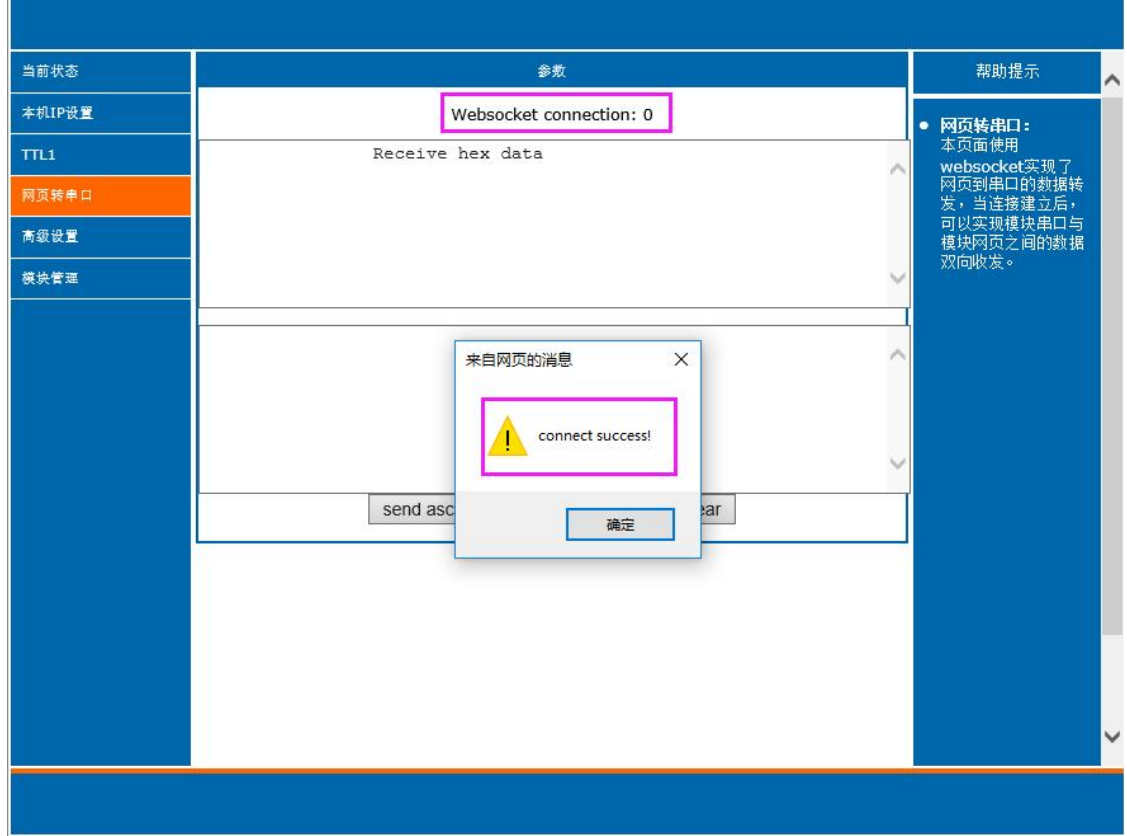

### 图 **34** 网页转串口网页展示

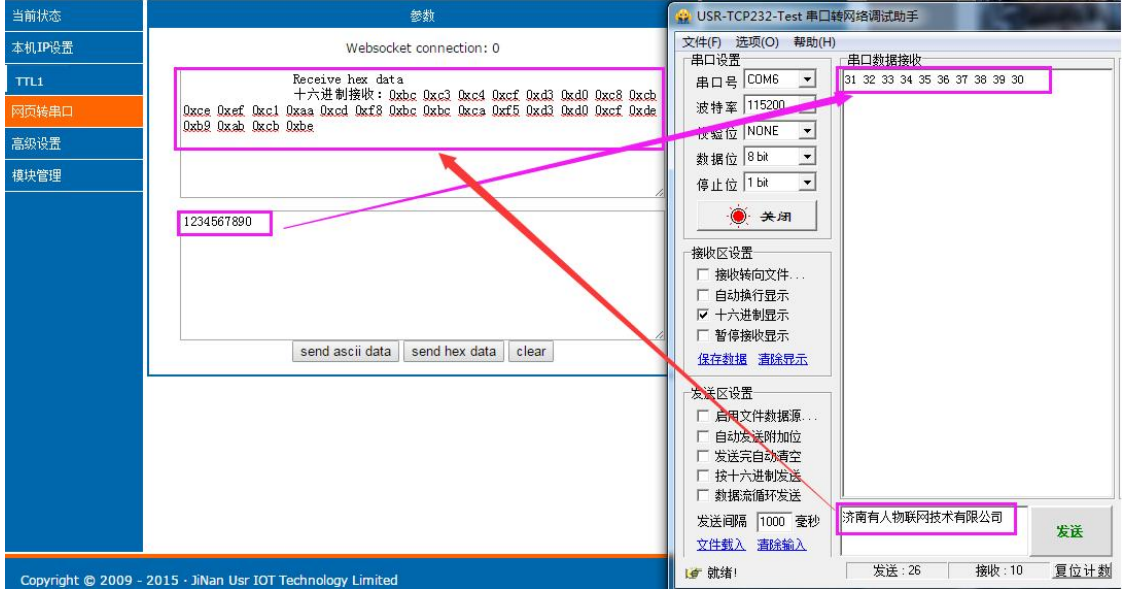

#### 图 **35** 网页转串口收发数据展示

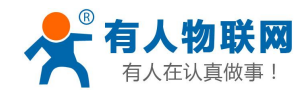

USR-K7 说明手册 The Content of the Content of the Library in the MSR-K7 说明手册

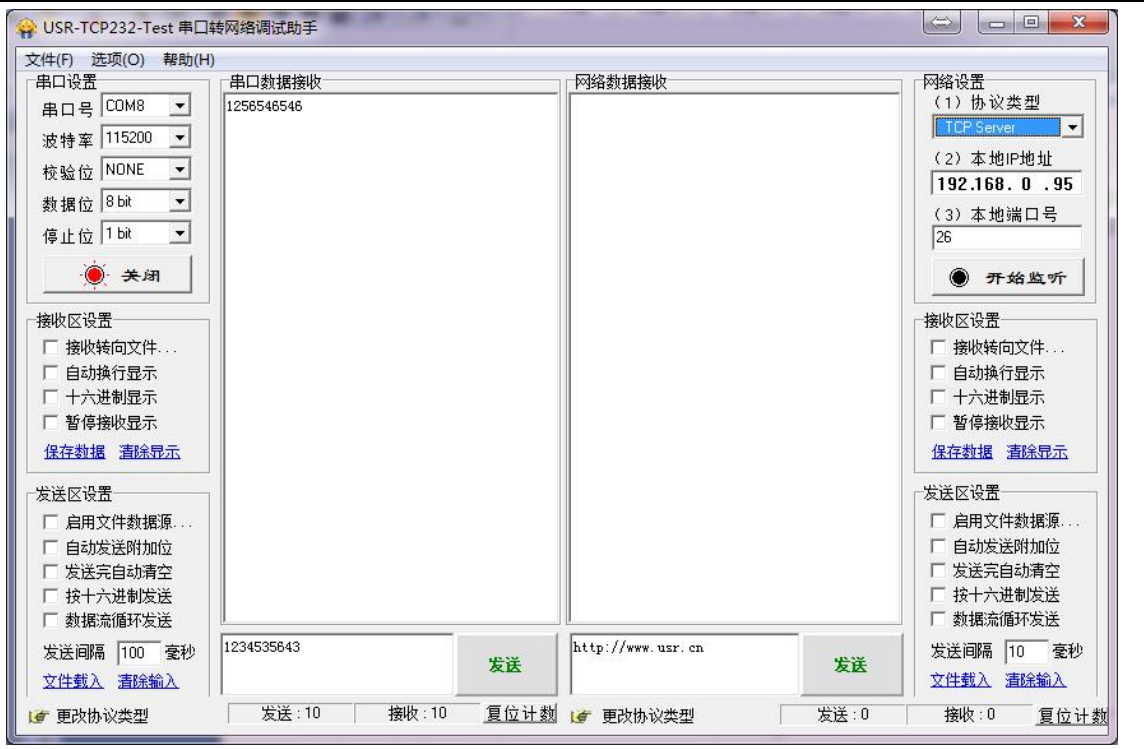

#### 图 **36** 网页转串口测试截图

网页转串口使用,需要用户具有一定的网页编程能力,设计网页,请求自己设备的数据并且处理数据,然 后处理结果显示到网页上,设计好网页后,根据参考自定义网页一节,把修改好的网页下载到 K7 中, 从而实 现物联网产品的开发。

1. 建立一个连接,并且连接到 K7

```
function connectx(){
      try{
      socket=new WebSocket('ws://'+window.location.host+':6432');
      socket.binaryType = "arraybuffer";
      }catch(e){
      alert('error');
      return;
       }
      socket.onopen = sOpen;
      socket.onerror=sError;
      socket.onmessage=sMessage;
      socket.onclose=sClose
       }
2. 接收数据函数
```
function sMessage(msg)

3. 发送数据函数

function send()

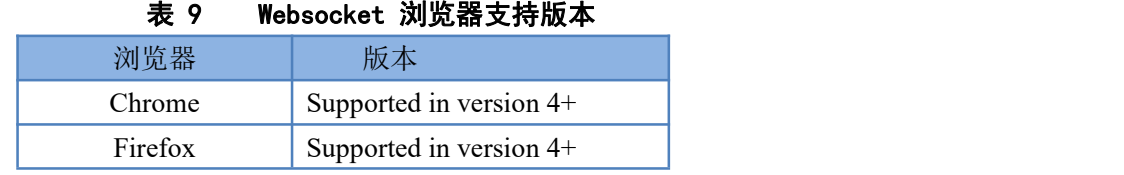

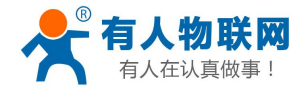

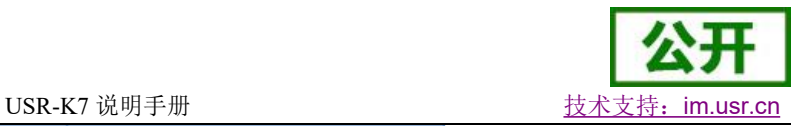

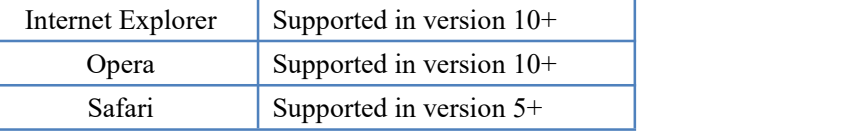

# <span id="page-30-0"></span>**4.3.7.** 配套软件 **VCOM(**虚拟串口**)**

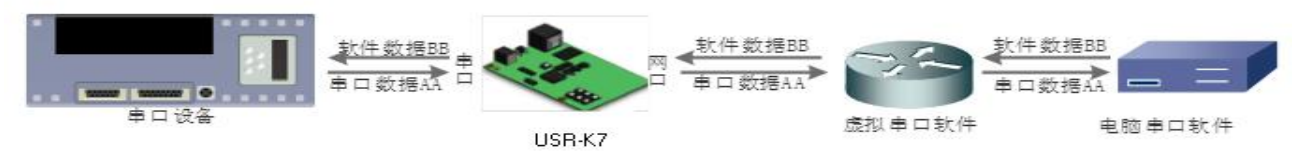

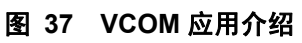

通过使用配套软件 VCOM(虚拟串口),接收指定虚拟串口的数据,然后把该数据以网络数据的形式发送出 去,从而解决 PC 端软件为串口方式而无法和联网设备通讯的问题,方便用户使用。

- 本节重点讲解 K7 怎样和虚拟串口建立连接
- 1. 设置 K7 为 TCP Server 模式 (K7 设置为 Server, 方便用户更换电脑, 依然能够连接设备)。
- 2. 手动设置虚拟串口软件方式和 K7 连接
	- 1 打开虚拟串口,设置点击添加串口,选择串口号为 COM2(选择 COM 号一定要避开已经存在 的 COM 口) 网络协议选择 TCP Client, 目标域名/IP 设置成 K7 的 IP, 目标端口号设置为 K7 的端口号,备注填写自己的设备名称
	- 2 点击确定,观察连接是否建立,显示连接建立表明已建好连接,然后就能双向透传数据。
- 3. 手动设置虚拟串口软件方式和 K7 建立链接。虚拟串口更多用法介绍和实例:
	- **http**://**www**.**usr**.**cn**/**Search**/**getList**/**[keyword](http://www.usr.cn/Search/getList/keyword/%E8%99%9A%E6%8B%9F%E4%B8%B2%E5%8F%A3/)**/%**E8**%**99**%**9A**%**E6**%**8B**%**9F**%**E4**%**B8**%**B2**%**E5**%**8F**%**A3**/

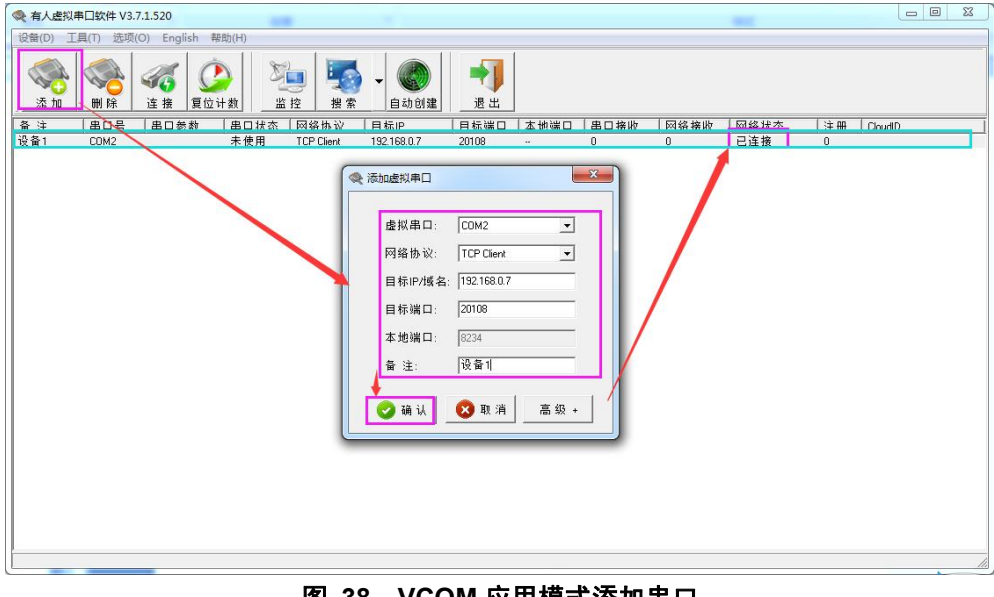

#### 图 **38 VCOM** 应用模式添加串口

# <span id="page-30-2"></span><span id="page-30-1"></span>**4.4.** 串口功能

### **4.4.1.** 流控介绍

流控位:串口流控的方式,可以选择是否开启 485 模式,控制 485 收发器收发,3010 固件以后默认开启 485 控制模式,在不选择硬件流控的情况下开启 485 模式。

1. NONE:默认的串口模式,3010 及以后默认开启 485 收发控制

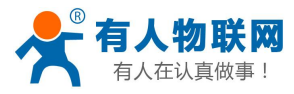

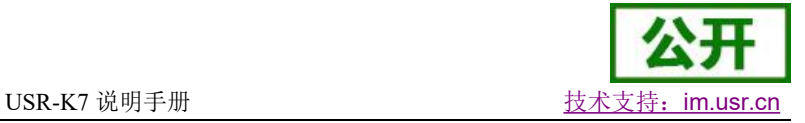

- 2. HardWare: 硬件流控模式, K7 的硬件流控仅支持 RTS/CTS
- 3. Xon/Xoff:软件流控模式,3010 及以后固件支持软件流控模式(运行串口发送数据命令字符为 0x11, 不允许串口发送字符位为 0x13)
- 4. 有关 AT 指令(3011 及以上版本支持 AT 指令):

表 10 串口基本参数 **AT** 指令举例

| 指令名称    | 指<br>功能     |  |  |
|---------|-------------|--|--|
| AT+UART | 查询/设置串口基本参数 |  |  |

# **4.4.2.** 串口成帧机制

<span id="page-31-0"></span>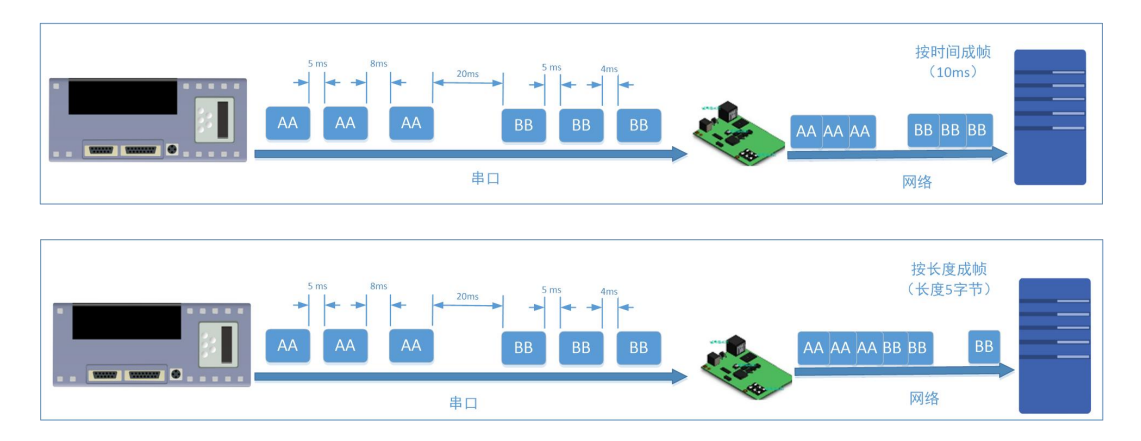

#### 图 **39** 串口成帧说明

K7 能够设备串口打包时间和串口打包长度。K7 在数据透传过程中,按照设定的打包长度和打包时间,对 串口数据进行打包。

打包时间和打包长度判定举例:

- 1. 打包时间设置 10ms,打包长度为 512。 当串口收到数据,如果串口接收数据间隔时间超过 10ms,或者数据长度大于 512, K7 打包发到网络 中去。
- 2. 若打包时间和打包长度其中有一项为 0,打包规则只有不为零的一项有效。
- 3. 打包时间设置 Oms, 打包长度为 0。

当打包时间设置成 Oms 时, K7 执行默认打包时间,即串口收到数据间隔时间超过发送四个字节的打 包时间时, K7 便打包发送出去。比如波特率为 115200 时, 四个字节打包时间为:  $T=0.4$ ms, 当计算数值小于  $0.1$ ms 时, 打包时间按照  $0.1$ ms 计算。

$$
T = \frac{1}{\text{i} \text{t} \text{t} \text{t} \text{t}} \times 10 \times 4
$$

4. 当 K7 从网络端接收数据,然后再发送到串口端时,由于串口速度的限制,需要用户控制好发送流量, 否则会出现串口端数据溢出的问题,所以送网络透传数据到串口时,需要计算数据流量问题。

计算举例:

网络数据每个 n 秒, 发送 m 个字节数据。 检查是否有可能溢出的方法为: (假设网络情况良好,而且网 络数据传输时间忽略不计 )

如果不出现溢出情况,在 n 秒内必须传输完毕 m 个字节的数据, 则 M 字节数据 传输时间:

$$
T = \frac{1}{\text{R}\overline{\mathcal{R}}}\times 10 \times \text{m}
$$

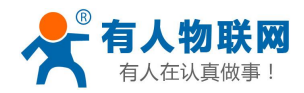

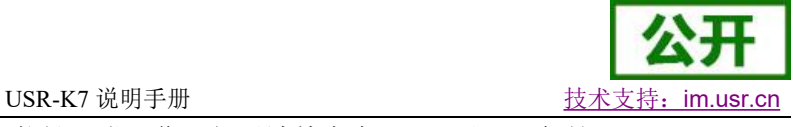

<span id="page-32-0"></span>如果 n>2T 表明数据不会溢出,K7 服务器能够正常工作,如果波特率在 9600 以下,保持 n>T 即可。

### **4.4.3.** 类 **RFC2217**

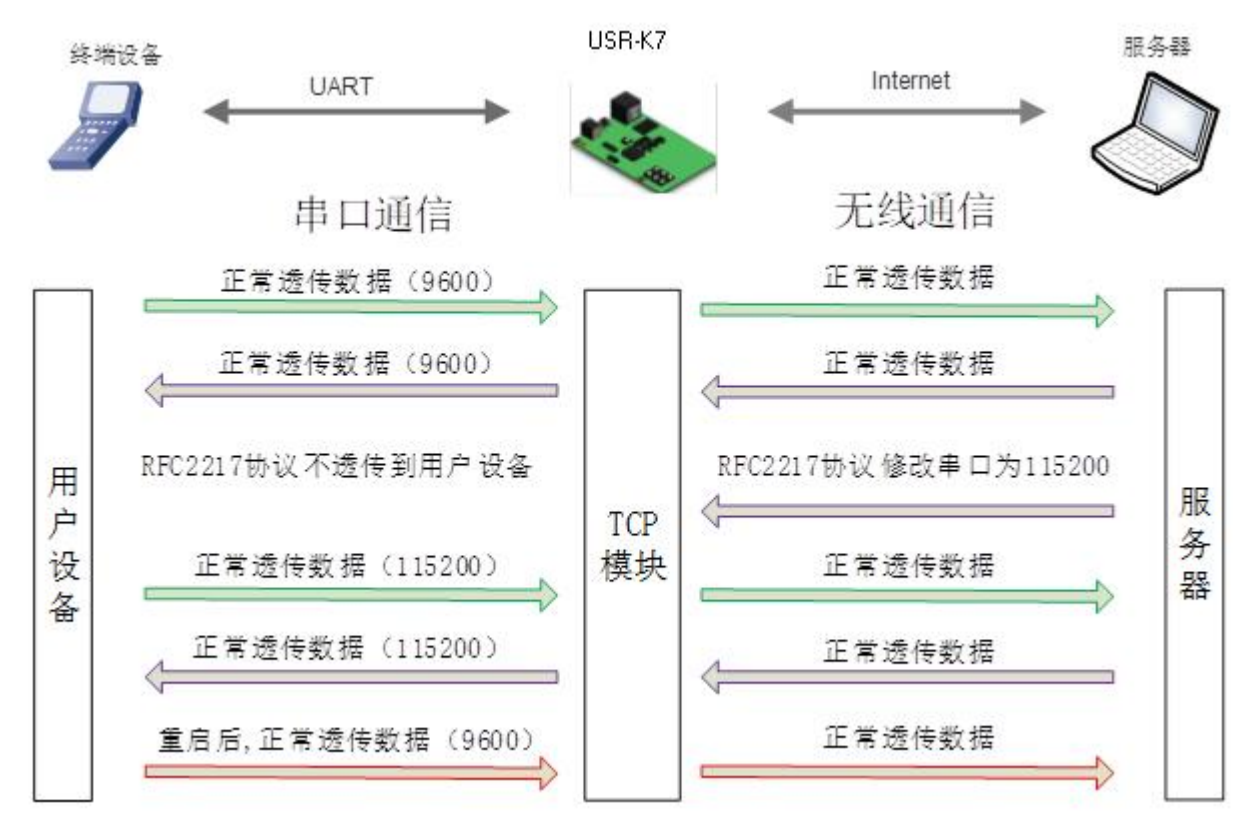

图 **40 RFC2217** 功能框图

在一些工业场合,为了传输数据的加密性,不少设备在数据传输的过程中会改变数据的字节长度、波特率、 校验位等相关参数,K7 也具有传输数据改变串口参数的功能。同步波特率又称 RFC2217, 有人公司的同步波 特率, 在 RFC2217 协议的基础上, 加以修改, 提高传输的准确性。

协议长度为 8 个字节,具体协议内容如下,举例的数值为 HEX 格式:

#### 表 11 RFC2217 功能协议

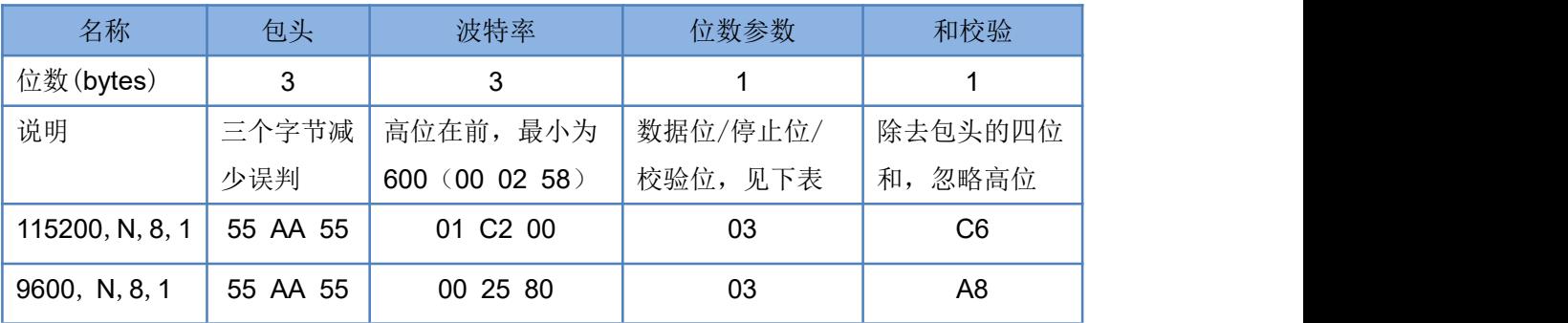

串口参数位 bit 含义 :

#### 表 12 串口参数位 bit 含义

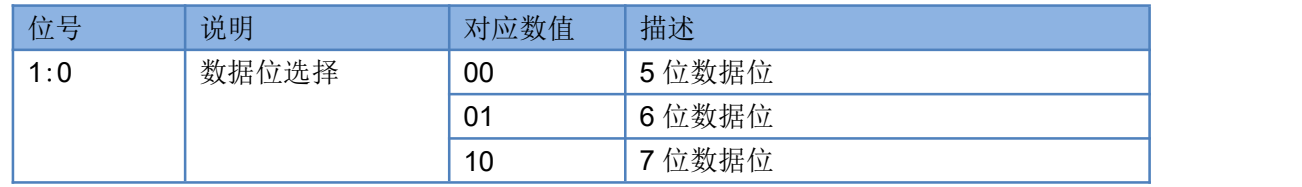

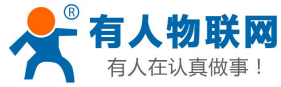

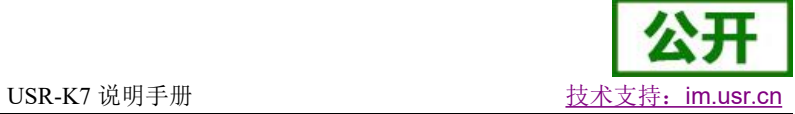

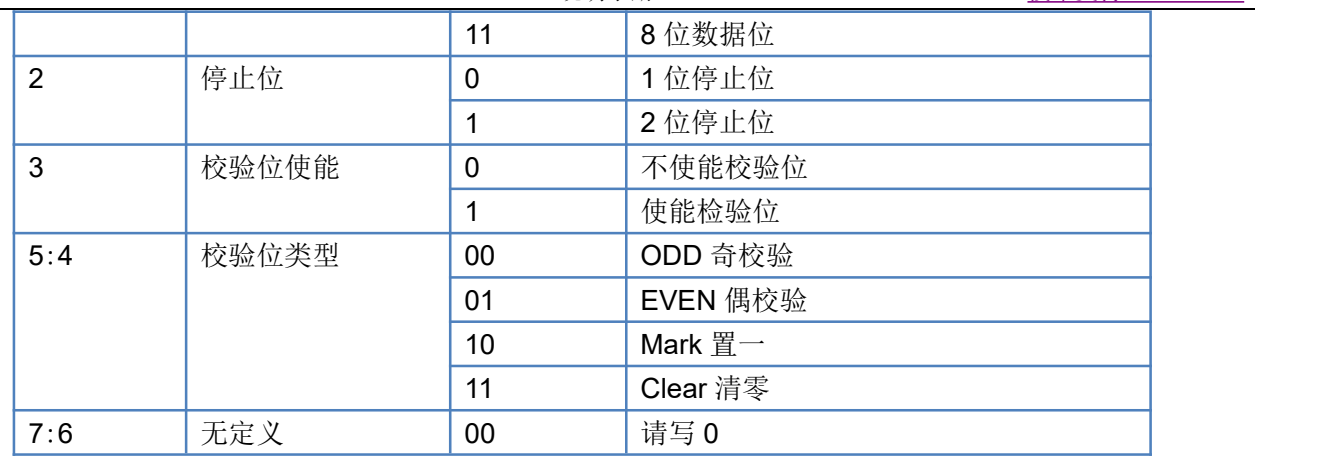

使用方法:

- 1. 当使用 RFC2217 时, 点击设置软件的 RFC2217 始能, 打开 RFC2217 功能
- 2. 当需要串口参数改变时,发送 RFC2217 包, K7 接收到网络传输的 RFC2217 指令后, 修改 K7 的串口 参数,不透传 RFC2217 指令。

<span id="page-33-1"></span><span id="page-33-0"></span>**4.5.** 特色功能

### **4.5.1.** 心跳包功能

在网络透传模式下,用户可以选择让 K7 发送心跳包。心跳包可以向网络服务器端发送,也可以向串口设 备端发送。K7 模块 3010 及以上固件支持心跳包功能。

向网络端发送主要目的是为了连接的维持,保证连接可靠,杜绝死链接。仅在 TCP Client 和 UDP Client 模 式下生效。当网口有数据发送时,网络心跳包停止。自定义心跳包长度为 0~40 字节。心跳时间为 1~65535s。

在服务器向设备发送固定查询指令的应用中,为了减少通信流量,用户可以选择,用向串口设备端发送心 跳包(查询指令),来代替从服务器发送查询指令。当串口有数据发出时,串口心跳包不停止。

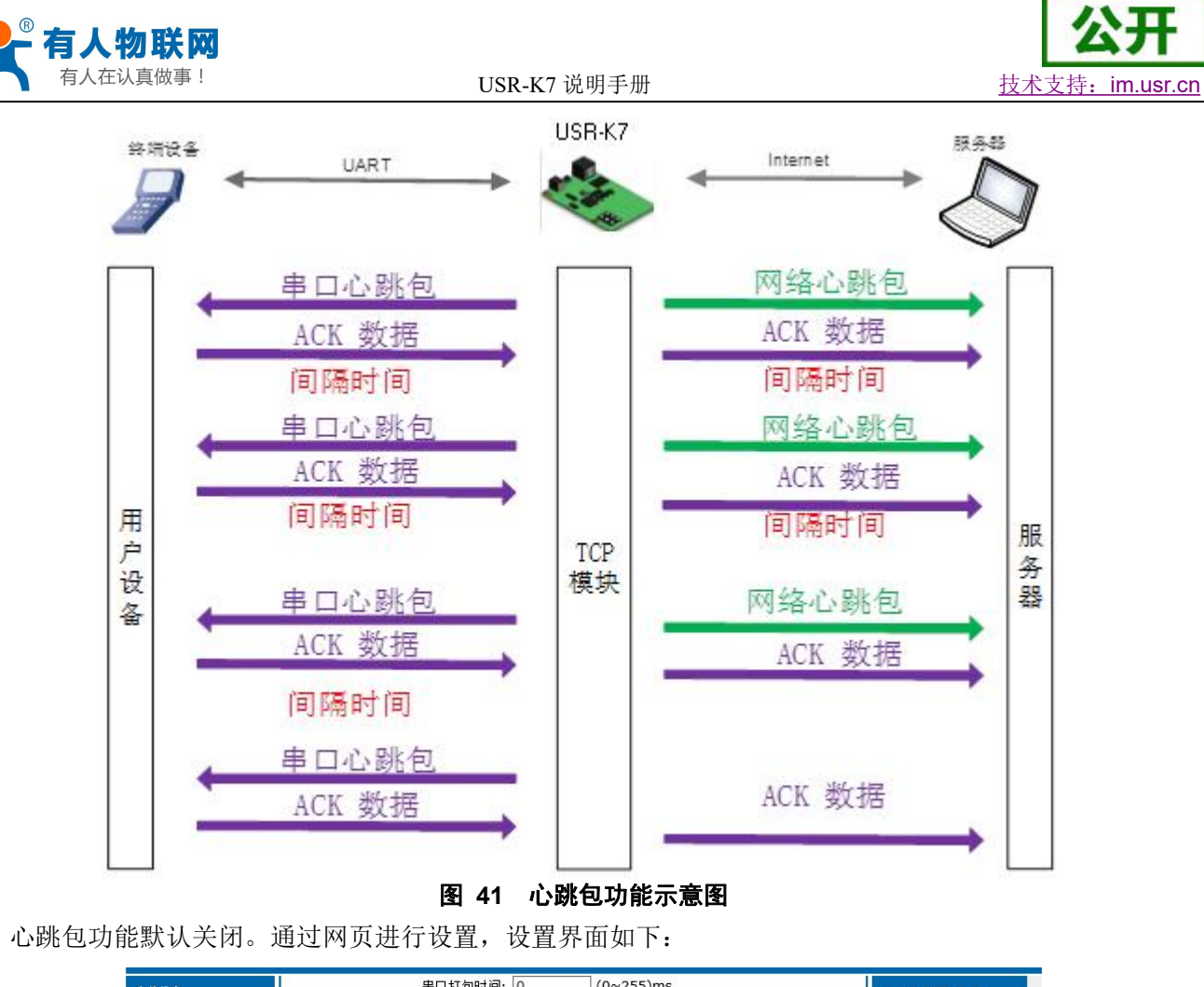

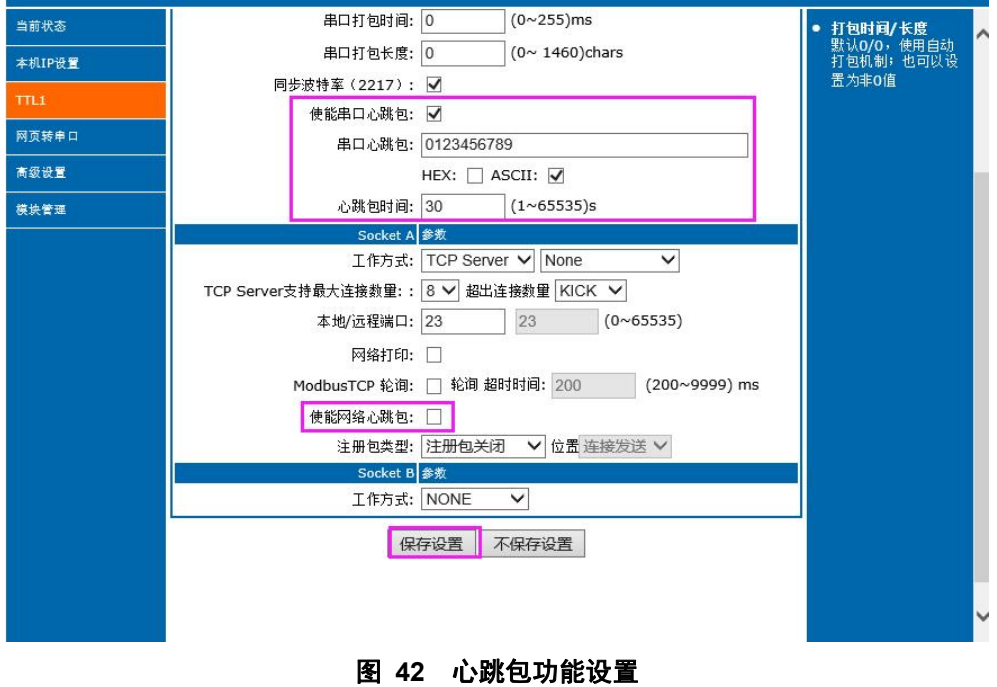

### <span id="page-34-0"></span>**4.5.2. Modbus** 网关功能

Modbus 网关包括: Modbus RTU 透传、Modbus ASCII 透传、Modbus RTU 与 Modbus TCP 的协议相互转换、 Modbus 轮询和串口主动查询。

Modbus RTU 转 Modbus TCP:

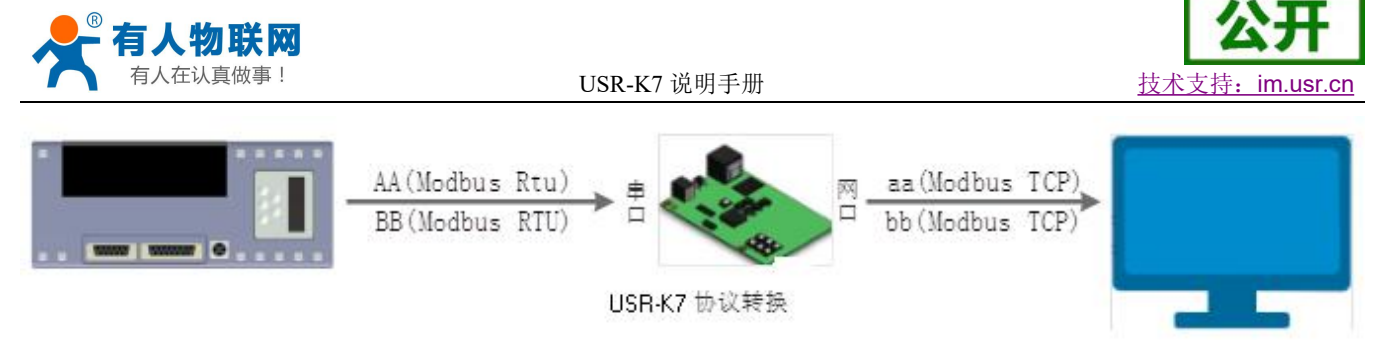

图 **43 Modbus TCP**

- 1. 打开软件,把 K7 设置成 TCP Server 或者是 TCP Client 模式
- 2. ModbusTCP 一栏选择 ModbusTCP
- 3. 点击设置保存参数

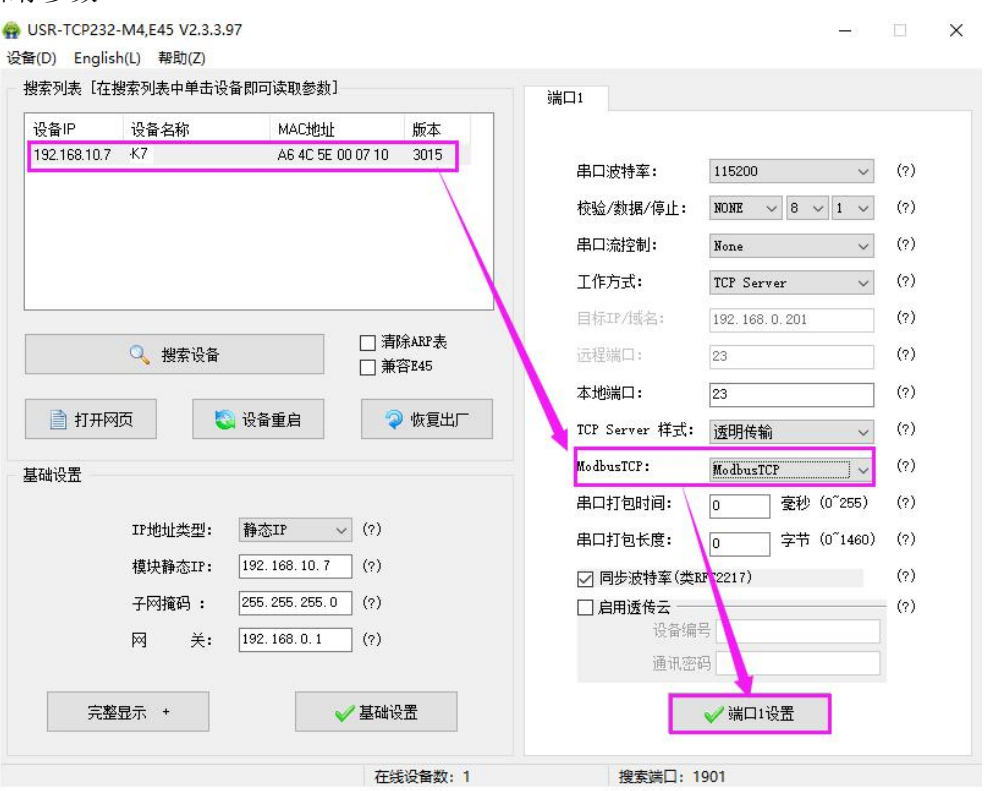

图 **44 Modbusrtu** 转 **Modbus tcp**

- 4. 通过 Modbus Poll 和 Modbus Slave 去查询验证 Modbus Tcp 转 Modbus Rtu
- 5. 设置 Modbus 软件如图所示
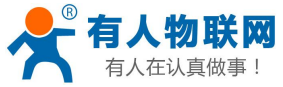

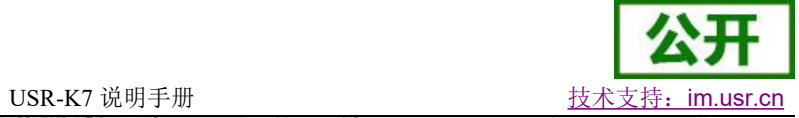

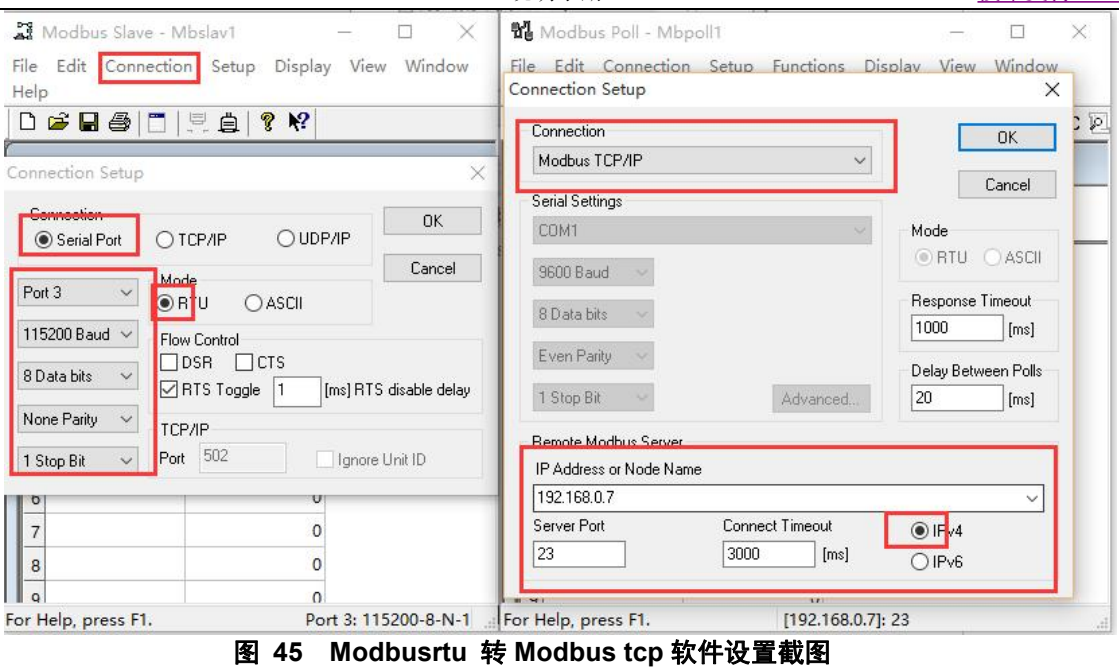

6. 设置完成后点击 OK,更新 Modbus Slave 的数据, Modbus 的数据也跟着更新。

| <b>W</b> Modbus Poll - Mbpoll1<br>$\times$<br>$\times$                                                             |
|----------------------------------------------------------------------------------------------------|
| File Edit Connection Setup Display View Window<br>File Edit Connection Setup Functions Display View Window<br>Help |
| D G B @ $\mid$ X $\mid$ $\Box$   및 @   J   05 06 15 16 17 22 23   TC 2                                             |
| Mbpoll1                                                                                                    |
| $Tx = 199$ : Err = 22: ID = 1: F = 03: SR = 1000ms                                                                 |
| Alias<br>00000                                                                                                    |
|                                                                                                    |
|                                                                                                    |
|                                                                                                    |
|                                                                                                    |
|                                                                                                    |
|                                                                                                    |
|                                                                                                    |
|                                                                                                    |
| 8                                                                                                    |
|                                                                                                    |
|                                                                                                    |

图 **46 Modbusrtu** 转 **Modbus tcp** 转换结果

Modbus 主动查询:

通过 K7 的串口心跳包功能,可以实现 Modbus 主动查询的功能, 3010 及以后固件支持串口心跳包。 1. 通过网页设置,开启串口心跳包功能,查询指令为心跳包内容。

- 2. 设置 Modbus Slave 软件
- 3. 查询指令返回结果

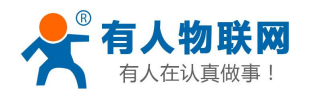

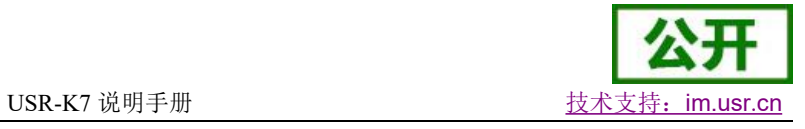

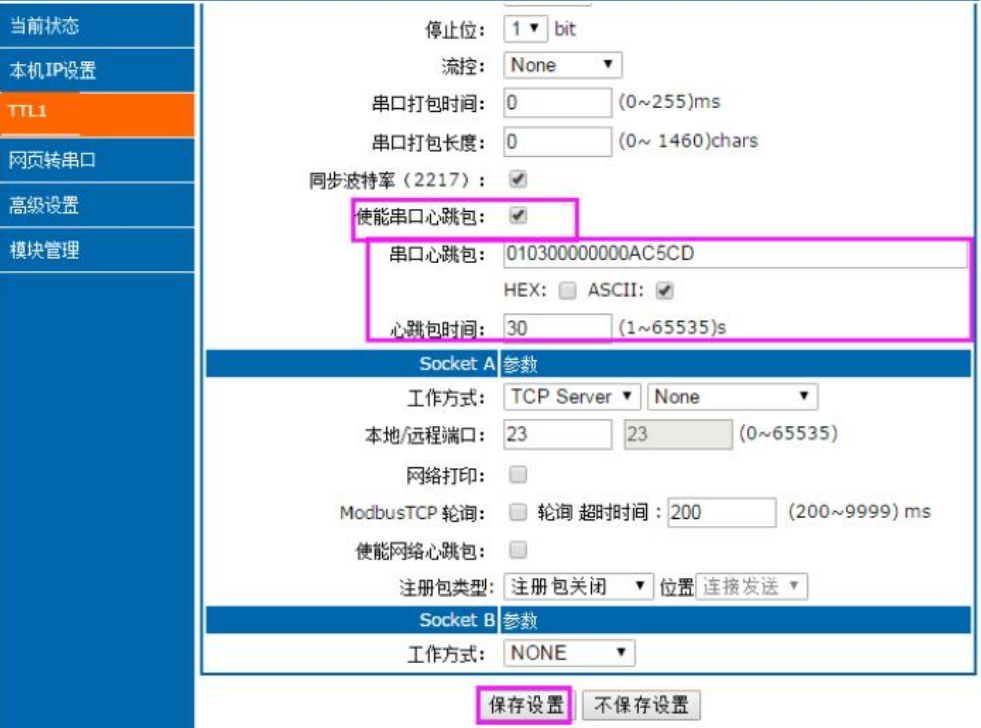

图 **47 Modbusrtu** 主动查询设置截图

Modbus Slave - Mbslav1  $\geq$  $\Box$  $\times$ File Edit Connection Setup Display View Window Help Connection Setup X. Connection **OK** O UDP/IP Serial Port O TCP/IP Cancel Mode Port 3  $\checkmark$ **ORTU**  $O$  ASCII 115200 Baud < Flow Control  $\Box$ DSR  $\Box$ CTS 8 Data bits  $\check{~}$ □RTS Toggle 1 [ms] RTS disable delay None Parity  $\check{~}$ TCP/IP Port 502 Ignore Unit ID 1 Stop Bit  $\checkmark$ For Help, press F1. Port 3: 115200-8-N-1

### 图 **48 Modbusrtu** 主动查询设置截图

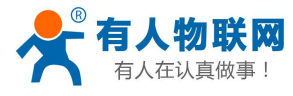

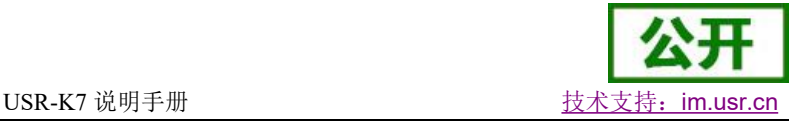

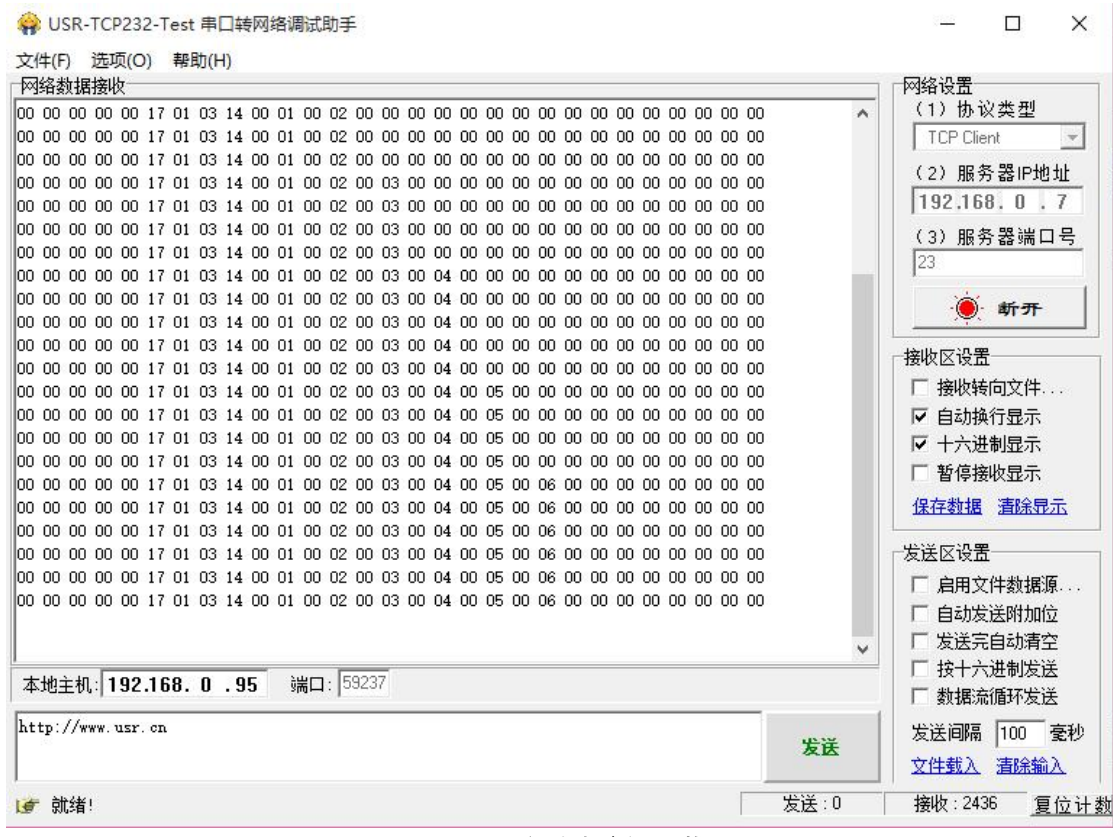

图 **49 Modbusrtu** 主动查询设置截图

Modbus 轮询:

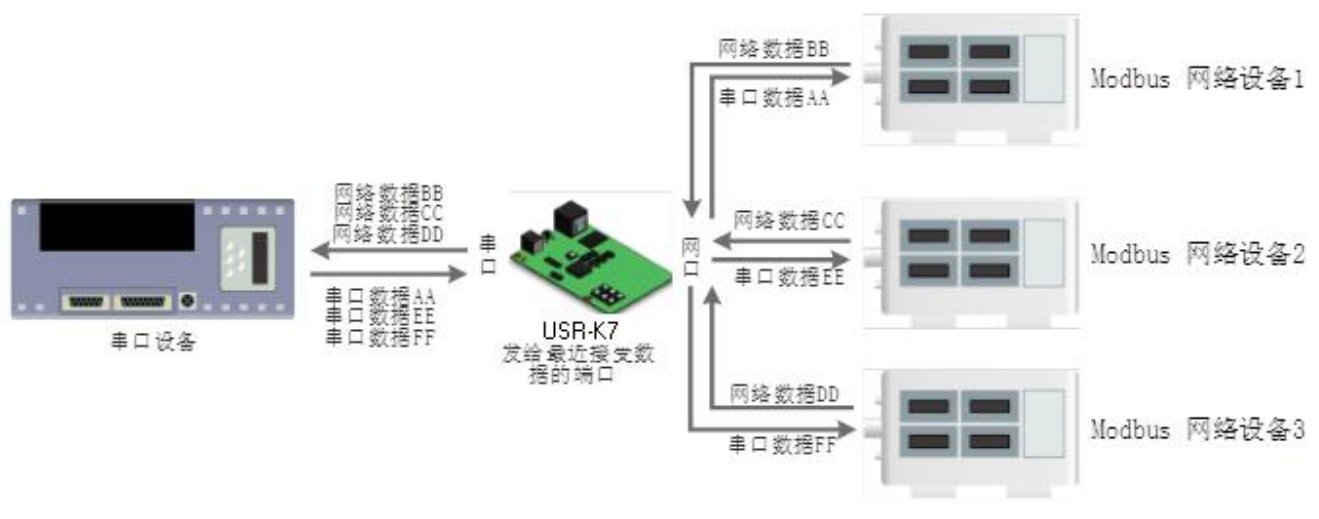

图 **50 Modbus TCP**

K7 支持 Modbus 轮询功能。设置模块为 Modbus Poll,支持多主机轮询察看参数。

- 1. 通过虚拟串口实现多主机轮询。
	- (1) 设置 K7 参数, 确保洗中 Modbus Poll, 设置超时时间。

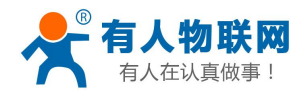

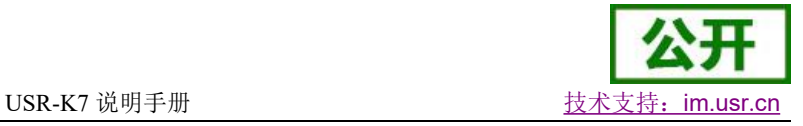

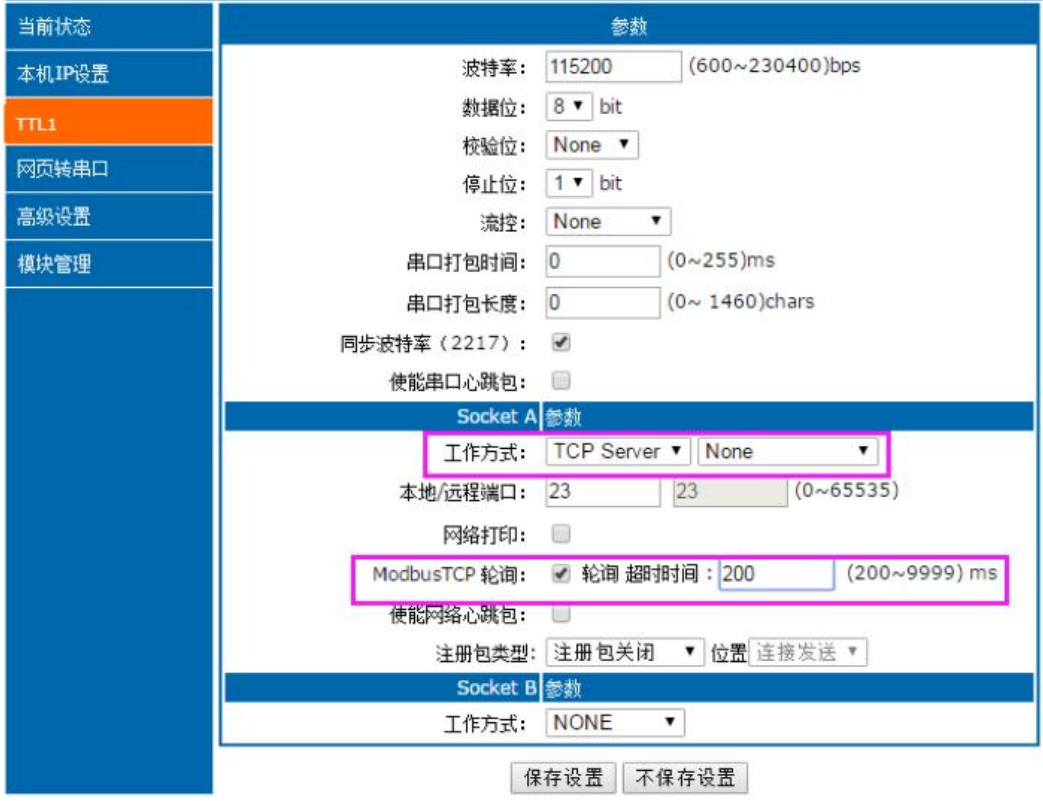

#### 图 **51 Modbus** 轮询网页设置截图

- (2) 打开虚拟串口,建立几个串口,连接到 K7。
- (3) 打开 Modbus Slave,串口选择与 K7 连接的串口,打开 Modbus Poll,和建立好的串口建立映 射关系
- (4) 修改 Modbus Slave 的值 Modbus Poll 也跟着改变。

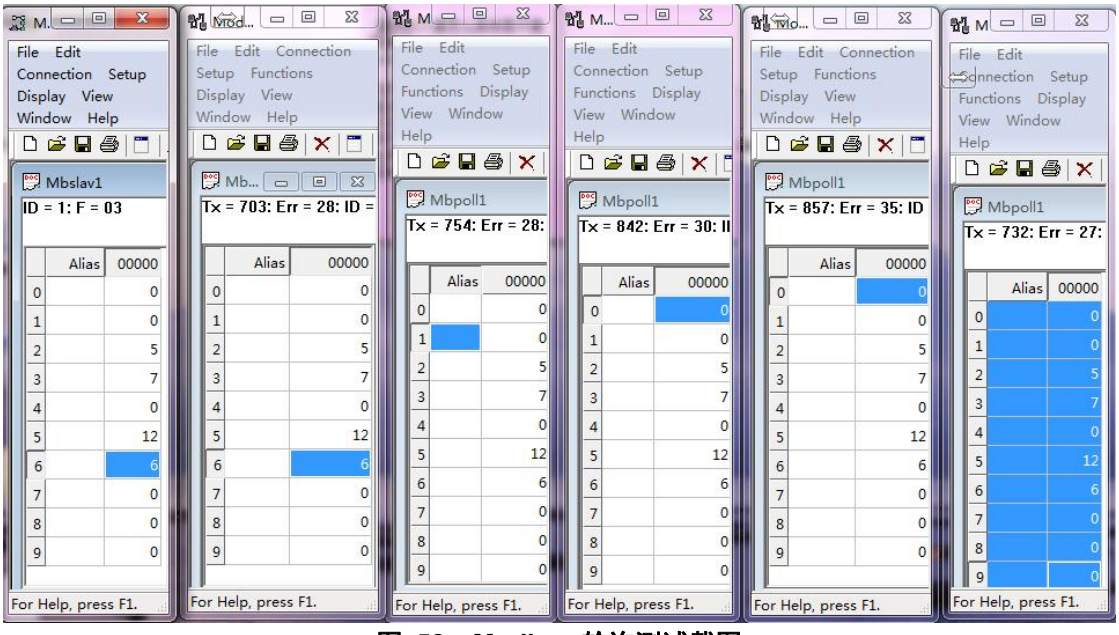

图 **52 Modbus** 轮询测试截图

- 2. 通过 Modbus TCP 转 Modbus RTU, 进行, Modbus 轮询。
	- (1) 设置 K7,选择 Modbus TCP
	- (2) 打开 Modbus Slave,选择与 K7 连接的串口,打开 Modbus Poll 选择网络模式,和 K7 建立连

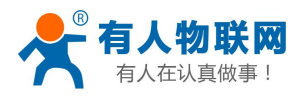

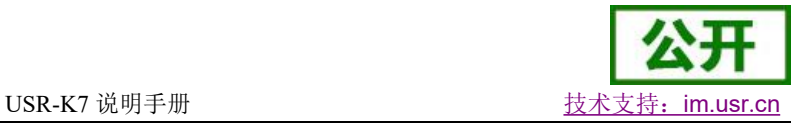

- 接受的 医心包的 医心包的 医心包的 医心包的 医心包的 医心包的
- (3) 修改 Modbus Slave 的值 Modbus Poll 也跟着改变。

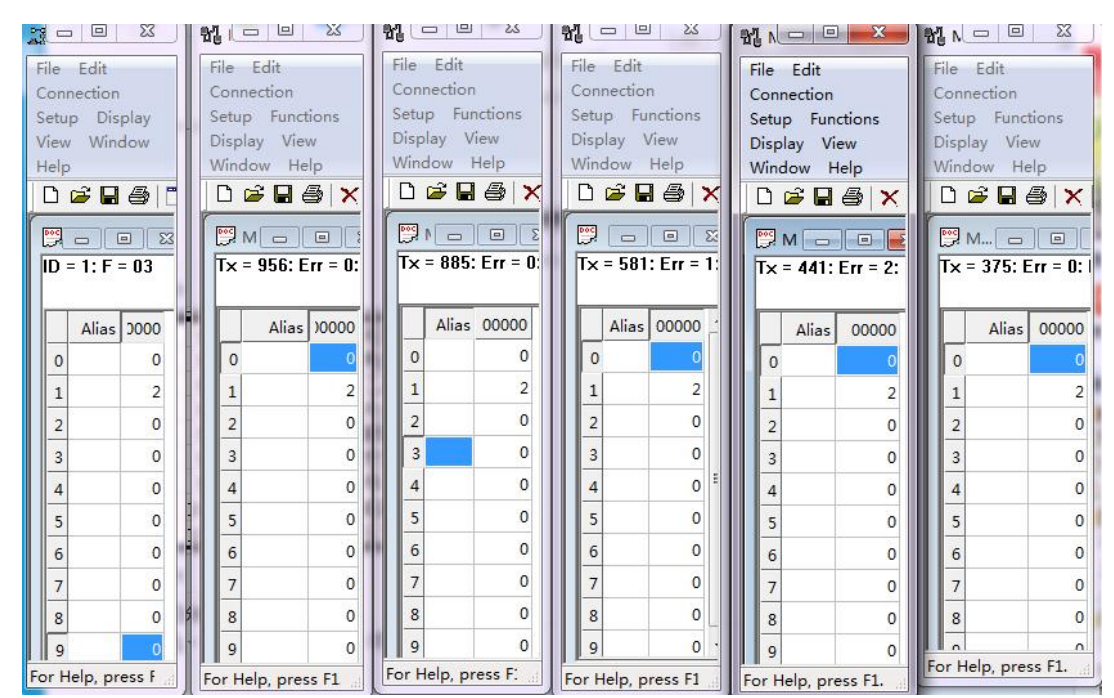

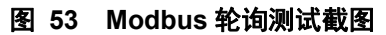

3. Modbus 轮询最多支持 8 路主机查询, 后续开放更多。Modbus 轮询使用要设置好轮询时间, 轮询间 隔过短,轮询指令过程,波特率过低,可能会导致命令周期和轮询时间冲突,导致整个过程不能正常 轮询。

## **4.5.3.** 注册包功能

注册包分为三种:透传云,MAC 做注册包,自定义注册包,其中透传云单独设置,将在下一节介绍。本 节主要介绍 MAC 做注册包和自定义注册包。

MAC 做注册包和自定义注册包分别包括:建立连接发送注册包、数据携带注册包、全注册(即两种都执 行), 其中自定义注册包内容可根据客户需求任意更改, 最长 40 字节, 支持十六进制输入。MAC 做注册包默 认十六进制 MAC,可通过自定义 MAC 功能修改 MAC 地址。

建立连接发送注册包:连接建立后,立即发送注册包,主要目的是为了让服务器能够识别数据来源设备, 或作为获取服务器功能授权的密码。

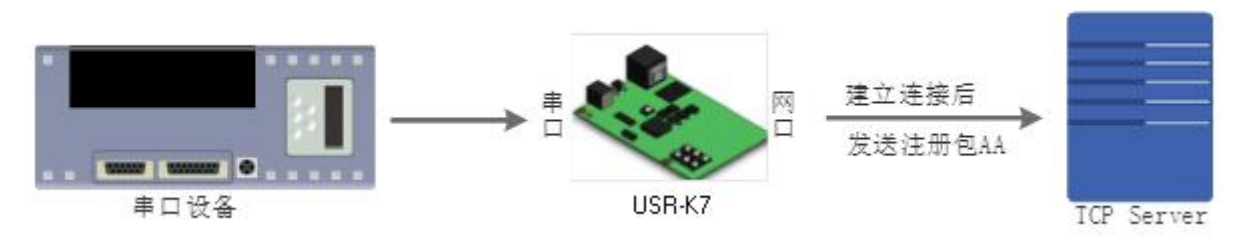

### 图 **54** 建立连接发送注册包

数据携带注册包:发送数据在数据最前端接入注册包,主要用于协议传输。

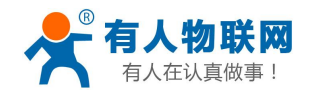

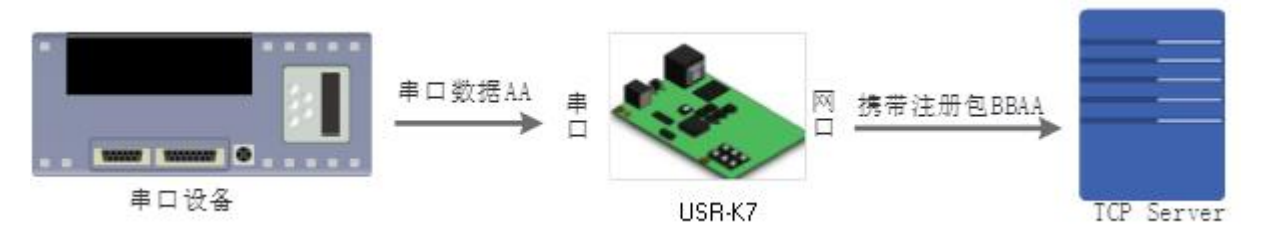

### 图 **55** 数据携带注册包

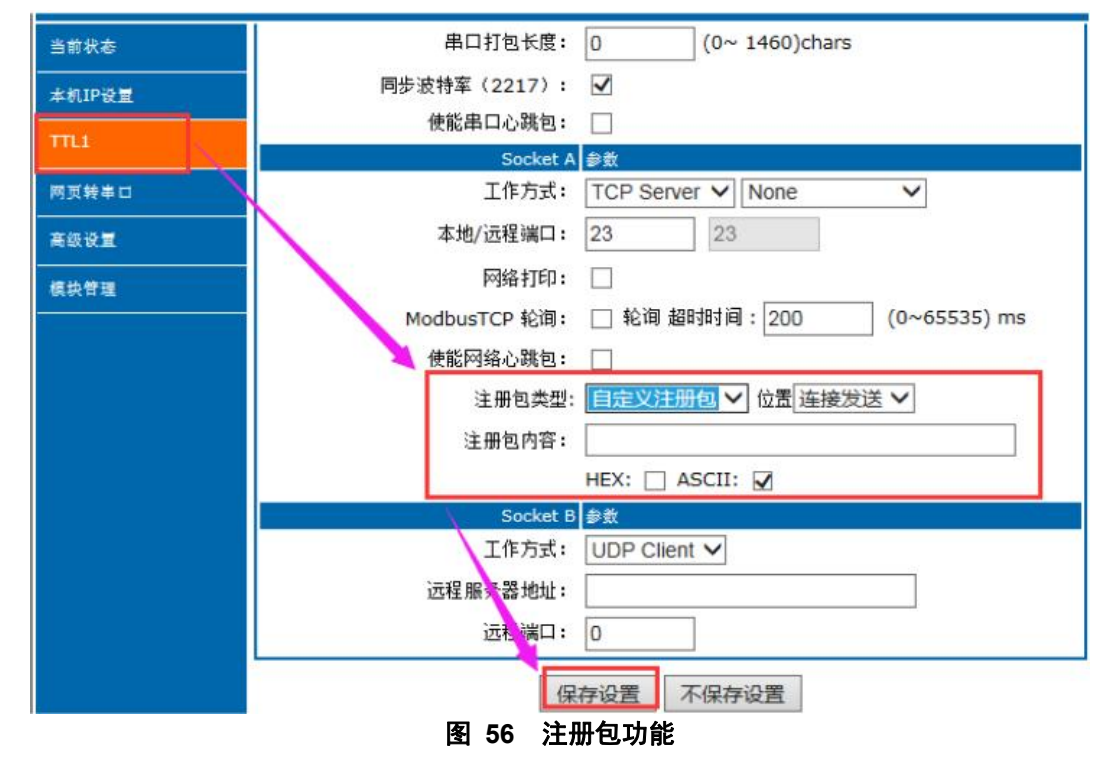

**4.5.4.** 透传云功能

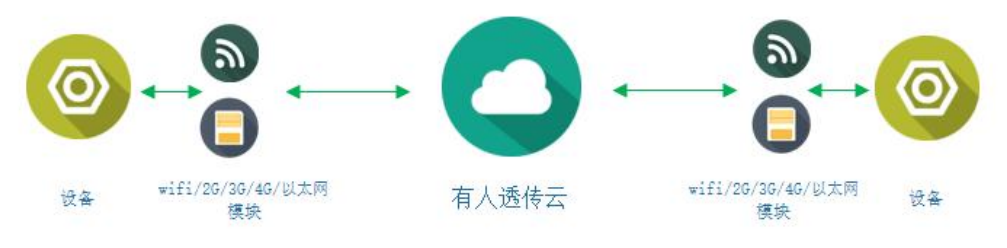

图 **57** 透传云功能

有人透传云主要是为解决设备与设备、设备与上位机(Android、IOS、PC)之间相互通信而开放的平台。 透传云主要用来透传数据,接入设备几乎不需做修改便可接入实现远程透传数据。透传云适用于远程监控、物 联网、车联网、智能家居等领域, USR-K7 在 3009 以后的固件中增加了透传云功能。关于透传云的相关信息请 浏览 **[cloud.usr.cn](http://cloud.usr.cn/)** 获取更多资料。设置示意图如下:

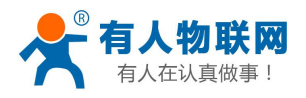

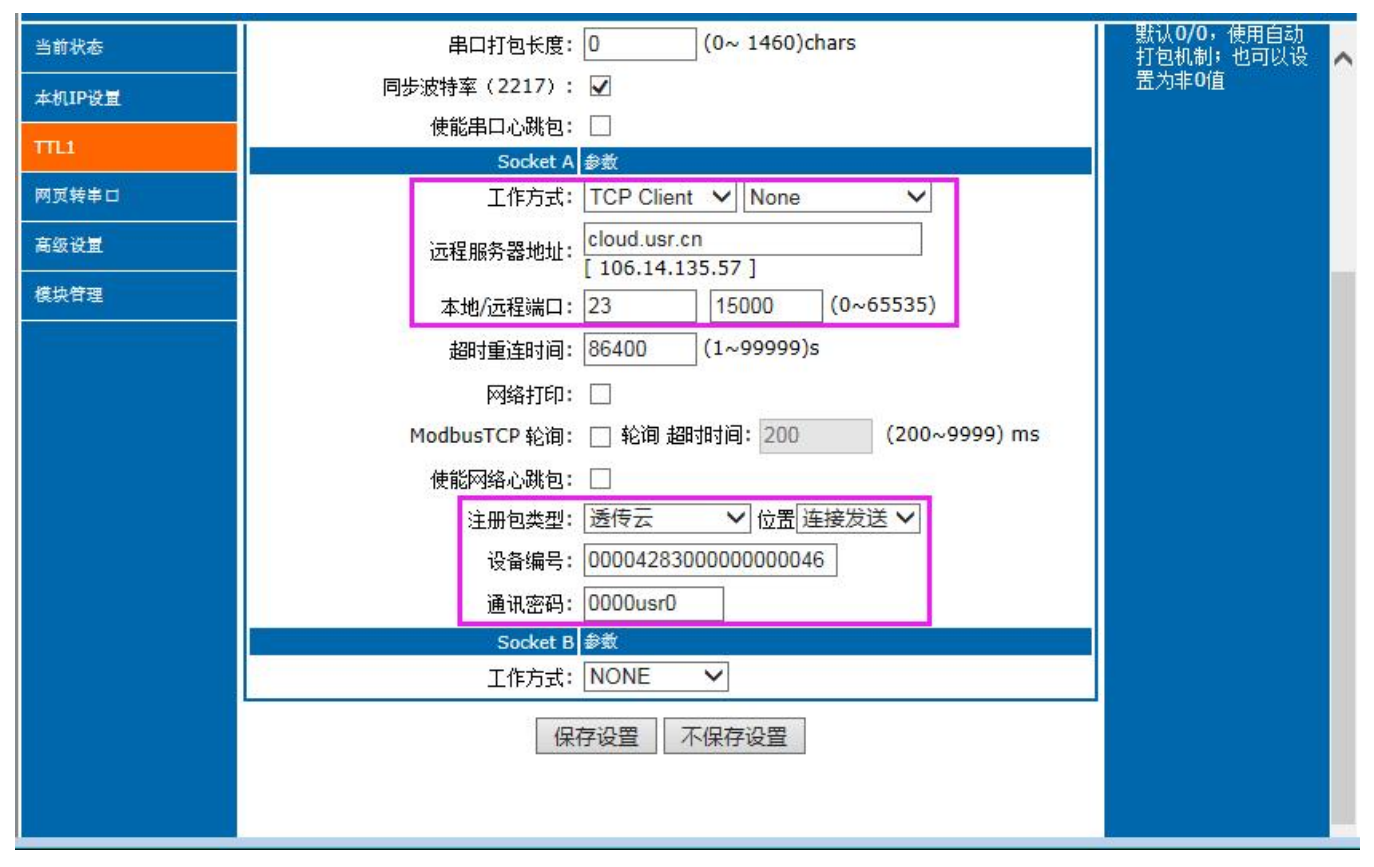

图 **58** 透传云功能设置

## **4.5.5.** 网络打印

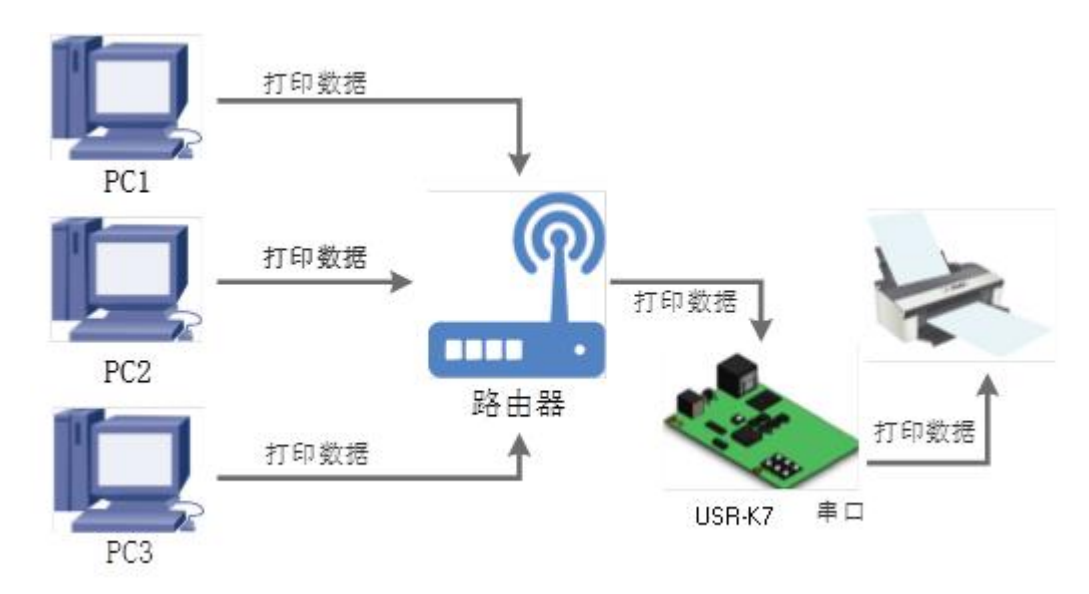

### 图 **59** 网络打印功能

网络打印功能类似于打印机服务器,通过现有的打印驱动程序,稍微修改即可由原来的串口打印机实现网 络打印功能。

测试方法:

1. 配置模块参数,如图所示,注意选择工作模式为"TCP Server "、本地端口号为: 9100。

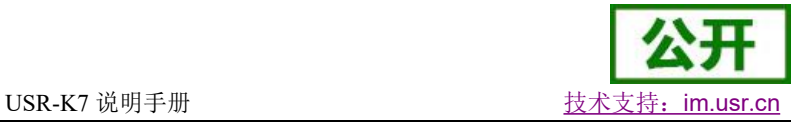

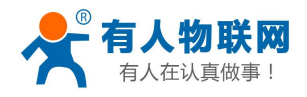

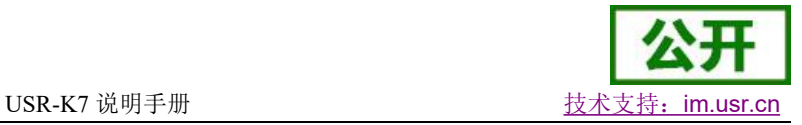

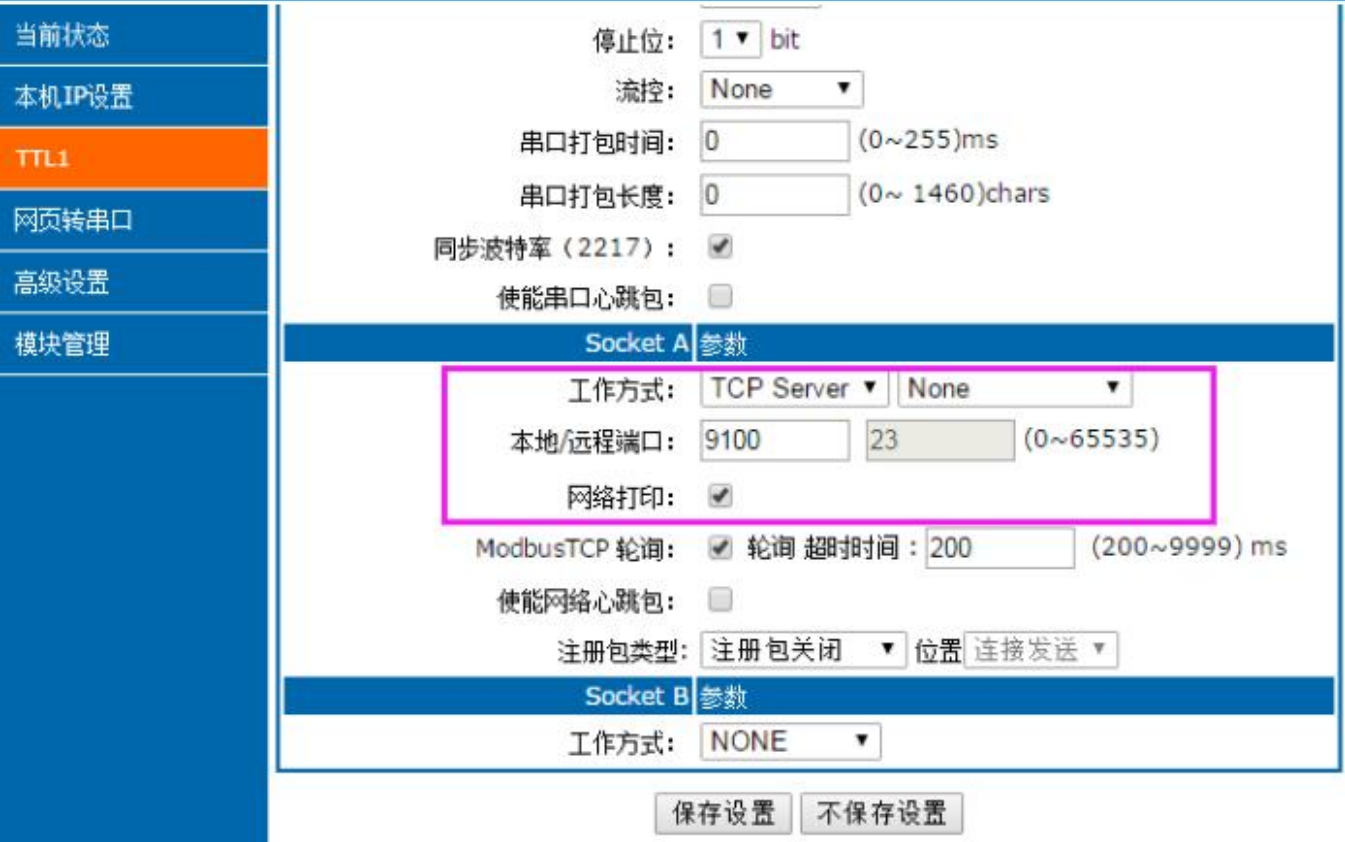

图 **60** 网路打印网页设置截图

2. 设置打印机驱动

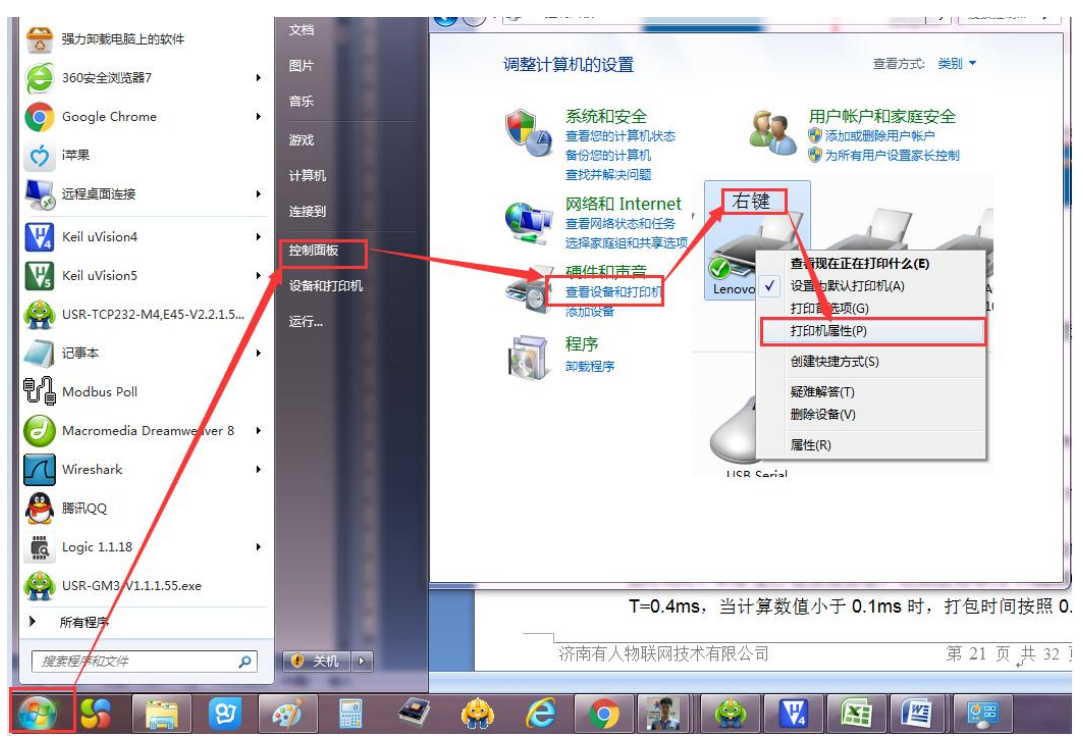

### 图 **61** 电脑打印驱动设置**-1**

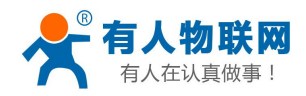

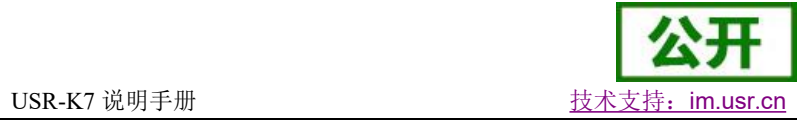

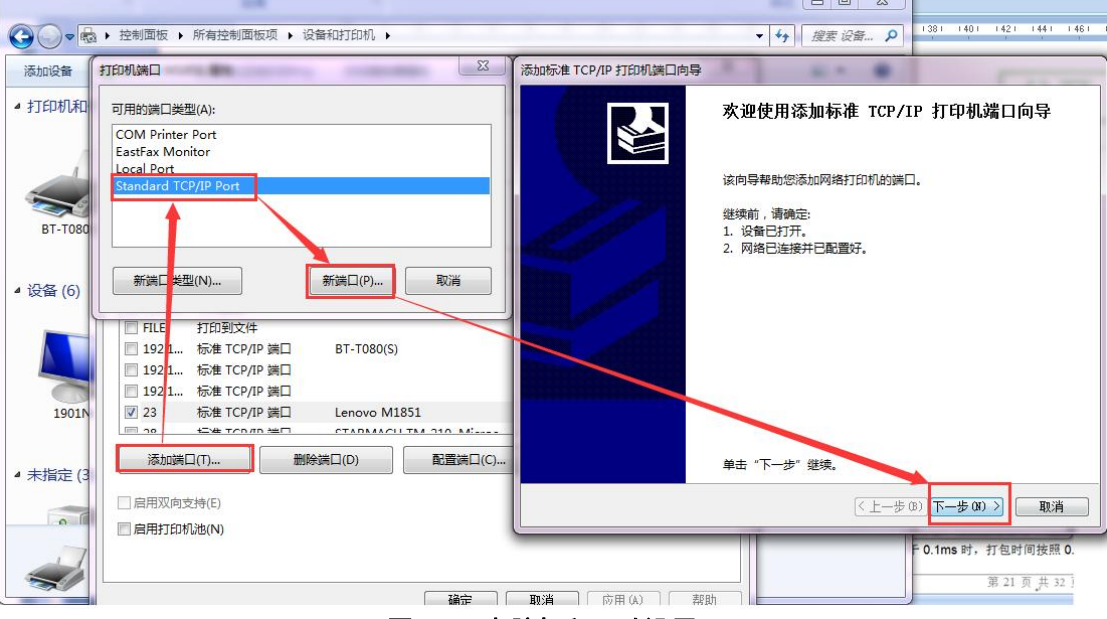

图 **62** 电脑打印驱动设置**-2**

点击下一步,输入模块 IP 地址,然后点击下一步,一直下一步直到完成。

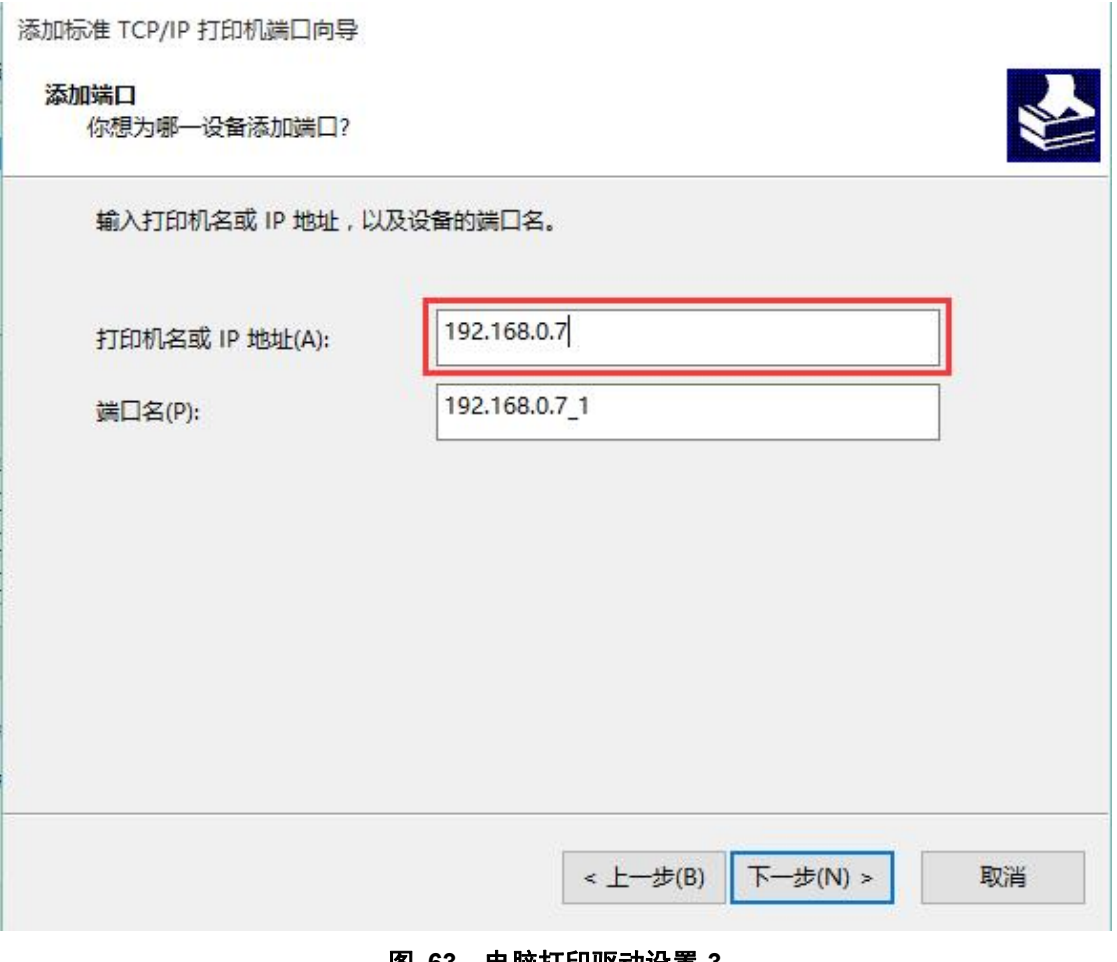

图 **63** 电脑打印驱动设置**-3**

3. 串口接入打印机,打开一个 word,点击打印。

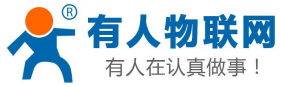

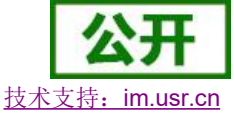

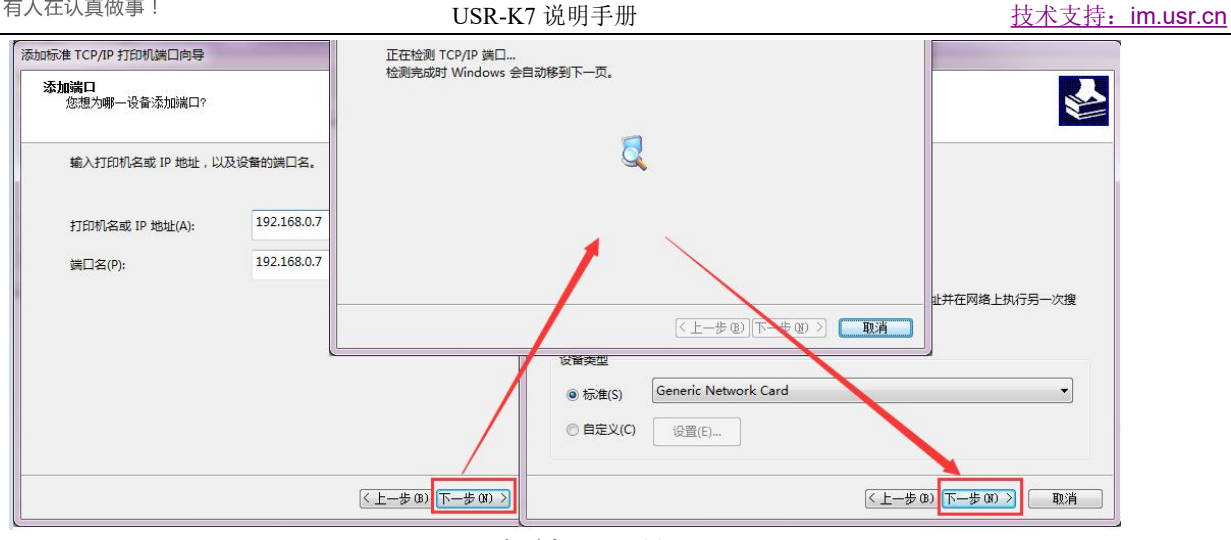

图 **64** 电脑打印驱动设置**-4**

# **4.5.6.** 超时重启

超时重启(无数据复位)功能主要用于保证 K7 长期稳定工作, 当网口长时间接收不到数据, 或者网络长 时间未接收到数据时,K7 将在特定时间内重启,从而避免异常情况对通信造成影响。超时重启的时间可以通过 网页和 AT 指令进行设置,设置范围为 60~65535s, 默认值为 3600s。, 当时间小于 60s 时, 默认设置为 0, 即 关闭该功能。设置示意图如下:

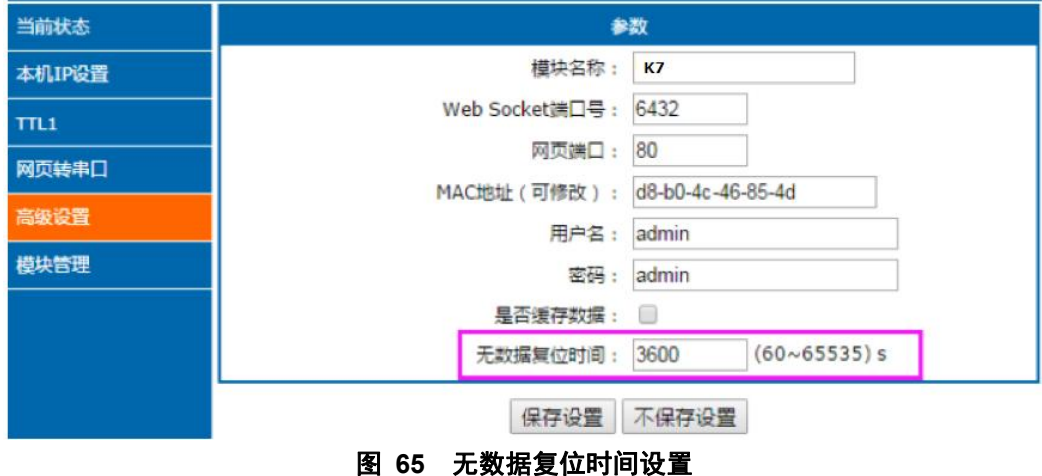

# **4.5.7.** 清除缓存数据

当 TCP 连接未建立时,串口接收的数据将会被放在缓存区,K7 串口接收缓存是 2Kbyte, 当 TCP 连接建立 后,串口缓存数据可以根据客户需求设置是否清理。

该功能默认为不清理。Httpd Client 模式下或者 TCP Client 模式下开启短连接功能时,清除缓存数据功能失 效。设置示意图如下:

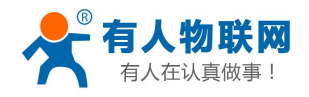

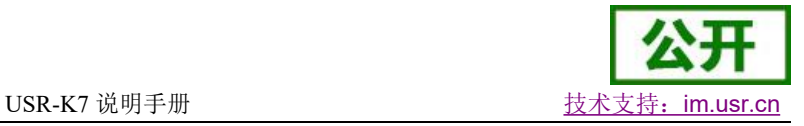

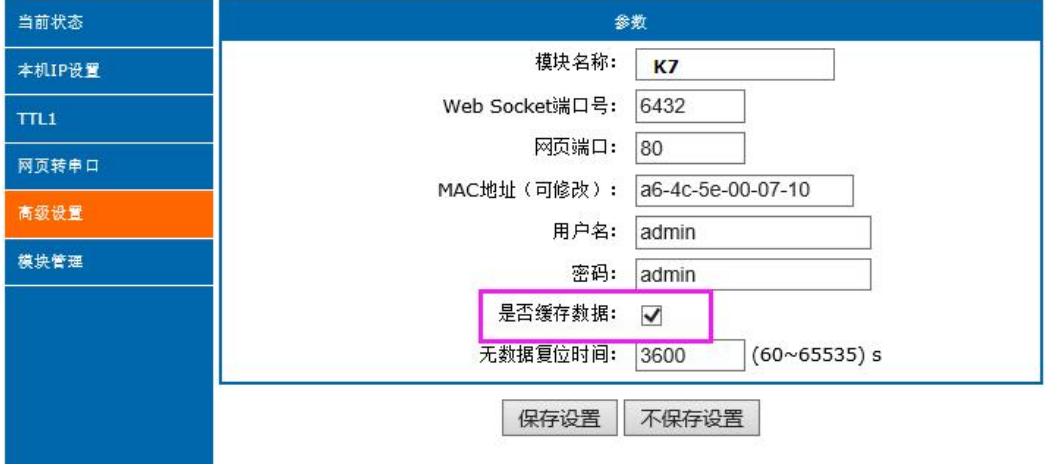

#### 图 **66** 清除缓存数据设置图示

## **4.5.8.** 短连接

TCP 短连接的使用主要是为了节省服务器资源,一般应用于多点对一点的场景。使用短连接,可以保证存 在的连接都是有用的连接,不需要额外的控制手段进行筛选。

TCP 短连接功能应用于 TCP Client 模式下,开启短连接功能后,发送信息,如果在设定的时间内串口或网 口再无数据接收,将会自动断开连接。

短连接功能默认关闭,断开时间可在功能开启后设置,设置范围为 2~255s,默认为 3s。设置示意图如下:

![](_page_46_Figure_9.jpeg)

![](_page_47_Picture_0.jpeg)

![](_page_47_Picture_2.jpeg)

# **5.** 设置协议

K7 设置协议分为网络设置协议和串口设置协议,通过设置协议,用户可以开发配套设置软件,也可以使用 有人自带的设置软件。

**5.1.** 网络设置协议

## **5.1.1.** 设置参数的流程

- 1. 建立 SOCKET:
- 建立一个 UDP SOCKET, 目标 IP 为 255.255.255.255, 目标端口: 1901。
- 2. 发生设置指令的流程为:
	- 1 网络端发送搜索命令
	- 2 K7 返回 IP 地址和 MAC
	- 3 网络端读取 K7 参数
	- (4) 根据 MAC 地址和已知的用户名和密码以及要设置的参数(不需要修改的保持原样)组成设置指令
	- 5 发送设置指令
	- 6 K7 返回设置正确
	- 7 上位机发送储存配置指令
	- 8 K7 返回设置正确
	- 9 发生重启指令
	- 10 K7 返回设置正确

## **5.1.2.** 设置指令内容

1. 命令查询表

### 表 13 命令查询表

![](_page_47_Picture_508.jpeg)

![](_page_48_Picture_0.jpeg)

![](_page_48_Picture_1.jpeg)

![](_page_48_Picture_562.jpeg)

注: 校验位为和校验,从长度字节(包含长度)开始,加到校验之前(不包含校验)为止,结果为校验 值,只保留低字节。

2. 部分指令举例

1 搜索指令举例

搜索命令固定为:

FF 01 01 02

- 和校验 02 = 01 + 01
- 2 复位指令举例

FF 13 02 D8 B0 4C C0 0D 65 61 64 6D 69 6E 00 61 64 6D 69 6E 00 2D 和校验举例

 $2D = 13 + 02 + ... + 6E + 00$ 

其中,用户名与密码,均为5字节+00位,不足补0。

3 读取配置指令举例

发送(16 字节):FF 13 03 D8 B0 4C C0 0D 65 61 64 6D 69 6E 00 61 64 6D 69 6E 00 2E

4 储存读取配置指令举例

发送(16 字节):FF 13 04 D8 B0 4C C0 0D 65 61 64 6D 69 6E 00 61 64 6D 69 6E 00 2F 3. 部分指令详解举例

1 基础配置参数指令详解

表 14 基础参数

| 名称                           | 字节             | 例子                                                    | 说明                                 |
|------------------------------|----------------|-------------------------------------------------------|------------------------------------|
| ucSequenceN<br>um            | $\mathbf{1}$   | <b>XX</b>                                             | 请将读取回的值原样写入                        |
| ucCRC                        | $\mathbf 1$    | XX                                                    | 请将读取回的值原样写入                        |
| ucVersion                    | $\mathbf{1}$   | <b>XX</b>                                             | 请将读取回的值原样写入                        |
| ucFlags                      | $\mathbf{1}$   | 80                                                    | IP 地址类型:<br>第8位为 0: DHCP; 1: 静态 IP |
| usLocationUR<br><b>LPort</b> | 2              | 20 19                                                 | 请将读取回的值原样写入                        |
| usHTTPServer<br>Port         | 2              | 50 00                                                 | HTTP 服务端口                          |
| ucUserFlag                   | $\mathbf{1}$   |                                                       | 请将读取回的值原样写入                        |
| ulStaticIP                   | $\overline{4}$ | 38 00 A8 C0                                           | 静态 IP 地址                           |
| ulGatewayIP                  | $\overline{4}$ | 01 00 A8 C0                                           | 网关                                 |
| ulSubnetMask                 | $\overline{4}$ | 00 FF FF FF                                           | 子网掩码                               |
| ucModName                    | 16             | 55 53 52 2D 54 43 50<br>32 33 32 2D 45 00 00<br>00 00 | K7 名称                              |
| username                     | 6              | 61 64 6D 69 6E 00                                     | 用户名                                |

![](_page_49_Picture_0.jpeg)

USR-K7 说明手册 The Management of the Management of the Management of the Management of the Management of the Management

![](_page_49_Picture_652.jpeg)

举例:

FF 56 05 D8 B0 4C C0 0D 65 61 64 6D 69 6E 00 61 64 6D 69 6E 00 04 78 03 00 20 19 50 00 02 07 00 A8 C0 01 00 A8 C0 00 FF FF FF 55 53 52 2D 4B 33 00 00 00 00 00 00 00 00 00 00 61 64 6D 69 6E 00 61 64 6D 69 6E 00 02 01 00 00 D8 B0 4C C0 0D 65 10 0E 00 00 01 00 00 00 31

2 端口配置参数指令详解

### 表 15 端口参数

![](_page_49_Picture_653.jpeg)

济南有人物联网技术有限公司 第 50 页 共 74 页 [www.usr.cn](http://www.usr.cn)

![](_page_50_Picture_0.jpeg)

![](_page_50_Picture_2.jpeg)

![](_page_50_Picture_568.jpeg)

举例:

FF 52 06 D8 B0 4C C0 0D 65 61 64 6D 69 6E 00 61 64 6D 69 6E 00 00 C2 01 00 08 01 01 01 00 00 00 00 17 00 17 00 31 39 32 2E 31 36 38 2E 30 2E 32 30 31 00 00 00 00 00 00 00 00 00 00 00 00 00 00 00 00 00 00 00 00 00 09 03 00 00 00 00 00 00 81 01 01 01 01 85

# **5.1.3.** 返回指令内容

1. 搜索指令返回结果

![](_page_50_Picture_569.jpeg)

举例:

搜索指令的返回结果(36字节):

![](_page_51_Picture_0.jpeg)

![](_page_51_Picture_1.jpeg)

USR-K7 说明手册 The Content of the Content of the Library of the MSR-K7 说明手册 FF 24 01 00 00 C0 A8 01 6B D8 B0 4C C0 0D 65 C3 0B 01 00 55 53 52 2D 4B 33 00 00 00 00 00 00 00 00 00 00 8E 校验字节为减和校验, 初始值为 0x00, 依次减去每个字节, 算法如下:  $0x8E = 00 - FF - 24 - 01 - 00 - 4B - ... - 31 - 00 - 00$ 2. 复位指令返回结果 回应(4字节): FF 01 02 4B 如果用户密码正确 4B = 'K' FF 01 02 45 用户名密码错误 45 = 'E' 3. 读取指令返回结果 描述: ファイル アイスト おおし しんしょう しんしゃく しんしゅう おおし おおし しんしゅう 返回的是网络 K7 的所有参数,一共是 180 字节,不带校验 没有协议,直接返回参数 返回内容: 180 字节(基础参数+串口参数+透传云参数)(参考基础参数和串口参数介绍) 4. 储存配置指令的返回结果 设置正确返回: FF 01 04 4B 5. 储存配置指令的返回结果 FF 01 05 4B 6. 其他返回结果 校验和错误: 返回 'E' + 正确的校验值 正确执行:FF 01 CMD 'K' 用户名密码错误返回:FF 01 CMD 'P' 其他错误返回:FF 01 CMD 'E'

**5.2.** AT 指令配置

# **5.2.1.** 网络 **AT** 指令概述

网络 AT 指令是指,在命令模式下用户通过网口与模块进行命令传递的指令集,详细指令集参考串口指令 集相同。

网络 AT 指令模式:网络 AT 指令必须保证模块和电脑在同一网段,才能通过网络 AT 指令设置。

通过网口 UDP 广播发送向端口 48899 发送 www.usr.cn, 如果模块和电脑在同一网段内, 则会收到模块回 复的信息。此时表明模块已经进入网络 AT 指令模式,可以通过下发 AT 指令进行参数设置。

进入 AT 指令模式开始,30s 内无指令发送,模块将自动退出网络 AT 指令模式。

![](_page_52_Picture_0.jpeg)

![](_page_52_Picture_2.jpeg)

![](_page_52_Picture_187.jpeg)

# **5.2.2.** 串口 **AT** 指令概述

串口 AT 指令是指,在命令模式下用户通过 UART 与模块进行命令传递的指令集,后面将详细讲解串口 AT 指令的使用格式。

上电启动成功后,可以通过 UART 对模块进行设置。

模块的缺省 UART 口参数为: 波特率 115200、无校验、8 位数据位、1 位停止位。

**<**说明**>**

AT 命令调试工具,UART 接口推荐使用 SecureCRT 软件工具或者有人专业 APP 应用程序。以下介绍均使 用 UART 通信及 SecureCRT 工具演示。

从透传模式切换到命令模式需要以下两个步骤:

- > 在 UART 上输入"+++", 模块在收到"+++"后会返回一个确认码"a";
- > 在 UART 上输入确认码"a", 模块收到确认码后, 返回"+OK"确认, 进入命令模式;

![](_page_52_Picture_188.jpeg)

<**说明>** 在输入"+++"和确认码"a"时, 没有回显, 如上图所示。

输入"+++"和"a"需要在一定时间内完成,以减少正常工作时误进入命令模式的概率。具体要求如下:

ľ

![](_page_53_Picture_0.jpeg)

![](_page_53_Figure_2.jpeg)

- 时间要求:
	- T1 > 串口打包间隔
	- $T2 < 300$ ms
	- $T3 < 300$ ms
	- $T5 < 3s$
- 从透传模式切换至临时指令模式的时序:

1. 串口设备给模块连续发送"+++",模块收到"+++"后,会给设备发送一个'a'。 在发送"+++"之前的打包 时间内不可发送任何数据。

- 2. 当设备接收'a'后,必须在 3 秒内给模块发送一个'a'。
- 3. 模块在接收到'a'后,给设备发送"+OK",并进入"AT 指令模式"。
- 4. 设备接收到"+OK"后, 知道模块已进入"AT 指令模式", 可以向其发送 AT 指令。
- 从 AT 指令模式切换为网络透传的时序:
	- 1. 串口设备给模块发送指令"AT+ENTM"。
	- 2. 模块在接收到指令后,回显"+OK",并回到之前的工作模式。
- AT+指令可以直接通过 CRT 等串口调试程序进行输入, 也可以通过编程输入。
- AT+指令采用基于 ASCII 码的命令行,指令的格式如下:
	- ▶ 格式说明
	- < >: 表示必须包含的部分
	- [ ]: 表示可选的部分
		- 命令消息
	- $AT+<>CD$  [op] [para-1, para-2, para-3, para-4…]  $\langle CR \rangle$
	- AT+:命令消息前缀;
	- [op]:指令操作符,指定是参数设置或查询;
		- "=":表示参数设置
			- "NULL":表示查询
	- [para-n]:参数设置时的输入,如查询则不需要;
	- <CR>:结束符,回车,ASCII 码 0X0D;
	- <说明>: 如果用户没有关闭回显功能(AT+E),则用户输入的命令会被模块发送回来,结束符<CR>不 会返回。
		- > 响应消息
	- <CR><LF>+<RSP>[op] [para-1,para-2,para-3,para-4…]<CR><LF>

![](_page_54_Picture_0.jpeg)

![](_page_54_Picture_2.jpeg)

- +:响应消息前缀; RSP:响应字符串,包括:
	- ◆ "OK": 表示成功
	- ◆ "ERR": 表示失败
- [para-n] :查询时返回参数或出错时错误码
- <CR>: ASCII 码 0x0d;
- <LF>: ASCII 码 0x0a;
- 错误码

![](_page_54_Picture_417.jpeg)

![](_page_54_Picture_418.jpeg)

# **5.2.3. AT** 指令集

#### 表 18 AT+指令列表

![](_page_54_Picture_419.jpeg)

![](_page_55_Picture_0.jpeg)

![](_page_55_Picture_2.jpeg)

![](_page_55_Picture_413.jpeg)

# **5.2.4. AT** 指令详解:

# **1. AT+E**

- 功能: 设置/查询模块 at 命令回显设置
- 格式:
	- ◆ 查询

AT+E  $\langle CR \rangle$ 

### <CR><LF>+OK=<on/off><CR><LF>

◆ 设置

AT+E=<on/off><CR>

### <CR><LF>+OK<CR><LF>

- 参数:
	- ◆ on: 打开回显, 回显 AT 命令下输入的命令,
	- ◆ off: AT 命令模式下, 输入命令不回显。

示例: AT+E=0N

## **2. AT+Z**

功能:重启模块

![](_page_56_Picture_0.jpeg)

![](_page_56_Picture_2.jpeg)

- 格式:
	- ◆ 设置

## AT+Z<CR>

### <CR><LF>+OK<CR><LF>

```
参数:无
```
<注意>:该命令正确执行后,模块重新启动。

## **3. AT+VER**

- 功能:设置/查询模块固件版本
- 格式:
	- ◆ 查询

### AT+VER<CR>

### <CR><LF>+OK=<ver><CR><LF>

- 参数:
	- ◆ ver:设置/查询模块固件版本:

## **4. AT+ENTM**

- 功能:退出命令模式,进入透传模式;
- 格式:
	- ◆ 设置

### AT+ENTM<CR>

### <CR><LF>+OK<CR><LF>

 参数:无 该命令正确执行后,模块从命令模式切换到透传模式。

## **5. AT+MAC**

- > 功能: 查询模块 MAC
- 格式:
	- ◆ 查询

### AT+MAC<CR>

### <CR><LF>+OK=<mac><CR><LF>

- > 参数:
	- ◆ mac:模块的 MAC (例如 01020304050A);

## **6. AT+RELD**

- > 功能: 恢复模块设置为有人默认设置
- 格式:
	- ◆ 设置

AT+RELD<CR>

### <CR><LF>+OK<CR><LF>

参数:无

![](_page_57_Picture_0.jpeg)

![](_page_57_Picture_2.jpeg)

# **7. AT+WANN**

- > 功能:设置/查询模块获取到的 WAN 口 IP (DHCP/STATIC);
- 格式:
	- ◆ 杳询
		- AT+WANN<CR>

<CR><LF>+OK=<mode,address,mask,gateway><CR><LF>

设置

AT+WANN=<mode, address, mask, gateway><CR> <CR><LF>+OK<CR><LF>

- 参数:
	- ◆ mode: 网络 IP 模式。
		- static: 静态 IP
		- DHCP: 动态 IP (address, mask, gateway 参数省略)
	- ◆ address: IP 地址。
	- ◆ mask: 子网掩码。
	- ◆ gateway: 网关地址。

示例: AT+WANN=static, 192.168.0.7, 255.255.255.0, 192.168.0.1

### **8. AT+DNS**

- > 功能: 设置/杳询模快 DNS 服务器的地址;
- 格式:
	- ◆ 查询

AT+DNS<CR>

#### <CR><LF>+OK=< address ><CR><LF>

◆ 设置

AT+DNS=< address ><CR> <CR><LF>+OK<CR><LF>

- 参数:
	- ◆ address: DNS 服务器地址。
	- 示例: AT+DNS=208.67.222.222

## **9. AT+WEBU**

- 功能:设置/查询网页登陆用户名和密码;
- 格式:
	- ◆ 查询

AT+WEBU<CR>

<CR><LF>+OK=<username,password><CR><LF>

◆ 设置

```
AT+WEBU<CR>
```
<CR><LF>+OK =<username,password><CR><LF>

参数:

![](_page_58_Picture_0.jpeg)

![](_page_58_Picture_1.jpeg)

- username: 用户名, 最长支持 5 个字符, 不支持空格;
- $\blacklozenge$  password: 密码, 最长支持 5 个字符;

示例: AT+WEBU=admin, admin

## **10.AT+WEBPORT**

- > 功能: 设置/查询模块 Web Server 的端口;
- 格式:
	- ◆ 杳询

AT+WEBPORT<CR>

<CR><LF>+OK=<port><CR><LF>

设置

AT+WEBPORT<CR>

#### $\langle CR \rangle \langle LF \rangle + 0K = \langle port \rangle \langle CR \rangle \langle LF \rangle$

- 参数:
	- ◆ port: 模块内置的 web server 的端口。默认值 80;
	- 示例: AT+WEBPORT=80

## **11.AT+SEARCH**

- > 功能: 设置/查询局域网内模块搜索的端口和搜索关键字
- 格式:
	- ◆ 杳询

```
AT+SEARCH<CR>
```
<CR><LF>+OK=<port, keywords><CR><LF>

- ◆ 设置
- AT+SEARCH =<port, keywords><CR><LF> <CR><LF>+OK<CR><LF>
- 参数:
	- ◆ port: 模块的搜索端口; 默认: 48899
	- ◆ keywords: 模块的搜索关键字。默认: www.usr.cn (最长 20 字节)。

示例: AT+SEARCH=48899, www.usr.cn

## **12.AT+PLANG**

- 功能: 设置/查询模块登陆的网页语言版本
- 格式:
	- ◆ 查询

AT+ PLANG <CR>

<CR><LF>+OK=<language><CR><LF>

◆ 设置

 $AT+PLANG = \langle \text{language}\rangle \langle CR \rangle$ 

<CR><LF>+OK<CR><LF>

- > 参数:
	- $\blacklozenge$  language:

![](_page_59_Picture_0.jpeg)

- cn 表示网页登陆时默认中文显示;
- en 表示网页登陆时默认英文显示。

示例: AT+PLANG=CN

## **13.AT+UARTN**

- $\triangleright$  (N: 对应的串口号, 1~8。对于单串口单 socket 省略 N 号)
- > 功能: 设置/查询 UARTN 接口参数
- 格式:
	- ◆ 杳询:

#### AT+UARTN<CR>

```
<CR><LF>+OK=<br/>baudrate, data bits, stop bit, parity, flowctrl ><CR><LF>
```
◆ 设置:

### AT+UARTN=<br/>baudrate, data bits, stop bit, parity, flowctrl ><CR><LF> <CR><LF>+OK<CR><LF>

- 参数:
	- ◆ baudrate: 波特率
		- 9600,19200,38400,57600,115200,230400,380400,460800(具体根据模块制定,模块可 支持任意波特率)。
	- data\_bits:数据位 5、6、7、8
	- stop\_bits:停止位 1、2(具体看模块支持)
	- ◆ parity: 检验位
		- NONE  $($ 无检验位 $)$
		- EVEN  $( 偶 检验)$
		- 0DD (奇检验)
		- MARK  $(1$  校验)
		- SPACE  $(0$  校验)
	- flowctrl:硬件流控(CTS RTS)
		- NFC: 无硬件流控
		- FCH: 有硬件流控
		- FCR: 软件流控

示例: AT+UART=115200, 8, 1, NONE, NFC

## **14.AT+UARTTLN**

- $\triangleright$  (N: 对应的串口号, 1~8。对于单串口单 socket 省略 N 号)
- > 功能: 设置/查询用户自定义打包机制
- 格式:
	- ◆ 杳询
	- AT+ UARTTLN<CR>
	- <CR><LF>+OK=<time,length><CR><LF>
	- ◆ 设置
	- AT+ UARTTLN=<time, length> <CR>
	- <CR><LF>+OK<CR><LF>
- ▶ 参数:

![](_page_60_Picture_0.jpeg)

time: 字节间隔: 0~255 ms: 。

◆ length: 数据包的最大长度 0~1460 byte。当接收数据字节间隔时间未到, 接 收数据包长度达到最大长度,则打包发送。

示例:  $AT+UARTTL1=0, 0$ 

## **15.AT+SOCKMN**

- > (M:对应的 socket 号, A^H。N: 对应的串口号, 1^8。对于单串口单 socket 省略 MN 号)
- > 功能: 设置/杳询网络协议参数格式:
	- ◆ 杏询

### AT+SOCKMN<CR>

<CR><LF>+OK=<protocol,IP,port ><CR><LF>

- ◆ 设置
	- AT+SOCKMN=< protocol, IP, port ><CR> <CR><LF>+OK<CR><LF>
- 参数:
	- ◆ Protocol: 协议类型, 包括
		- TCPS 对应 TCP server
		- TCPC 对应 TCP Client
		- UDPS 对应 UDP server
		- UDPC 对应 UDP client
		- HTPC 对应 Httpd client
	- ◆ IP: 当模块被设置为 "Client"时, IP 地址为服务器 IP
	- ◆ Port:协议端口, 10 讲制数, 小于 65535

示例: AT+SOCKA1=TCPC, 192.168.0.201,8234

### **16.AT+SOCKLKMN**

- > (M:对应的 socket 号, AH。N: 对应的串口号, 1~8。对于单串口单 socket 省略 MN 号)
- > 功能: 查询 TCP 链接是否已建立链接;
	- ◆ 查询

### AT+ SOCKLKMN<CR>

#### <CR><LF>+OK=<sta><CR><LF>

- 参数
- ◆ sta.: 关于连接状态详细介绍参考本文章节 2.2.3 Web [Server](#page-15-0)

## **17.AT+WEBSOCKPORT1**

- > 功能: 设置/查询 Websocket 的端口号
- 格式:
	- ◆ 查询

AT+ WEBSOCKPORT1<CR>

<CR><LF>+OK=<port><CR><LF>

- ◆ 设置
- AT+ WEBSOCKPORT1=<port> <CR>

![](_page_61_Picture_0.jpeg)

![](_page_61_Picture_2.jpeg)

### <CR><LF>+OK<CR><LF>

参数:

◆ Port:Websocket 监听的端口号

示例: AT+WEBSOCKPORT1=123

## **18.AT+REGENN**

- $\triangleright$  (N: 对应的串口号, 1~8。对于单串口单 socket 省略 N 号)
- > 功能: 设置杳询注册包机制
- 格式:

◆ 查询 AT+REGENN <CR> <CR><LF>+OK=<status><CR><LF>

◆ 设置

AT+REGENN =<status><CR>

<CR><LF>+OK<CR><LF>

- > 参数:
	- $\blacklozenge$  status:
		- USR:用户自定义注册包,注册包最长 20 字节
		- MAC: MAC 做注册包
		- CLOUD: 禁能注册包机制
		- OFF: 关闭注册包功能

示例: AT+REGEN1=USR

## **19.AT+REGTCPN**

- $\triangleright$  (N: 对应的串口号, 1~8。对于单串口单 socket 省略 N 号)
- > 功能: 设置查询 tcp client 模式下注册包执行机制
- 格式:
	- ◆ 查询

AT+REGTCPN<CR>

<CR><LF>+OK=< status><CR><LF>

◆ 设置

AT+REGTCPN =< status><CR>

<CR><LF>+OK<CR><LF>

- > 参数:
	- $\bullet$  status:
		- First: 只有第一次链接到服务器时发送一个注册包
		- Every:在每一包发送到服务器的数据包前加注册包。
		- ALL:以上两个都支持

示例: AT+REGTCP1=a11

## **20.AT+REGUSRN**

 $\triangleright$  (N: 对应的串口号, 1~8。对于单串口单 socket 省略 N 号)

![](_page_62_Picture_0.jpeg)

- > 功能: 设置/杳询自定义注册包内容。
- 格式:
	- ◆ 查询

AT+ REGUSRN<CR>

<CR><LF>+OK=<data><CR><LF>

◆ 设置

AT+ REGUSRN =<data><CR>

#### <CR><LF>+OK<CR><LF>

参数:

- $\blacklozenge$  data: 注册包内容, 最大长度为 40
- 示例: AT+REGUSR1=12345

## **21.AT+REGCLOUDN**

- $\triangleright$  (N: 对应的串口号, 1~8。对于单串口单 socket 省略 N 号)
- 功能:设置/查询透传云的设备 ID 和密码。
- 格式:
	- ◆ 查询

```
AT+REGCLOUDN<CR>
```
<CR><LF>+OK=<ID,CODE><CR><LF>

◆ 设置

AT+REGCLOUDN=<ID, CODE><CR>

### <CR><LF>+OK<CR><LF>

- > 参数:
	- $\blacklozenge$  ID: 透传云的设备 ID
	- ◆ CODE: 诱传云的通讯密码

示例: AT+REGCLOUD1=12345678901234567890, 12345786

## **22.AT+HTPTPN**

- $\triangleright$  (N: 对应的串口号, 1~8。对于单串口单 socket 省略 N 号)
- > 功能: 设置/查询 HTTPD Client 模式下, HTTPD 的请求方式。
- 格式:
	- ついて しょうしょう しょうしょう しんこうしょう むしゃく こうしょう しゅうしょく こうしょく こうしょく しゅうしょく
	- AT+HTPTPN<CR>
	- <CR><LF>+OK=< status><CR><LF>
	- ◆ 设置

### AT+HTPTPN=< status><CR>

- <CR><LF>+OK<CR><LF>
- ▶ 参数:
	- $\bullet$  status:
		- GET: 代表 http 的请求方式为 get;
		- POST: 代表 http 请求方式为 post。

示例: AT+HTPTP1=GET

![](_page_63_Picture_0.jpeg)

![](_page_63_Picture_2.jpeg)

# **23.AT+HTPURLN**

- $\triangleright$  (N: 对应的串口号, 1~8。对于单串口单 socket 省略 N 号)
- > 功能: 设置/查询 HTTPD Client 的 URL。
- 格式:
	- ◆ 查询
	- AT+HTPURLN<CR>

<CR><LF>+OK=<URL><CR><LF>

◆ 设置

AT+HTPURLN =<URL><CR>

<CR><LF>+OK<CR><LF>

- > 参数:
	- ◆ URL: HTTPD Client 模式下, GET 或 POST 的 URL

示例: AT+HTPURL1=1/PHP

## **24.AT+HTPHEADN**

- $\triangleright$  (N: 对应的串口号, 1~8。对于单串口单 socket 省略 N 号)
- > 功能: 设置/杳询 HTTP 协议 HEAD 信息。
- 格式:
	- ◆ 杳询

AT+HTPHEADN<CR> <CR><LF>+OK =<string><CR><LF>

◆ 设置

AT+HTPHEADN =<string><CR> <CR><LF>+OK<CR><LF>

- > 参数.
	- ◆ string: 用户自定义包头信息, 数据最长为 180 字节
	- 注: 回车换行用<<CRLR>>转义字符表示
- 每一个 HTTPD 头后面必须加一个转义字符<<CRLF>>,几条 HTTPD 就加几个<<CRLF>> 示例: AT+HTPHEAD=Accept:text<<CRLF>>

## **25.AT+HTPCHDN**

- $\triangleright$  (N: 对应的串口号, 1^8。对于单串口单 socket 省略 N 号)
- > 功能: 设置/查询是否过滤 Http 返回的信息的包头
- 格式:
	- ◆ 查询:
		- AT+ HTPCHDN <CR>
		- <CR><LF>+OK=<sta><CR><LF>
	- ◆ 设置:
		- AT+ HTPCHDN =<sta><CR>
		- <CR><LF>+OK<CR><LF>
- 参数: Sta:

![](_page_64_Picture_0.jpeg)

![](_page_64_Picture_2.jpeg)

- ◆ ON: 开启
- ◆ OFF: 关闭

示例 AT+HTPCHD1=ON

## **26.AT+HEARTENN**

- $\triangleright$  (N: 对应的串口号, 1~8。对于单串口单 socket 省略 N 号)
- >功能: 设置/杳询是否开启心跳包
- 格式:
	- ◆ 杳询: AT+ HEARTENN <CR> <CR><LF>+OK=< status><CR><LF>
	- ◆ 设置: AT+ HEARTENN =< status><CR> <CR><LF>+OK<CR><LF>
- 参数:
	- $\bullet$  status:
		- ON:开启心跳包
		- $\bullet$  Off: 关闭心跳包

示例 AT+HEARTEN1=ON

## **27.AT+HEARTTPN**

- $\triangleright$  (N: 对应的串口号, 1~8。对于单串口单 socket 省略 N 号)
- > 功能: 设置/查询心跳包发送方式
- 格式:
	- ◆ 查询: AT+ HEARTTP <CR> <CR><LF>+OK=< type><CR><LF>
	- ◆ 设置: AT+ HEARTTP  $=\langle$  type  $>\langle CR \rangle$ <CR><LF>+OK<CR><LF>
- 参数:
	- $\bullet$  status:
		- NET:向服务器发送心跳包
		- COM: 向串口发送心跳包

示例: AT+HEARTTP=NET

## **28.AT+HEARTTMN**

- $\triangleright$  (N: 对应的串口号, 1~8。对于单串口单 socket 省略 N 号)
- >功能: 设置/杳询心跳包时间
- 格式:
	- ◆ 查询:
		- AT+ HEARTTM <CR>

![](_page_65_Picture_0.jpeg)

![](_page_65_Picture_2.jpeg)

<CR><LF>+OK=< time><CR><LF>

- ◆ 设置: AT+  $HERATM \leq \text{time} \times \text{CR}$ <CR><LF>+OK<CR><LF>
- 参数:
	- ◆ Time: 心跳时间, 默认 30s, 范围: 1~65535s。

例如:AT+HEARTTM=30

## **29.AT+HEARTDTN**

- $\triangleright$  (N: 对应的串口号, 1~8。对于单串口单 socket 省略 N 号)
- > 功能: 设置查询自定义心跳包内容
- 格式:
	- ◆ 查询: AT+ HEARTDT <CR> <CR><LF>+OK=< data><CR><LF>
	- ◆ 设置:

AT+ HEARTDT =< data><CR> <CR><LF>+OK<CR><LF>

- 参数:
	- ◆ data: 40 字节之内的 ASCII 码。

例如: AT+HEARTDT=www.usr.cn。

### **30. AT+PDTIME**

- > 功能: 查询生产时间
- 格式:
	- ◆ 查询: AT+PDTIME<CR>
		- <CR><LF>+OK=<time><CR><LF>
- 参数:
	- ◆ time: 生产时间, 例如: 2016-10-18 11:20:02

### **31.AT+MID**

- > 功能: 设置/查询模块名称
- 格式:
	- ◆ 查询: AT+ MID <CR> <CR><LF>+OK=< name ><CR><LF>
	- ◆ 设置: AT+ MID =< name  $>\langle CR \rangle$ <CR><LF>+OK<CR><LF>

![](_page_66_Picture_0.jpeg)

![](_page_66_Picture_2.jpeg)

参数:

◆ name: 模块名称, 最长 15 字节, 不可为空 例如:AT+ MID =USR- tcp232-410s

## **32.AT+USERMAC**

- $\triangleright$  功能: 设置自定义 mac
- 格式:
	- ◆ 设置:

AT+ USERMAC =< MAC ><CR> <CR><LF>+OK<CR><LF>

- 参数:
	- ◆ MAC: 模块的 MAC 地址 (例如 002233445566)

例如: AT+USERMAC=002233445566

### **33.AT+RFCENN**

- $\triangleright$  (N: 对应的串口号, 1~8。对于单串口单 socket 省略 N 号)
- > 功能: 杳询/设置 RFC2217 使能
- 格式:
	- ◆ 查询: AT+RFCENN<CR> <CR><LF>+OK=<status><CR><LF>
	- ◆ 设置:

AT+ RFCENN =<status><CR> <CR><LF>+OK<CR><LF>

- 参数:
	- ◆ ON: 使能类 RFC2217 功能
	- ◆ OFF: 禁止类 RFC2217 功能

例如:AT+RFCEN=ON

### **34.AT +SOCKSLN**

- $\triangleright$  (N: 对应的串口号, 1~8。对于单串口单 socket 省略 N 号)
- > 功能: 杳询/设置短连接功能
- 格式:
	- ◆ 查询:

AT+ SOCKSLN <CR>

<CR><LF>+OK=<sta><CR><LF>

- ◆ 设置:  $AT+$  SOCKSLN =  $\langle$ sta $\rangle$   $\langle$ CR $\rangle$ <CR><LF>+OK<CR><LF>
- 参数:

![](_page_67_Picture_0.jpeg)

![](_page_67_Picture_2.jpeg)

- ◆ sta: 状态
	- ON:打开短连接功能
- OFF:关闭短连接功能

例如: AT+ SOCKSL =ON

## **35.AT+ SHORTON**

- $\triangleright$  (N: 对应的串口号, 1~8。对于单串口单 socket 省略 N 号)
- > 功能: 杳询/设置短连接时间
- 格式:
	- ◆ 查询: AT+ SHORTON <CR> <CR><LF>+OK=<time><CR><LF>
	- ◆ 设置: AT+ SHORTON =<time><CR> <CR><LF>+OK<CR><LF>
- 参数:

◆ time: 短连接时间, 2-255s

例如: AT+ SHORTO =3

### **36.AT+RSTIM**

- > 功能: 设置/查询超时重启时间
- 格式:
	- ◆ 查询: AT+ RSTIM <CR> <CR><LF>+OK=<time><CR><LF>
	- ◆ 设置:
		- AT+ RSTIM =<time><CR>
		- <CR><LF>+OK<CR><LF>
- 参数:
	- ◆ time: 短连接时间: 0, 60-65535s, 0s 关闭功能
- 例如:AT+ RSTIM =3600

## **37.AT+UARTCLBUF**

- > 功能: 设置/查询模块连接前是否清理串口缓存
- 格式:
	- ◆ 查询: AT+ UARTCLBUF <CR> <CR><LF>+OK=<sta><CR><LF> 设置: AT+ UARTCLBUF =<sta><CR> <CR><LF>+OK<CR><LF>
- 参数:

![](_page_68_Picture_0.jpeg)

![](_page_68_Picture_2.jpeg)

- sta:状态
- ON:连接前清除串口缓存
- OFF:连接前不清理串口缓存

例如: AT+ UARTCLBUF =ON

## **38.AT+SOCKTONN**

- $\triangleright$  (N: 对应的串口号, 1~8。对于单串口单 socket 省略 N 号)
- >功能:设置/查询超时重连时间
- 格式:
	- ◆ 查询: AT+ SOCKTONN <CR> <CR><LF>+OK=<time><CR><LF>
	- ◆ 设置: AT+ SOCKTONN =<time><CR> <CR><LF>+OK<CR><LF>
- > 参数:
	- ◆ time: 超时重连时间: 1~99999s, 默认值 86400s
- 例如: AT+ SOCKTONN =86400

### **39.AT+MODTCPN**

- $\triangleright$  (N: 对应的串口号, 1~8。对于单串口单 socket 省略 N 号)
- > 功能: 查询/设置 Modbus Tcp 功能
- 格式:
	- ◆ 查询:
		- AT+ MODTCPN <CR>
		- <CR><LF>+OK=<sta><CR><LF>
	- ◆ 设置:

 $AT+ MODTCPN = <*sta*><(*CR*)$ 

- <CR><LF>+OK<CR><LF>
- 参数:
	- **◆** sta: 状态
	- ON:开启 modbus tcp 功能
	- OFF:关闭 modbus tcp 功能

例如: AT+ MODTCP1 =ON

### **40.AT+MODPOLLN**

- $\triangleright$  (N: 对应的串口号, 1~8。对于单串口单 socket 省略 N 号)
- > 功能: 查询/设置 Modbus 轮询功能
- 格式:
	- ◆ 查询:

AT+ MODPOLLN <CR> <CR><LF>+OK=<sta><CR><LF>

![](_page_69_Picture_0.jpeg)

![](_page_69_Picture_2.jpeg)

设置:

AT+ MODPOLLN =<sta><CR> <CR><LF>+OK<CR><LF>

- 参数:
	- **◆** sta: 状态
		- ON:开启 Modbus 轮询功能
	- OFF:关闭 Modbus 轮询功能

例如: AT+ MODPOLL1 =ON

### **41.AT+MODTON**

- $\triangleright$  (N: 对应的串口号, 1~8。对于单串口单 socket 省略 N 号)
- > 功能: 查询/设置 Modbus 轮询时间
- 格式:
	- ◆ 查询:

AT+ MODTON <CR>

<CR><LF>+OK=<time><CR><LF>

◆ 设置: AT+ MODTON =<time><CR> <CR><LF>+OK<CR><LF>

- 参数:
	- ◆ time: modbus 轮询时间: 200~9999s, 默认值 200s

例如:AT+ MODTO1=200

### **42.AT+NETPRN**

- $\triangleright$  (N: 对应的串口号,  $1^{\sim}8$ 。对于单串口单 socket 省略 N 号)
- > 功能: 杳询/设置网络打印功能
- 格式:

◆ 查询: AT+ NETPRN <CR> <CR><LF>+OK=<sta><CR><LF>

◆ 设置:

 $AT+$  NETPRN =  $\langle$ sta $\rangle$   $\langle$ CR $\rangle$ 

- <CR><LF>+OK<CR><LF>
- 参数:
	- ◆ sta: 状态
	- ON:开启网络打印功能
	- OFF:关闭网络打印功能

例如:AT+ NETPR1=ON

![](_page_70_Picture_0.jpeg)

![](_page_70_Picture_2.jpeg)

# **43.AT+UDPONN**

- $\triangleright$  (N: 对应的串口号, 1~8。对于单串口单 socket 省略 N 号)
- > 功能: 查询/设置 UDP 模式下不判断远程 IP 和端口号
- 格式:
	- ◆ 查询: AT+ UDPONN <CR>

<CR><LF>+OK=<sta><CR><LF>

◆ 设置:  $AT+$  UDPONN =  $\langle$ sta $\rangle$   $\langle$ CR $\rangle$ 

<CR><LF>+OK<CR><LF>

- > 参数:
	- **◆** sta: 状态
	- ON:开启 UDP 模式下不判断远程 IP 和端口号功能
	- OFF:关闭 UDP 模式下不判断远程 IP 和端口号功能

例如: AT+ UDPON1=ON

## **44.AT+CFGTF**

- > 功能: 设置将当前参数保存为用户默认参数
- 格式:
	- ◆ 设置: AT+ CFGTF <CR> <CR><LF>+OK=<sta><CR><LF>

参数:

◆ Sta (状态): saved: 已将当前参数保存为用户默认参数

例如:AT+ CFGTF

### **45.AT+PINGN**

- > 功能: 设置主动 ping 功能目标 IP 并执行一次 ping 动作
- 格式:
	- ◆ 设置:

AT+ PINGN =<ip><CR>

<CR><LF>+OK<CR><LF>

参数:

◆ ip: 目标 IP 或者域名,域名最长 30 字节。

例如:AT+PING1=www.baidu.com。

### **46.AT+HEARTUSERN**

- > 功能: 查询/设置端口 N 自定义心跳包,支持 ASCII 和 HEX
- 格式:

![](_page_71_Picture_0.jpeg)

![](_page_71_Picture_2.jpeg)

◆ 杳询: AT+ HEARTUSERN <CR> <CR><LF>+OK=< data,type ><CR><LF> 设置: AT+ HEARTUSERN  $\leq$  data, type  $\geq$  CR $>$ <CR><LF>+OK<CR><LF>

参数:

- ◆ data: 自定义心跳包内容, ASCII 最长 40 字节, HEX 最长 80 字节。
- ◆ type: 心跳包内容输入格式, ASCII 或 HEX

例如: AT+ HEARTUSERN = 01020305, HEX

## **47.AT+REGUSERN**

- > 功能: 查询/设置端口 N 自定义注册包,支持 ASCII 和 HEX
- 格式:
	- ◆ 查询:

```
AT+ REGUSERN <CR>
<CR><LF>+OK=< data,type ><CR><LF>
设置:
AT+ REGUSERN =< data, type >\langle CR \rangle<CR><LF>+OK<CR><LF>
```
- 参数:
	- ◆ data: 自定义注册包内容, ASCII 最长 40 字节, HEX 最长 80 字节。
	- ◆ type: 注册包内容输入格式, ASCII 或 HEX

例如: AT+ REGUSERN = 01020305, HEX
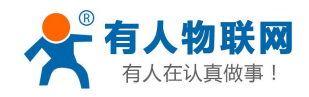

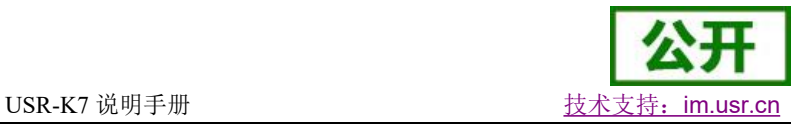

## **6.** 联系方式

- 公 司:济南有人物联网技术有限公司
- 地 址:山东省济南市高新区新泺大街 1166 号奥盛大厦 1号楼 11 层
- 网 址:**<http://www.usr.cn>**
- 用户支持中心:**<http://h.usr.cn>**
- 邮 箱: sales@usr.cn
- 电 话:4000-255-652 或者 0531-88826739

#### 有人愿景:工业物联网领域的生态型企业

企业文化:有人在认真做事 联网的事情找有人

产品理念:简单 可靠 价格合理

#### 价值观 :天道酬勤 厚德载物 共同成长 积极感恩

### **7.** 免责声明

本文档提供有关 K7 产品的信息,本文档未授予任何知识产权的许可,并未以明示或暗示,或以禁止发言 或其它方式授予任何知识产权许可。除在其产品的销售条款和条件声明的责任之外, 我公司概不承担任何其它 责任。并且,我公司对本产品的销售和/或使用不作任何明示或暗示的担保,包括对产品的特定用途适用性,适 销性或对任何专利权,版权或其它知识产权的侵权责任等均不作担保。本公司可能随时对产品规格及产品描述 做出修改, 恕不另行通知。

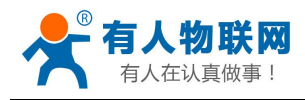

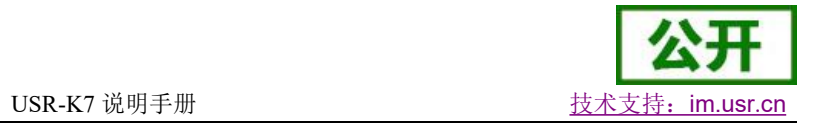

# **8.** 更新历史

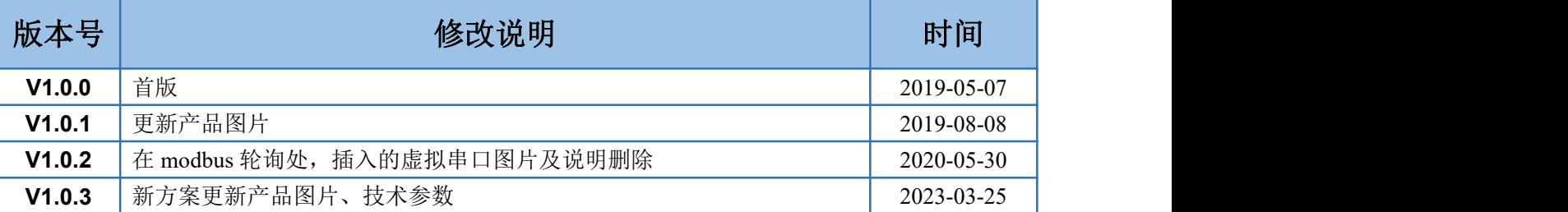